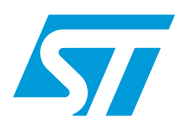

## In-Home Display with HTTP gateway

### **Introduction**

In this period of energy optimization and metering, there is an ever increasing demand for the possibility to perform in-house monitoring and management of energy use.

For this reason, STMicroelectronics offers a system which allows the monitoring and management of home energy consumption.

This system, "In-Home Display gateway", is made up of three main components:

- The STM322xG-EVAL demonstration board connected to an Ethernet network
- The STEVAL-IDZ001V1 adapter board connected on top of the STM322xG-EVAL board
- **Remote web server.**

Through this infrastructure, the system has the ability to publish the home automation device (i.e. smartplugs) energy data to a remote web server. The user can consult the energy consumption data on the web server from wherever they are, and at home, they can manage the entire system directly through an LCD touch panel.

This application note describes a smartplugW network system managed through the STM322xG-EVAL board.

The firmware and board allow the possibility to manage a ZigBee<sup>®</sup> network system, collecting ZigBee device information, and managing it through the LCD, touchscreen, pushbutton and joystick, and publishing the collected data to a HTTP server over the Internet by means of an Ethernet interface.

- *[Section 1](#page-5-0)* describes the document and library rules.
- *[Section 2](#page-6-0)* highlights the features of the ZigBee smartplug and explains its hardware interface with the microcontroller (STM32).
- *[Section 3](#page-7-0)* describes briefly the "Multi-Input Embedded GUI Library".
- *[Section 4](#page-9-0)* describes the relevant blocks of the STM322xG-EVAL demonstration board.
- *[Section 5](#page-10-0)* shows the demonstration firmware/board system setup.
- *[Section 6](#page-30-0)* describes how the "In-Home Display" firmware is structured, its architecture and its exported APIs in detail.
- *[Section 7](#page-46-0)* explains how to get started with the system, how to configure and use the IAR workspace, and it contains an example application source code.
- **[Section 8](#page-55-0)** illustrates how the "In-Home Display" GUI application works.
- *[Section 10](#page-67-0)* illustrates the hardware schematics

## **Contents**

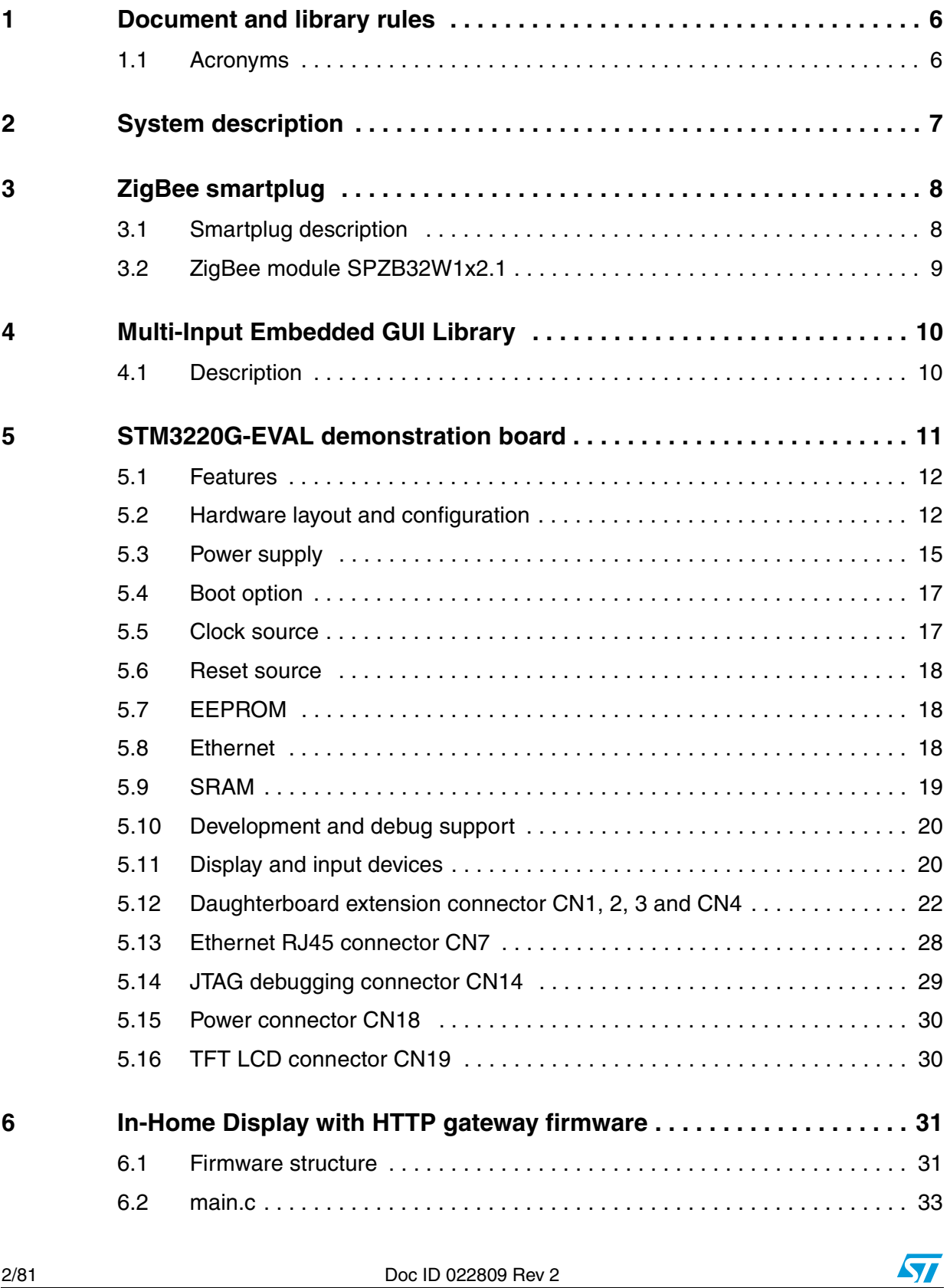

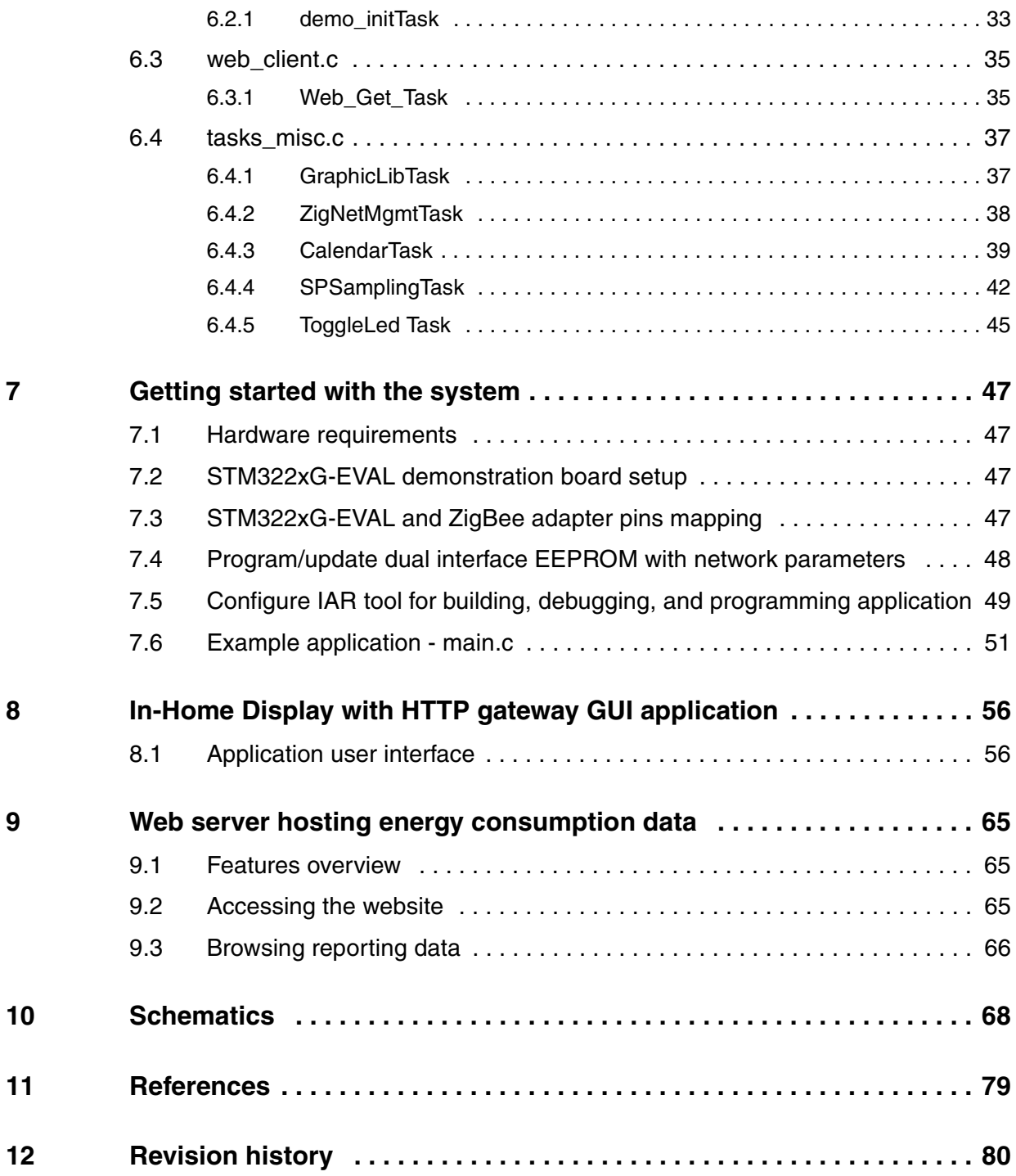

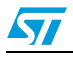

## **List of tables**

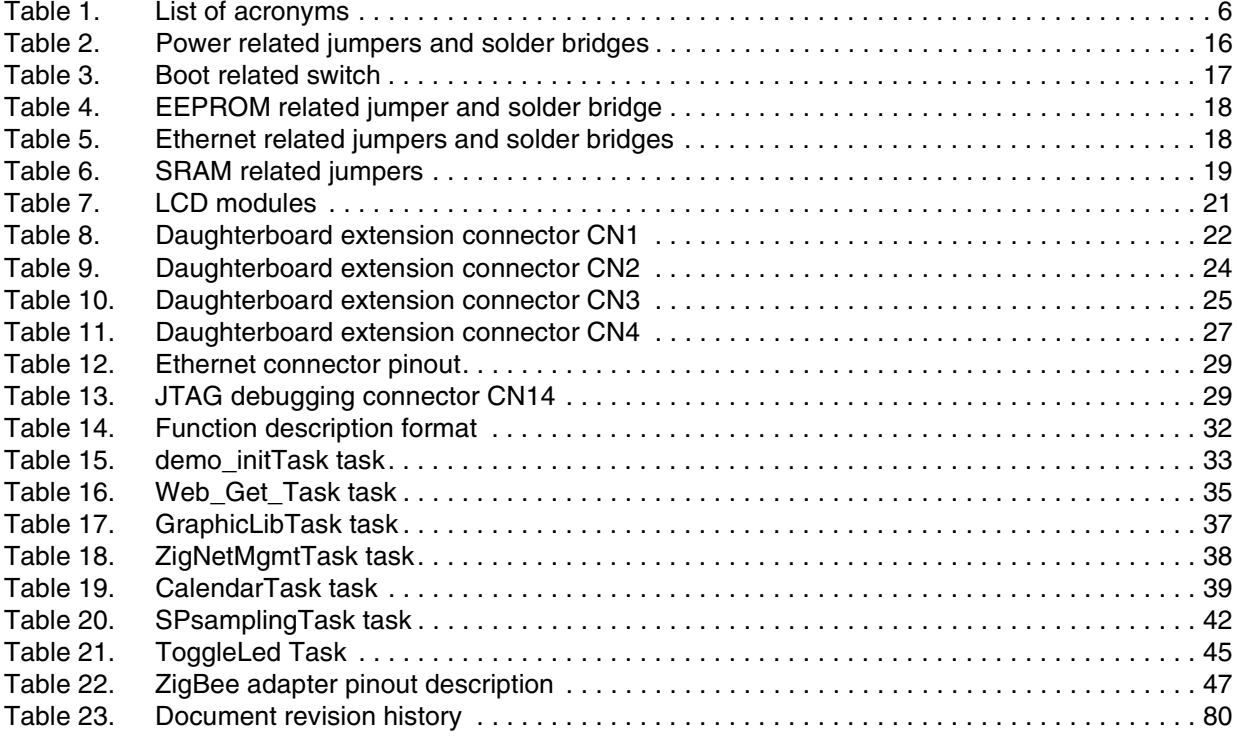

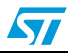

# **List of figures**

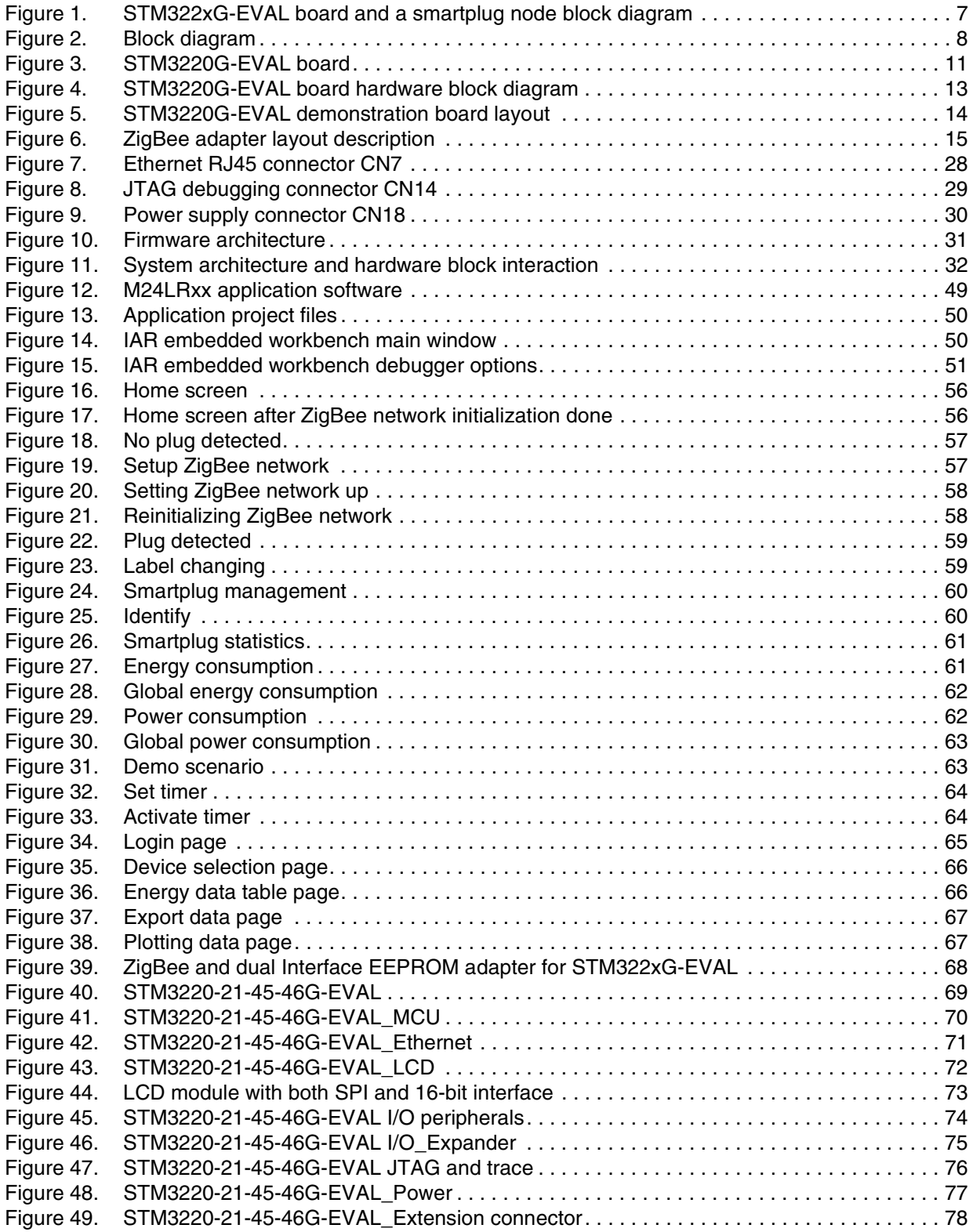

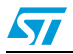

## <span id="page-5-0"></span>**1 Document and library rules**

This document uses the conventions described in the sections below.

## <span id="page-5-1"></span>**1.1 Acronyms**

*[Table 1](#page-5-2)* lists the acronyms used in this document.

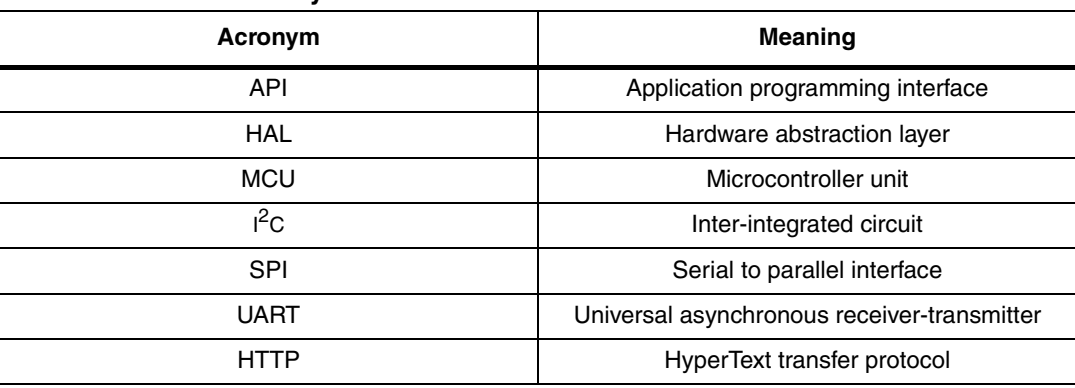

#### <span id="page-5-2"></span>**Table 1. List of acronyms**

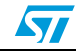

 $\overline{\mathbf{S}}$ 

## <span id="page-6-0"></span>**2 System description**

The network configuration parameters (IP address, subnet mask, and default gateway) of the board as well as the IP address of the web server are stored in the dual interface EEPROM "M24LR64r" onboard, accessible from both the STM32W108CB and the STM32F2x7x via the I<sup>2</sup>C interface and remotely by means of an RF reader. Therefore, it is possible to read and update parameters from inside (I²C) and outside (RF) the application. In this way, an operator can easily change the network configuration of the board without any programming skills, and using just an RF reader.

In order to use the STM322xG-EVAL board to interface with the ZigBee coordinator, a specific adapter has been developed. The ZigBee coordinator is connected to the demonstration board through the adapter that allows the UART communication. The two peers use a serial protocol to exchange data and commands.

The STM32W108CB is used as a co-processor of the STM32F2x7x, so the STM32F2x7x runs the application while the STM32W108CB runs the ZigBee stack and protocol. The two microcontrollers communicate by means of a UART interface.

An embedded graphical user interface (GUI) based on the "Multi-Input Embedded GUI Library 2.1" described in the document AN3128, and working on an LCD TFT 320 x 240 display and 5-position joystick, allows the user to interact with the smartplugW system made up of one coordinator and two smartplugs connected.

In *[Figure 1](#page-6-1)* it is possible to take a quick look of the STM322xG-EVAL board and a smartplug node block diagram.

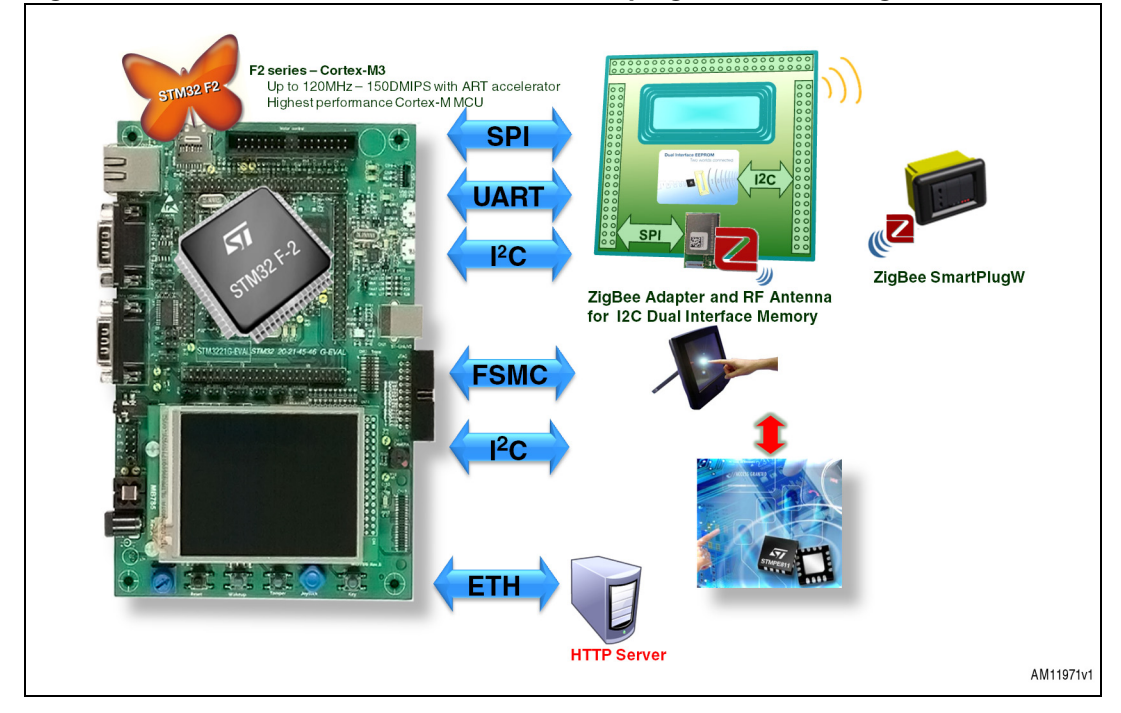

#### <span id="page-6-1"></span>**Figure 1. STM322xG-EVAL board and a smartplug node block diagram**

## <span id="page-7-0"></span>**3 ZigBee smartplug**

#### <span id="page-7-1"></span>**3.1 Smartplug description**

The smartplug coordinator is connected via UART to the STM322xG-EVAL through an "adhoc" adapter. The adapter is connected to the extended connectors CN2, CN3 and CN4 on the STM322xG-EVAL (for more detailed information, please refer to the UM1065 user manual); it allows the connection of a ZigBee coordinator and the I2C/RF dual interface EEPROM M24LR64-r. The Gerber files of the adapter board are included in the setup package of this project.

The ZigBee smartplug board can be used as a guide to build a home/building automation subsystem for energy management. In a typical application, the board is plugged into an electrical wall socket and supplies an electrical load, monitoring the energy consumption; using several smartplugs it is possible to monitor and control the home/building energy consumption socket by socket.

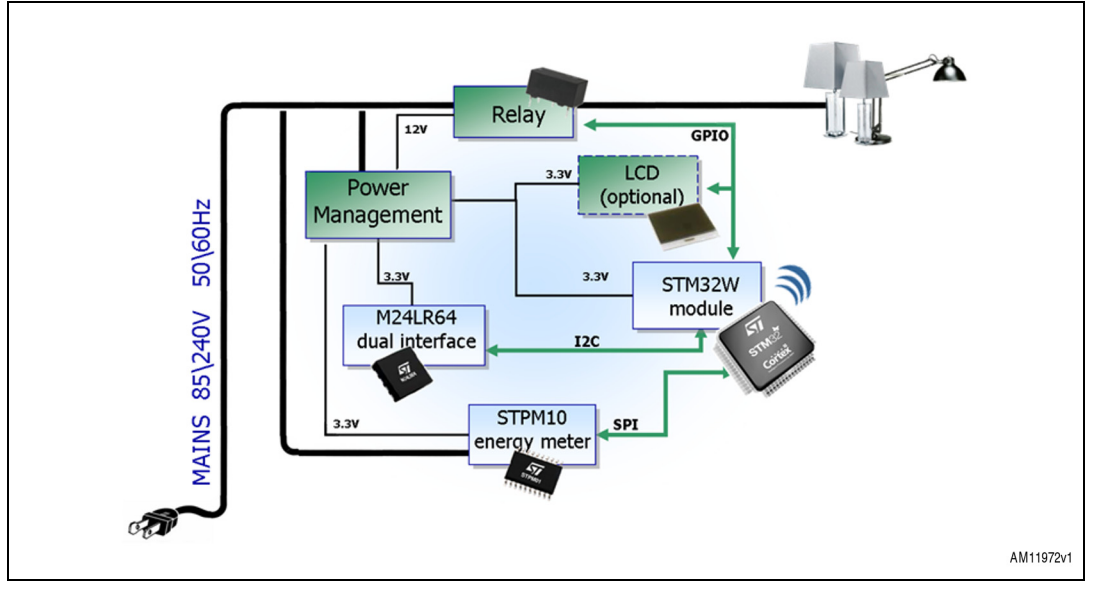

<span id="page-7-2"></span>**Figure 2. Block diagram**

The STEVAL-IHP004V1 is a smartplug board based on an STM32W108CB microcontroller, a SPZB32W1x2.1 module, and an STPM10 energy metering IC.

It implements a ZigBee metering node which allows the final user to monitor and manage energy consumption.

The board has been developed to provide a guide to build a home/building automation subsystem for energy management. In a typical home system implementation, the board is plugged into an electrical wall socket and supplies a home appliance or other generic electrical load.

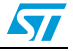

### <span id="page-8-0"></span>**3.2 ZigBee module SPZB32W1x2.1**

ZigBee communication is based on the SPZB32W module. The SPZB32W is a low power consumption ZigBee module optimized for embedded applications. It enables OEMs to easily add wireless capability to electronic devices.

The module is FCC compliant (FCC ID: S9NZB32C2) and it is based on the STM32W108CB MCU which integrates a 2.4 GHz IEEE 802.15.4-compliant SMD module based on the ST single-chip STM32W108CB featuring:

- Integrated 2.4 GHz transceiver
- PHY and MAC IEEE 802.15.4 features
- Integrated ARM<sup>®</sup> Cortex-M3 core
- Integrated 128 kB embedded Flash and 8 kB embedded RAM
- Integrated encryption (AES-128) accelerator
- +3 dBm output power (+8 dBm in Boost mode)
- -99 dBm receiver sensitivity.

The module is controlled by means of a standard serial interface (SPI) allowing connection to a variety of host microcontrollers.

For further details, please refer to the SPZB32W module and the STM32W108CB datasheet.

For more information, see the user manual, the STEVAL-IHP004V1 schematics diagram, and the ZigBee smartplug firmware user manual.

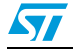

## <span id="page-9-0"></span>**4 Multi-Input Embedded GUI Library**

#### <span id="page-9-1"></span>**4.1 Description**

This solution enables users, comfortable with the use of standard microcontrollers, to create higher-end "look and feel" human interfaces by replacing conventional electromechanical switches with touch-sensing controls.

The user can combine touch-sensing functions using multiple configurations (touchscreen, joystick, and keys) with traditional MCU features (communication, LED control, beeper, LCD control, etc.).

The E-multi-input graphic library is part of the application firmware.

The graphic objects are a set of controls that can be printed on the screen and associated to an action when pressed.

The library has been developed and tested on an LCD panel of QWGA resolution (320x240) which is the default, but the library is independent of the LCD resolution, although it has not been tested with others.

The library supports touchscreen features and includes a low level driver which handles the analog input (for 12-bit ADC), and a function for the touchscreen calibration based on an algorithm that uses 5 points.

The Multi-Input Embedded GUI Library is fully developed in 'ANSI-C' following an OOP approach. This means that the final application uses instances of page and graphic objects, according to their public methods and properties. In the end, the PageObj is a structure containing public properties (data fields) and methods (functions pointers). The OOP encapsulation feature is assured. The library has been developed and tested on the STMicroelectronics demonstration boards.

The library can be included in the final application as a library file (multi-input embedded GUI Library.a) and used as a black box through its exported public API, or can be included in the final application as source files (.c and .h) if the user wants to debug the library itself, or if they want to change the HAL functions in order to port the library on a different LCD (in model and resolution) from the one attached to the ST demonstration board.

For more information on the graphic library, see the AN3128 rev.4 application note.

The calibration process is part of the post-processing layer. The touchscreen must be calibrated at first power-on and/or upon user request.

Once the calibration is done, final adjustments on future power-on of the board are not necessary because the calibration parameters are saved on the Flash memory.

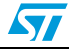

## <span id="page-10-0"></span>**5 STM3220G-EVAL demonstration board**

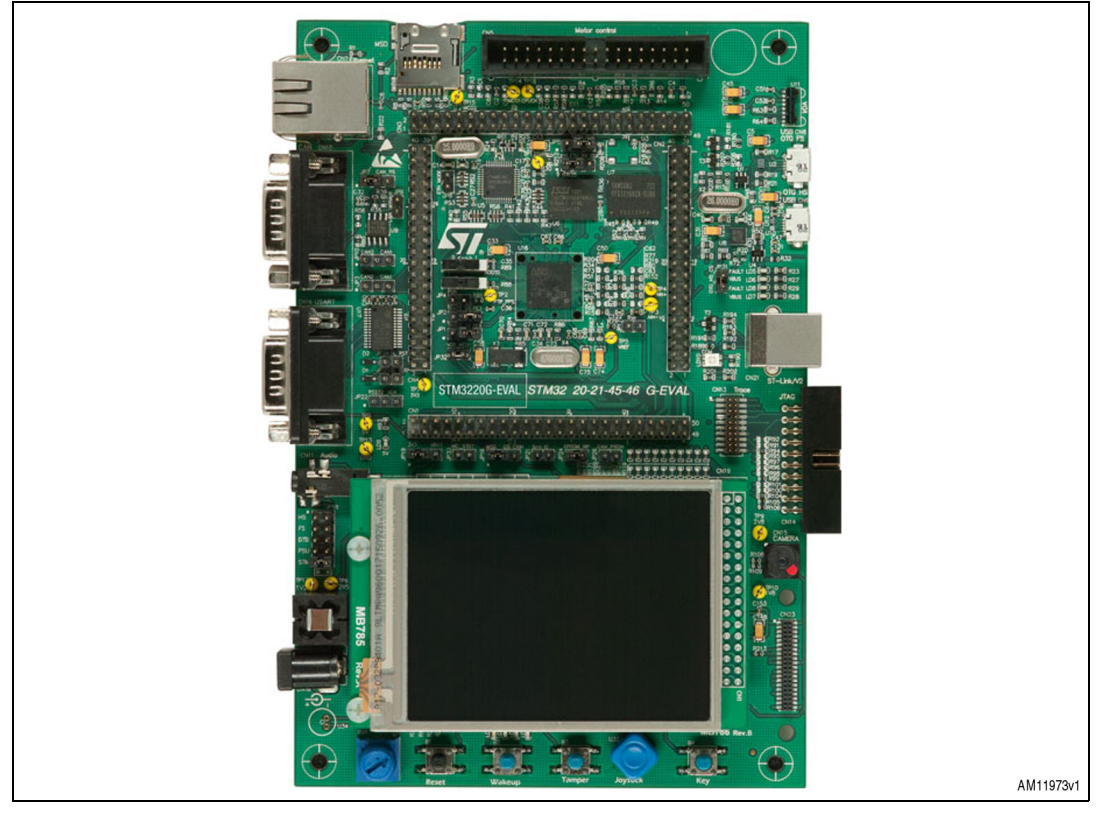

#### <span id="page-10-1"></span>**Figure 3. STM3220G-EVAL board**

The STM3220G-EVAL demonstration board is a complete evaluation and development platform for the STM32 F-2 series and includes an embedded in STM32F207IGH6 highperformance ARM® Cortex™-M3 32-bit microcontroller.

The full range of hardware features on the board is provided to help the user evaluate all peripherals (USB OTG HS, USB OTG FS, Ethernet, motor control, CAN, MicroSD card, smartcard, USART, audio DAC, RS-232, IrDA, SRAM, MEMS, EEPROM… etc.) and develop their own applications. Extension headers make it possible to easily connect a daughterboard or wrapping board for specific applications.

The in-circuit ST-LINK tool can be easily used for JTAG and SWD interface debugging and programming.

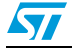

#### <span id="page-11-0"></span>**5.1 Features**

- STM32F207IGH6 microcontroller
- 16 Mbit SRAM
- 1 GByte or more MicroSD card
- Boot from user Flash, system memory or SRAM
- Both ISO/IEC 14443 type A and B smartcards support
- I<sup>2</sup>C compatible serial interface 8 Kbytes EEPROM, MEMS and I/O expander
- IEEE 802.3-2002 compliant Ethernet connector
- Two CAN 2.0 A/B channels on the same DB connector
- RS-232 communication
- **IrDA** transceiver
- USB OTG (HS and FS) with Micro-AB connector
- Inductor motor control connector
- I2S audio DAC, stereo audio jack for headset
- 3.2" 240x320 TFT color LCD with touchscreen
- 4 color LEDs
- Camera module and extension connector for ST camera plug-in
- Joystick with 4-direction control and selector
- Reset, wakeup, tamper and user button
- RTC with backup battery
- Extension connector for daughterboard or wrapping board
- JTAG, SW and trace debug support
- Embedded ST-LINK/V2
- Five 5 V power supply options: Power jack, USB FS connector, USB HS connector, ST-LINK/V2 or daughterboard
- MCU consumption measurement circuit.

### <span id="page-11-1"></span>**5.2 Hardware layout and configuration**

The STM3220G-EVAL demonstration board is designed around the in STM32F207IGH6 microcontroller in the UFBGA176 package. The hardware block diagram, *[Figure 2](#page-7-2)*, illustrates the connection between the in STM32F207IGH6 and peripherals (camera module, LCD, SRAM, EEPROM, MEMS, USART, IrDA, USB OTG HS, USB OTG FS, Ethernet, audio, CAN bus, smartcard, MicroSD card and motor control) and *[Figure 3](#page-10-1)* helps to locate these features on the actual demonstration board.

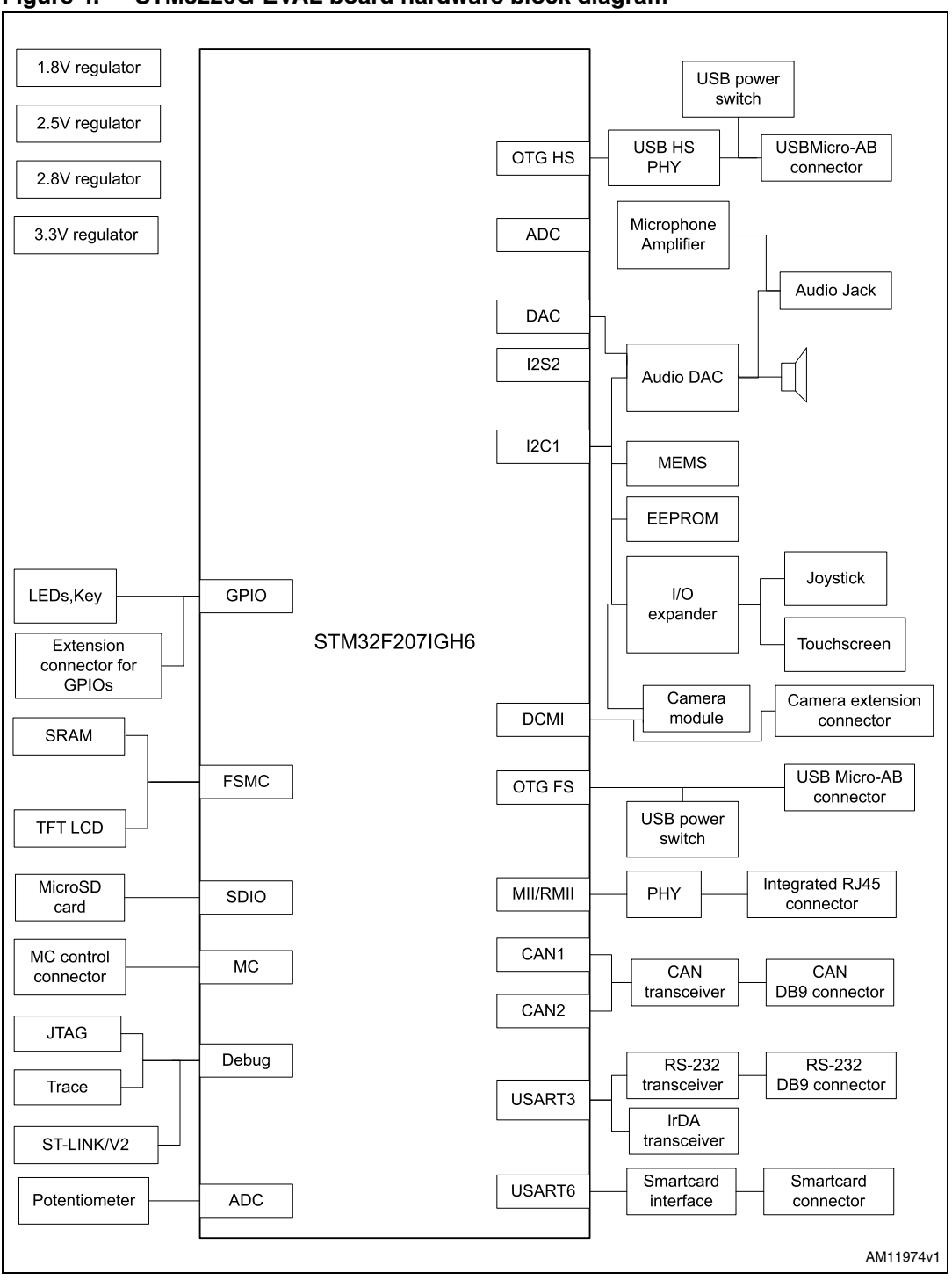

<span id="page-12-0"></span>**Figure 4. STM3220G-EVAL board hardware block diagram**

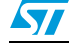

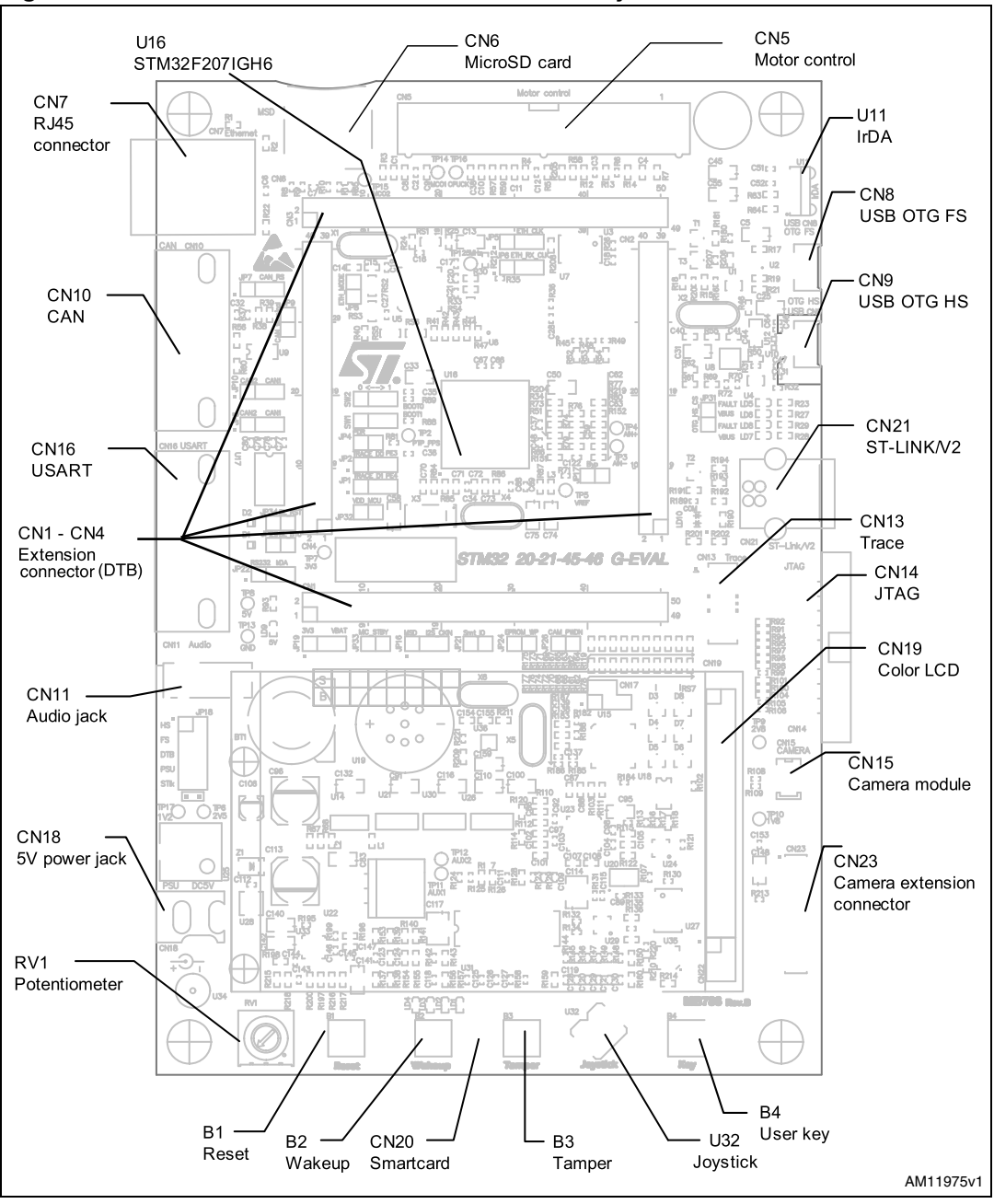

<span id="page-13-0"></span>**Figure 5. STM3220G-EVAL demonstration board layout**

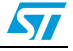

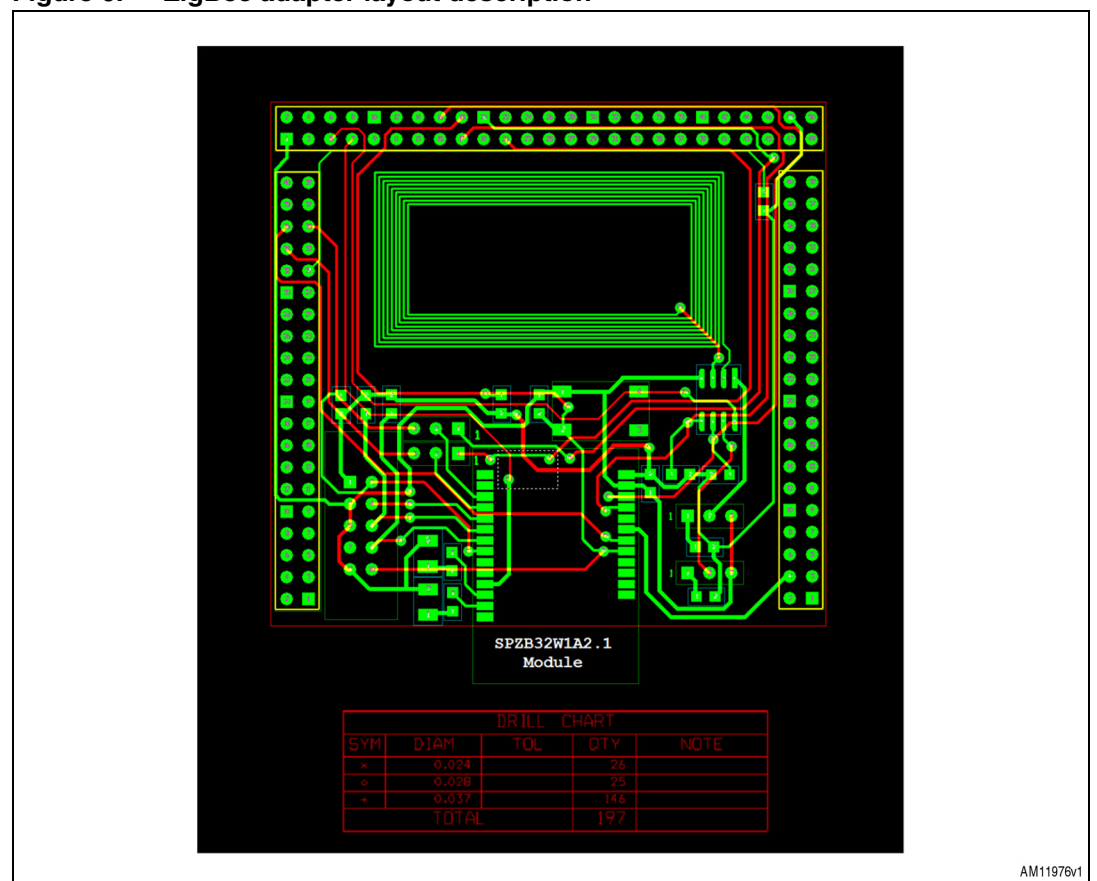

<span id="page-14-1"></span>**Figure 6. ZigBee adapter layout description**

#### <span id="page-14-0"></span>**5.3 Power supply**

The STM322xG-EVAL demonstration board is designed to be powered by a 5 V DC power supply and to be protected by PolyZen from a wrong power plug-in event. It is possible to configure the demonstration board to use any of the following five sources for the power supply:

- 5 V DC power adapter connected to JP18, the power jack on the board
- 5 V DC power with 500 mA limitation from CN8, the USB OTG FS Micro-AB connector
- 5 V DC power with 500 mA limitation from CN9, the USB OTG HS Micro-AB connector
- 5 V DC power with 500 mA limitation from CN21, the ST-LINK/V2 USB connector
- 5 V DC power from both CN1 and CN3, the extension connector for the daughterboard (DTB for daughterboard on silkscreen).

The power supply is configured by setting the related jumpers JP4, JP32, JP18 and JP19, as described in *[Table 1](#page-5-2)*.

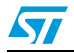

 $\sqrt{2}$ 

| Jumper      | <b>Description</b>                                                                                                    |                                                                         |  |
|-------------|----------------------------------------------------------------------------------------------------|-------------------------------------------------------------------------|--|
| JP4         | Jumper reserved for future use (RFU).<br>Default setting: fitted                                                                                                    |                                                                         |  |
| JP32        | MCU_VDD is connected to 3.3 V power when JP32 is closed and MCU current consumption<br>measurement can be done manually by multi-meter when JP32 is open.<br>Default setting: fitted                                                                                                    |                                                                         |  |
|             | JP18 is used to select one of the four possible power supply sources.<br>To select the ST-LINK/V2 USB connector (CN21) power supply, set JP18 as shown:<br>(default setting)<br>For power supply jack (CN18) to the STM322xG-EVAL, JP18 is set as shown on the right: (default<br>setting) | <b>HS</b><br><b>FS</b><br><b>DTB</b><br><b>PSU</b><br><b>STIk</b><br>HS |  |
|             |                                                                                                    | FS<br><b>DTB</b><br><b>PSU</b><br><b>STIk</b>                           |  |
|             | To select daughterboard connector (CN1 and CN3) power<br>supply, set JP18 as shown:                                                                                                    |                                                                         |  |
|             |                                                                                                    | <b>HS</b><br><b>FS</b><br><b>DTB</b><br><b>PSU</b><br><b>STIk</b>       |  |
| <b>JP18</b> | To select USB OTG FS (CN8) power supply, set JP18 as shown:                                                                                                    |                                                                         |  |
|             |                                                                                                    | <b>HS</b><br><b>FS</b><br><b>DTB</b><br><b>PSU</b><br><b>STIk</b>       |  |
|             | To select USB OTG HS (CN9) power supply, set JP18 as shown:                                                                                                    |                                                                         |  |
|             |                                                                                                    | HS<br><b>FS</b><br><b>DTB</b><br><b>PSU</b><br><b>STIk</b>              |  |
|             | To select power supply jack (CN18) power supply to both STM322xG-EVAL and daughterboard<br>connected on CN1 and CN3, set JP18 as shown                                                                                                    |                                                                         |  |
|             | Warning:<br>daughterboard must not have its own power supply connected                                                                                                    |                                                                         |  |
|             |                                                                                                    | <b>HS</b><br><b>FS</b><br><b>DTB</b><br><b>PSU</b><br><b>STIk</b>       |  |

<span id="page-15-0"></span>**Table 2. Power related jumpers and solder bridges**

|             | <u>, and followed familiar and active, while do factivities t</u>       |                                |
|-------------|-------------------------------------------------------------------------|--------------------------------|
| Jumper      | <b>Description</b>                                                      |                                |
|             | To connect Vbat to the battery, set JP19 as shown:                      | 123<br>$\bullet\bullet\bullet$ |
| <b>JP19</b> | To connect Vbat to 3.3 V power, set JP19 as shown:<br>(default setting) | 123                            |

**Table 2. Power related jumpers and solder bridges (continued)**

*Note: The LED LD9 is lit when the STM322xG-EVAL demonstration board is powered by the 5 V correctly.*

### <span id="page-16-0"></span>**5.4 Boot option**

The STM322xG-EVAL demonstration board is able to boot from:

- Embedded user Flash
- System memory with boot loader for ISP
- Embedded SRAM for debugging.

The boot option is configured by setting switch SW1 (BOOT1) and SW2 (BOOT0). The BOOT0 can be configured also via RS232 connector CN16.

<span id="page-16-2"></span>**Table 3. Boot related switch**

| <b>BOOT</b> | BOOT <sub>1</sub> | <b>Boot source</b>                                    |
|-------------|-------------------|-------------------------------------------------------|
| 0           | Do not care       | STM322xG-EVAL boots from user Flash (default setting) |
|             |                   | STM322xG-EVAL boots from embedded SRAM                |
|             |                   | STM322xG-EVAL boots from system memory                |

#### <span id="page-16-1"></span>**5.5 Clock source**

Four clock sources are available on the STM3220G-EVAL demonstration board for the STM32F207IFT6 and RTC embedded.

- X1, 25 MHz crystal for Ethernet PHY with socket. It can be removed when clock is provided by the MCO pin of the MCU
- X2, 26 MHz crystal for USB OTG HS PHY
- X3, 32 kHz crystal for embedded RTC
- X4, 25 MHz crystal with socket for the in STM32F207IGH6 microcontroller (it can be removed from socket when internal RC clock is used).

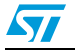

#### <span id="page-17-0"></span>**5.6 Reset source**

The reset signal of the STM322xG-EVAL demonstration board is low active and the reset sources include:

- Reset button B1
- Debugging tools from JTAG connector CN14 and trace connector CN13
- Daughterboard from CN3
- RS232 connector CN16 for ISP
- ST-LINK/V2.

#### <span id="page-17-1"></span>**5.7 EEPROM**

A 64 KBit EEPROM is connected to the I2C1 bus of the in STM32F207IGH6.

<span id="page-17-3"></span>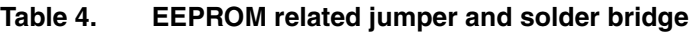

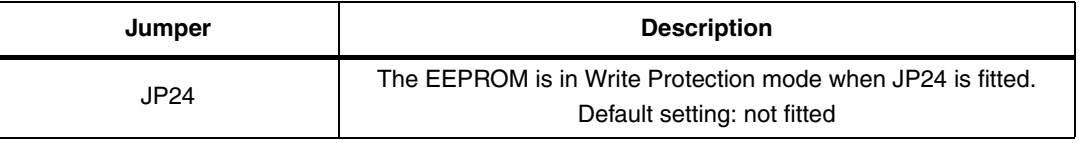

#### <span id="page-17-2"></span>**5.8 Ethernet**

The STM322xG-EVAL demonstration board supports 10M/100M Ethernet communication by a PHY DP83848CVV (U5) and integrated RJ45 connector (CN7). Both MII and RMII interfaces can be selected by setting jumpers JP5, JP6 and JP8, as listed below:

<span id="page-17-4"></span>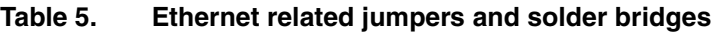

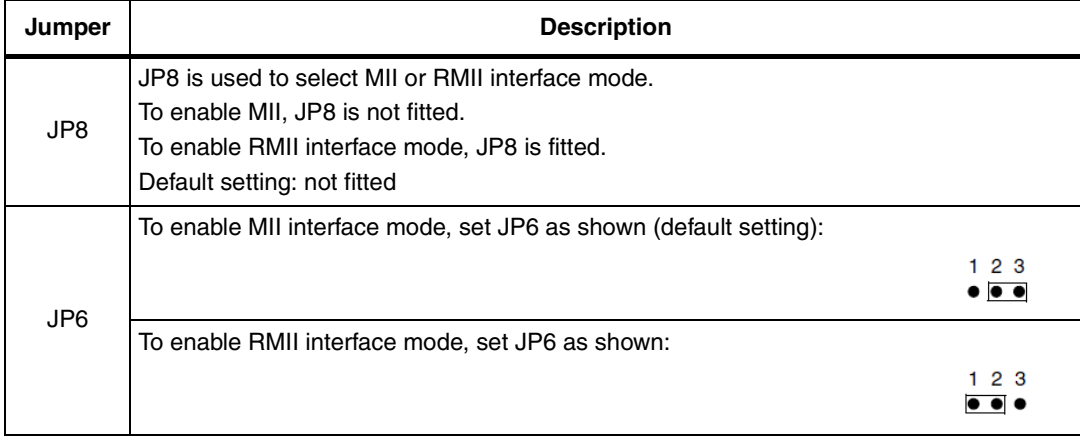

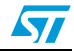

| ιανισ σ.        | Luiernet related jumpers and solder bridges (commided)                                                                                                    |                                                 |  |  |
|-----------------|----------------------------------------------------------------------------------------------------|-------------------------------------------------|--|--|
| Jumper          | <b>Description</b>                                                                                                    |                                                 |  |  |
| JP <sub>5</sub> | To provide 25 MHz clock for MII or 50 MHz clock for RMII by<br>MCO at PA8, set JP5 as shown (default setting):                                                                                  | 123<br>$\bullet$ $\overline{\bullet}$ $\bullet$ |  |  |
|                 | To provide 25 MHz clock by external crystal X1 (for MII interface<br>mode only) set JP5 as shown:                                                                                               | 23                                              |  |  |
|                 | When clock is provided by external oscillator U3, JP5 must not be fitted<br>(default setting).                                                                                                  |                                                 |  |  |
| SB1             | SB1 is used to select clock source only for RMII mode.<br>To connect the clock from MCO to RMII_REF_CLK, close SB1.<br>The resistor R212 must be removed in this case.<br>Default setting: open |                                                 |  |  |

**Table 5. Ethernet related jumpers and solder bridges (continued)**

*Note: 1 A test point (TP2) is available on the board for the PTP\_PPS feature test.*

- *2 The Ethernet PHYU5 can be powered down by regulating PB14.*
- *3 In RMII mode it is not possible to use MCO to output the 50 MHz clock to PHY due to the PLL limitation explained in chapter 2.6.5 of STM32F2x7x and STM32F2x7x errata sheet (ES0005). In such a case it is possible to provide the 50 MHz clock by soldering a 50 MHz oscillator (ref SM7745HEV-50.0M or equivalent) on the U3 footprint located under CN3 and also removing jumper on JP5. This oscillator is not provided with the board.*

#### <span id="page-18-0"></span>**5.9 SRAM**

The 16 Mbit SRAM is connected to the FSMC bus of the in STM32F207IGH6 which shares the same I/Os with the CAN1 bus. JP3 and JP10 must not be fitted for SRAM and LCD application.

| <b>Jumper</b>   | <b>Description</b>                                                       |                                  |
|-----------------|--------------------------------------------------------------------------|----------------------------------|
|                 | Connect PE4 to SRAM as A20 by setting JP1 as shown (default setting):    |                                  |
| JP <sub>1</sub> |                                                                          | 1 2 3<br>$\bullet\bullet\bullet$ |
|                 | Connect PE4 to trace connector CN13 as TRACE_D1 by setting JP1 as shown: |                                  |
|                 |                                                                          | 123<br>$\bullet\bullet\bullet$   |

<span id="page-18-1"></span>**Table 6. SRAM related jumpers**

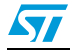

| Jumper          | <b>Description</b>                                                                  |  |
|-----------------|-------------------------------------------------------------------------------------|--|
| JP <sub>2</sub> | Connect PE3 to SRAM as A19 by setting JP2 as shown (default setting):<br>1 2 3<br>. |  |
|                 | Connect PE3 to trace connector CN13 as TRACE_D0 by setting JP2 as shown:<br>1 2 3   |  |

**Table 6. SRAM related jumpers (continued)**

## <span id="page-19-0"></span>**5.10 Development and debug support**

The version 2 of the ST-LINK, called ST-LINK/V2, is embedded on the board. This tool allows onboard program loading and debugging of the STM32F using the JTAG or SWD interface.

Third-party debug tools are also supported by the JTAG (CN14) or trace (CN13) connectors.

To communicate with the embedded ST-LINK/V2, a specific driver needs to be installed on the PC. To download and install this driver, refer to the software and development tools page for the STM32F family available on www.st.com (the install shield is called ST-LINK\_V2\_USBdriver.exe).

The embedded ST-LINK/V2 connects to the PC via a standard USB cable from connector CN21. The bicolor LED LD10 (COM) indicates the status of the communication as follows:

- Slow blinking red/off: at power-on before USB initialization
- Fast blinking red/off: after the first correct communication between PC and ST-LINK/V2 (enumeration)
- Red LED on: when initialization between PC and ST-LINK/V2 is successfully finished
- Green LED on: after successful target communication initialization
- Blinking red/green: during communication with target
- Green on: communication finished and OK
- Orange on: communication failure.
- *Note: It is possible to power the board via CN21 (embedded ST-LINK/V2 USB connector) even if an external tool is connected to CN13 (trace) or CN14 (external JTAG and SWD).*

## <span id="page-19-1"></span>**5.11 Display and input devices**

The 3.2" TFT color LCD connected to the FSMC bus and 4 general purpose color LEDs (LED 1, 2, 3, 4) are available as display devices. A touchscreen connected to an I/O expander (U24), 4-direction joystick with selection key, general purpose button (B4), wakeup button (B2) and tamper detection button (B3) are available as input devices.

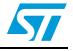

| 3.2" TFT LCD with touchscreen (CN19) |                   |                       |  |
|--------------------------------------|-------------------|-----------------------|--|
| Pin on CN19                          | Pin name          | <b>Pin connection</b> |  |
| $\mathbf{1}$                         | <b>CS</b>         | FSMC_NE3 (PG10)       |  |
| $\overline{c}$                       | <b>RS</b>         | FSMC_A0               |  |
| 3                                    | WR/SCL            | FSMC_NWE              |  |
| $\overline{\mathbf{4}}$              | <b>RD</b>         | FSMC_NOE              |  |
| 5                                    | <b>RESET</b>      | RESET#                |  |
| 6                                    | PD <sub>1</sub>   | FSMC_D0               |  |
| $\overline{7}$                       | PD <sub>2</sub>   | FSMC_D1               |  |
| 8                                    | PD <sub>3</sub>   | FSMC_D2               |  |
| 9                                    | PD <sub>4</sub>   | FSMC_D3               |  |
| 10                                   | PD <sub>5</sub>   | FSMC_D4               |  |
| 11                                   | PD <sub>6</sub>   | FSMC_D5               |  |
| 12                                   | PD7               | FSMC_D6               |  |
| 13                                   | PD <sub>8</sub>   | FSMC_D7               |  |
| 14                                   | <b>PD10</b>       | FSMC_D8               |  |
| 15                                   | <b>PD11</b>       | FSMC_D9               |  |
| 16                                   | <b>PD12</b>       | FSMC_D10              |  |
| 17                                   | PD <sub>13</sub>  | FSMC_D11              |  |
| 18                                   | <b>PD14</b>       | FSMC_D12              |  |
| 19                                   | <b>PD15</b>       | FSMC_D13              |  |
| 20                                   | PD <sub>16</sub>  | FSMC_D14              |  |
| 21                                   | PD <sub>17</sub>  | FSMC_D15              |  |
| 22                                   | BL_GND            | GND                   |  |
| 23                                   | <b>BL_Control</b> | $+5V$                 |  |
| 24                                   | VDD               | $+3.3 V$              |  |
| 25                                   | VCI               | $+3V3$                |  |
| 26                                   | <b>GND</b>        | GND                   |  |
| 27                                   | <b>GND</b>        | GND                   |  |
| 28                                   | BL_VDD            | $+5V$                 |  |
| 29                                   | <b>SDO</b>        | ${\sf NC}$            |  |
| 30                                   | SDI               | $NC$                  |  |
| 31                                   | <b>XL</b>         | IO expander U24       |  |
| 32                                   | <b>XR</b>         | IO expander U24       |  |

<span id="page-20-0"></span>**Table 7. LCD modules**

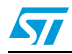

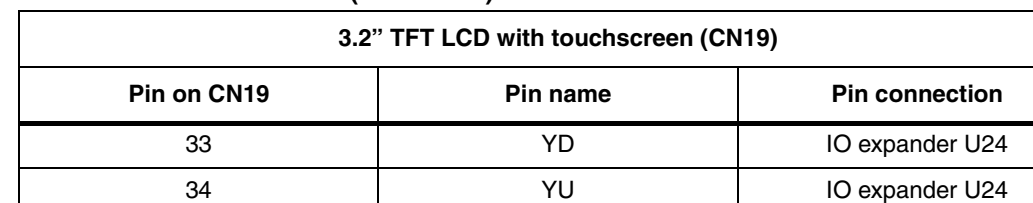

#### **Table 7. LCD modules (continued)**

### <span id="page-21-0"></span>**5.12 Daughterboard extension connector CN1, 2, 3 and CN4**

Four male headers CN1, 2, 3 and CN4 can be used to connect the daughterboard or the standard wrapping board to the STM322xG-EVAL demonstration board. A total number of 140 GPIOs is available on the board.

Each pin on CN1, 2, 3 and 4 can be used by a daughterboard after disconnecting it from the corresponding function block on the STM322xG-EVAL demonstration board.

The ZigBee adapter is connected to the extended connectors CN2 and CN4 on the STM322xG-EVAL (for more detailed information, please refer to *[Table 8](#page-21-1)* to *[Table 10](#page-24-0)*), it allows the communication between the STM32F2x7x on the eval board, the ZigBee smartplug coordinator (STM32W108CB) and the I2C/RF dual interface EEPROM M24LR64-r on the ZigBee adapter.

| Pin | <b>Description</b> | <b>Alternative function</b> | How to disconnect with function<br>block on STM322xG-EVAL board |
|-----|--------------------|-----------------------------|-----------------------------------------------------------------|
| 1   | <b>GND</b>         |                             |                                                                 |
| 3   | PE3                | Trace_D0 and FSMC_A19       | Keep JP2 on 2<->3                                               |
| 5   | PE <sub>5</sub>    | Trace_D2                    |                                                                 |
| 7   | P <sub>18</sub>    | LCD_HSYNC                   |                                                                 |
| 9   | <b>PC14</b>        | OSC32_IN                    | Remove R84, SB4 closed                                          |
| 11  | <b>PC15</b>        | OSC32_OUT                   | Remove R85, SB5 closed                                          |
| 13  | <b>PI10</b>        | MII RX ER                   | Remove RS3                                                      |
| 15  | PF <sub>0</sub>    | FSMC_A0                     |                                                                 |
| 17  | PF <sub>2</sub>    | FSMC_A2                     |                                                                 |
| 19  | <b>GND</b>         |                             |                                                                 |
| 21  | PF <sub>5</sub>    | FSMC_A5                     |                                                                 |
| 23  | PF <sub>7</sub>    | SmartCard_RST               |                                                                 |
| 25  | PF <sub>9</sub>    | Potentiometer               | Remove R <sub>151</sub>                                         |
| 27  | PH <sub>0</sub>    | OSC_IN                      | SB6 open                                                        |
| 29  | PC <sub>0</sub>    | ULPI_STP                    |                                                                 |
| 31  | PC <sub>1</sub>    | MII_MDC                     | SB11 open                                                       |
| 33  | PC <sub>3</sub>    | MII_TX_CLK                  | Remove R51                                                      |

<span id="page-21-1"></span>**Table 8. Daughterboard extension connector CN1**

22/81 Doc ID 022809 Rev 2

| Pin            | <b>Description</b> | <b>Alternative function</b>  | How to disconnect with function<br>block on STM322xG-EVAL board |
|----------------|--------------------|------------------------------|-----------------------------------------------------------------|
| 35             | PA <sub>0</sub>    | WakeUP                       | Remove R139                                                     |
| 37             | PA <sub>2</sub>    | MII_MDIO                     |                                                                 |
| 39             | <b>GND</b>         | $\qquad \qquad \blacksquare$ |                                                                 |
| 41             | PH <sub>4</sub>    | ULPI_NXT                     | Remove R61                                                      |
| 43             | <b>NC</b>          |                              |                                                                 |
| 45             | <b>NC</b>          |                              |                                                                 |
| 47             | EMU_3V3            |                              |                                                                 |
| 49             | EMU_5V             |                              |                                                                 |
| $\overline{c}$ | PE <sub>2</sub>    | Trace_CLK                    |                                                                 |
| 4              | PE4                | Trace_D1 & FSMC_A20          | Keep JP1 on 2<->3                                               |
| 6              | PE <sub>6</sub>    | Trace_D3                     |                                                                 |
| 8              | PC13               | Anti-Tamper                  | Remove R143                                                     |
| 10             | <b>GND</b>         |                              |                                                                 |
| 12             | PI <sub>9</sub>    | LED <sub>3</sub>             | Remove R141                                                     |
| 14             | <b>PI11</b>        | ULPI_DIR                     | Remove R62                                                      |
| 16             | PF <sub>1</sub>    | FSMC_A1                      |                                                                 |
| 18             | PF <sub>3</sub>    | FSMC_A3                      |                                                                 |
| 20             | PF4                | FSMC_A4                      |                                                                 |
| 22             | PF <sub>6</sub>    | SmartCard_OFF                | Remove R126                                                     |
| 24             | PF <sub>8</sub>    | LCD_CS                       |                                                                 |
| 26             | <b>PF10</b>        | Audio_IN                     | Remove R196                                                     |
| 28             | PH <sub>1</sub>    | OSC_OUT                      | Remove R86, SB7 closed                                          |
| 30             | <b>GND</b>         |                              |                                                                 |
| 32             | PC <sub>2</sub>    | MII_TXD2 & MC                | SB12 open                                                       |
| 34             | VREF+              |                              |                                                                 |
| 36             | PA <sub>1</sub>    | MII_RX_CLK                   | JP6 open                                                        |
| 38             | PH <sub>2</sub>    | MII_CRS                      | Remove RS3                                                      |
| 40             | PH <sub>3</sub>    | MII_COL                      | Remove RS3                                                      |
| 42             | PH <sub>5</sub>    | OTG_FS_PowerSwitchOn         | Remove R18                                                      |
| 44             | NC                 |                              |                                                                 |
| 46             | NC                 |                              |                                                                 |
| 48             | APP_3V3            |                              |                                                                 |
| 50             | <b>GND</b>         |                              |                                                                 |

**Table 8. Daughterboard extension connector CN1 (continued)**

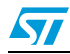

| Pin            | <b>Description</b> | <b>Alternative function</b> | How to disconnect with function<br>block on STM322xG-EVAL board |
|----------------|--------------------|-----------------------------|-----------------------------------------------------------------|
| 1              | <b>GND</b>         | $\overline{a}$              | $\overline{a}$                                                  |
| 3              | PA <sub>3</sub>    | ULPI_D0                     |                                                                 |
| 5              | PA <sub>5</sub>    | ULPI_CLK                    | Remove R69                                                      |
| $\overline{7}$ | PA7                | MII_RX_DV                   | Remove RS2, JP8 open                                            |
| 9              | PC <sub>5</sub>    | MII_RXD1                    | Remove R58                                                      |
| 11             | PB <sub>0</sub>    | ULPI_D1                     |                                                                 |
| 13             | PB <sub>2</sub>    | BOOT1                       |                                                                 |
| 15             | <b>PF12</b>        | FSMC_A6                     |                                                                 |
| 17             | <b>PF14</b>        | FSMC_A8                     |                                                                 |
| 19             | <b>GND</b>         |                             |                                                                 |
| 21             | PG1                | FSMC_A11                    |                                                                 |
| 23             | PE8                | FSMC_D5                     |                                                                 |
| 25             | <b>PE10</b>        | FSMC_D7                     |                                                                 |
| 27             | <b>PE12</b>        | FSMC_D9                     |                                                                 |
| 29             | <b>PE14</b>        | FSMC_D11                    |                                                                 |
| 31             | <b>PE15</b>        | FSMC_D12                    |                                                                 |
| 33             | <b>PB11</b>        | ULPI_D4                     |                                                                 |
| 35             | PH <sub>7</sub>    | MII_RXD3                    | Remove RS3                                                      |
| 37             | PH <sub>9</sub>    | DCMI_D0                     | Remove camera module from CN15                                  |
| 39             | <b>GND</b>         |                             |                                                                 |
| $\overline{c}$ | APP_VCC            | $\overline{\phantom{a}}$    | $\blacksquare$                                                  |
| 4              | PA4                | Audio_DAC_OUT               | Remove R115                                                     |
| 6              | PA <sub>6</sub>    | DCMI_PIXCK                  | Remove camera module from CN15                                  |
| 8              | PC4                | MII_RXD0                    | Remove RS2                                                      |
| 10             | GND                |                             |                                                                 |
| 12             | PB1                | ULPI_D2                     |                                                                 |
| 14             | <b>PF11</b>        | OTG_FS_Overcurrent          | Remove R15                                                      |
| 16             | <b>PF13</b>        | FSMC_A7                     |                                                                 |
| 18             | <b>PF15</b>        | FSMC_A9                     |                                                                 |
| 20             | PG <sub>0</sub>    | FSMC_A10                    |                                                                 |
| 22             | PE7                | FSMC_D4                     |                                                                 |
| 24             | PE9                | FSMC_D6                     |                                                                 |
| 26             | <b>PE11</b>        | FSMC_D8                     |                                                                 |

<span id="page-23-0"></span>**Table 9. Daughterboard extension connector CN2**

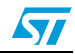

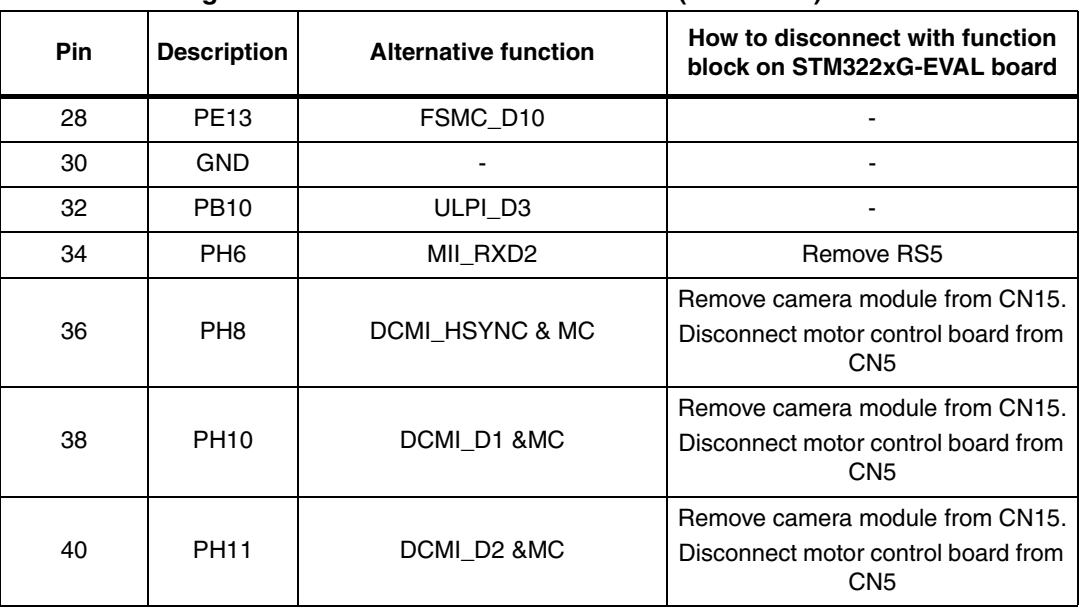

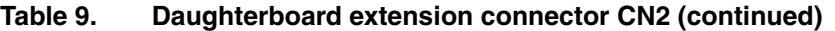

<span id="page-24-0"></span>**Table 10. Daughterboard extension connector CN3**

| Pin | <b>Description</b> | <b>Alternative function</b>          | How to disconnect with function block on<br>STM322xG-EVAL board          |
|-----|--------------------|--------------------------------------|--------------------------------------------------------------------------|
| 1   | <b>GND</b>         |                                      |                                                                          |
| 3   | PI1                | I2S_CK                               |                                                                          |
| 5   | <b>PH15</b>        | SmartCard_3/5 V & MC                 | Disconnect motor control board from CN5                                  |
| 7   | <b>PH13</b>        | MicroSDCard_defect & MC              | Remove MicroSD card from CN6.<br>Disconnect motor control board from CN5 |
| 9   | <b>PC13</b>        | Anti-Tamper                          | Remove R143                                                              |
| 11  | RESET#             | Reset button                         |                                                                          |
| 13  | <b>PA11</b>        | OTG_FS_DM                            | Remove R17                                                               |
| 15  | PA <sub>9</sub>    | VBUS_FS                              | Remove USB cable from CN8<br>Remove R18                                  |
| 17  | PC <sub>9</sub>    | MicroSDCard D1 &<br>I2S_CKIN         | Keep JP16 on open                                                        |
| 19  | EMU_5V             |                                      |                                                                          |
| 21  | PC <sub>6</sub>    | <b>I2S_MCK &amp;</b><br>SmartCard_IO | JP21 open                                                                |
| 23  | PG7                | SmartCard_CLK                        | $\overline{\phantom{a}}$                                                 |
| 25  | PG <sub>5</sub>    | FSMC A15                             |                                                                          |
| 27  | PG <sub>3</sub>    | FSMC_A13                             |                                                                          |
| 29  | <b>PD15</b>        | FSMC_D1                              |                                                                          |
| 31  | <b>PD14</b>        | FSMC_D0                              |                                                                          |

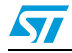

 $\sqrt{2}$ 

| Pin | <b>Description</b> | <b>Alternative function</b> | How to disconnect with function block on<br>STM322xG-EVAL board            |
|-----|--------------------|-----------------------------|----------------------------------------------------------------------------|
| 33  | <b>PD12</b>        | FSMC_A17                    | SB15 open                                                                  |
| 35  | <b>PD10</b>        | FSMC_D15                    |                                                                            |
| 37  | PD <sub>8</sub>    | FSMC_D13                    |                                                                            |
| 39  | <b>GND</b>         |                             |                                                                            |
| 41  | <b>PB13</b>        | ULPI_D6 &<br>CAN2_TX        |                                                                            |
| 43  | <b>PH12</b>        | DCMI_D3 & MC                | Remove camera module from CN15.<br>Disconnect motor control board from CN5 |
| 45  | <b>NC</b>          |                             |                                                                            |
| 47  | EMU_3V3            |                             |                                                                            |
| 49  | EMU_5V             |                             |                                                                            |
| 2   | P <sub>12</sub>    | IO_Expandor_INT             | Remove R136                                                                |
| 4   | PI <sub>0</sub>    | I2S_CMD                     |                                                                            |
| 6   | <b>PH14</b>        | DCMI_D4 & MC                | Remove camera module from CN15.<br>Disconnect motor control board from CN5 |
| 8   | <b>PA13</b>        | TMS/SWDIO                   |                                                                            |
| 10  | <b>GND</b>         |                             |                                                                            |
| 12  | <b>PA12</b>        | OTG_FS_DP                   | Remove R19                                                                 |
| 14  | <b>PA10</b>        | OTG_FS_ID                   | Remove R21                                                                 |
| 16  | PA <sub>8</sub>    | <b>MCO</b>                  | JP5 open                                                                   |
| 18  | PC8                | MicroSDCard_D0 & MC         | Remove MicroSD card from CN6<br>disconnect motor control board from CN5    |
| 20  | PC7                | LED4                        | Remove R140                                                                |
| 22  | PG8                | LED <sub>2</sub>            | Remove R154                                                                |
| 24  | PG <sub>6</sub>    | LED <sub>1</sub>            | Remove R155                                                                |
| 26  | PG4                | FSMC_A14                    |                                                                            |
| 28  | PG <sub>2</sub>    | FSMC_A12                    |                                                                            |
| 30  | <b>GND</b>         |                             |                                                                            |
| 32  | <b>PD13</b>        | FSMC/MC                     | SB14 open.<br>Disconnect motor control board from CN5.                     |
| 34  | <b>PD11</b>        | FSMC_A16                    |                                                                            |
| 36  | PD <sub>9</sub>    | FSMC_D14                    |                                                                            |
| 38  | <b>PB15</b>        | OneNAND_INT                 | Remove R53                                                                 |
| 40  | <b>PB14</b>        | MII_INT                     | Remove R41                                                                 |
| 42  | <b>PB12</b>        | ULPI_D5                     |                                                                            |

**Table 10. Daughterboard extension connector CN3 (continued)**

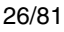

| .   |                    |                             |                                                                 |  |  |  |  |
|-----|--------------------|-----------------------------|-----------------------------------------------------------------|--|--|--|--|
| Pin | <b>Description</b> | <b>Alternative function</b> | How to disconnect with function block on<br>STM322xG-EVAL board |  |  |  |  |
| 44  | NC.                |                             |                                                                 |  |  |  |  |
| 46  | NC.                |                             |                                                                 |  |  |  |  |
| 48  | APP 3V3            |                             |                                                                 |  |  |  |  |
| 50  | GND                |                             | -                                                               |  |  |  |  |

**Table 10. Daughterboard extension connector CN3 (continued)**

<span id="page-26-0"></span>**Table 11. Daughterboard extension connector CN4**

| Pin | <b>Description</b>          | <b>Alternative function</b>       | How to disconnect with function block on<br>STM322xG-EVAL board           |  |
|-----|-----------------------------|-----------------------------------|---------------------------------------------------------------------------|--|
| 1.  | <b>GND</b>                  | $\overline{\phantom{a}}$          |                                                                           |  |
| 3   | P <sub>16</sub>             | DCMI_D6 & MC                      | Remove camera module from CN15<br>Disconnect motor control board from CN5 |  |
| 5   | PI4                         | DCMI_D5 & MC                      | Remove camera module from CN15<br>SB16 open                               |  |
| 7   | PE <sub>0</sub>             | FSMC_BL0                          |                                                                           |  |
| 9   | PB <sub>8</sub>             | MII_TXD3 & MC                     | Remove RS5<br>SB10 open<br>Disconnect motor control board from CN5        |  |
| 11  | BOOT <sub>0</sub>           | BOOT0                             |                                                                           |  |
| 13  | PB <sub>6</sub>             | I2C1_SCK                          | Remove R103                                                               |  |
| 15  | PB <sub>4</sub>             | <b>TRST</b>                       |                                                                           |  |
| 17  | <b>PG15</b>                 | User button                       | Remove R150                                                               |  |
| 19  | <b>GND</b>                  |                                   |                                                                           |  |
| 21  | <b>PG12</b>                 | Smartcard_CMDVCC &<br>CLD_VSYNC   | Remove R128                                                               |  |
| 23  | <b>PG10</b>                 | FSMC_NE3                          | Remove LCD board MB785 from CN19                                          |  |
| 25  | PD <sub>7</sub>             | FSMC_NE1                          | Remove R52                                                                |  |
| 27  | P <sub>D</sub> <sub>5</sub> | FSMC_NWE                          |                                                                           |  |
| 29  | PD <sub>3</sub>             | FSMC_CLK                          |                                                                           |  |
| 31  | P <sub>D</sub> <sub>2</sub> | MicroSDCard_CMD                   |                                                                           |  |
| 33  | PD <sub>0</sub>             | FSMC_D2 & CAN1_RX                 | JP10 open                                                                 |  |
| 35  | <b>PC11</b>                 | MicroSDCard_D3 &<br>RS232/IrDA_RX | JP22 open.<br>Remove MicroSD card from CN6                                |  |
| 37  | <b>PA15</b>                 | <b>TDI</b>                        |                                                                           |  |
| 39  | <b>GND</b>                  | ٠                                 |                                                                           |  |

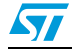

| Pin | <b>Description</b> | <b>Alternative function</b>       | How to disconnect with function block on<br>STM322xG-EVAL board            |  |
|-----|--------------------|-----------------------------------|----------------------------------------------------------------------------|--|
| 2   | P <sub>17</sub>    | DCMI_D7 & MC                      | Remove camera module from CN15.<br>Disconnect motor control board from CN5 |  |
| 4   | P <sub>I5</sub>    | DCMI_VSYNC & MC                   | Remove camera module from CN15.<br>Disconnect motor control board from CN5 |  |
| 6   | PE <sub>1</sub>    | FSMC_BL1                          |                                                                            |  |
| 8   | PB <sub>9</sub>    | I2C1_SDA                          | Remove R111                                                                |  |
| 10  | <b>GND</b>         |                                   |                                                                            |  |
| 12  | PB7                | FSMC_NL                           |                                                                            |  |
| 14  | PB <sub>5</sub>    | ULPI_D7 & CAN2_RX                 | JP10 open                                                                  |  |
| 16  | PB <sub>3</sub>    | TDO/SWO                           |                                                                            |  |
| 18  | <b>PG14</b>        | MII TXD1                          | Remove RS6                                                                 |  |
| 20  | <b>PG13</b>        | MIL TXD0                          | Remove RS6                                                                 |  |
| 22  | <b>PG11</b>        | MII_TX_EN                         | Remove RS6                                                                 |  |
| 24  | PG <sub>9</sub>    | FSMC_NE2                          | Remove R47                                                                 |  |
| 26  | PD <sub>6</sub>    | FSMC_NWAIT                        | Remove R54                                                                 |  |
| 28  | PD <sub>4</sub>    | FSMC_NOE                          |                                                                            |  |
| 30  | <b>GND</b>         |                                   |                                                                            |  |
| 32  | PD <sub>1</sub>    | FSMC_D3 &CAN1_TX                  | JP3 open                                                                   |  |
| 34  | <b>PC12</b>        | MicroSDCard_CLK                   | Remove MicroSD card from CN6                                               |  |
| 36  | <b>PC10</b>        | MicroSDCard_D2 &<br>RS232/IrDA_TX | Remove MicroSD card from CN6                                               |  |
| 38  | <b>PA14</b>        | <b>TCK/SWCLK</b>                  |                                                                            |  |
| 40  | PI <sub>3</sub>    | I2S_DIN                           |                                                                            |  |

**Table 11. Daughterboard extension connector CN4 (continued)**

### <span id="page-27-0"></span>**5.13 Ethernet RJ45 connector CN7**

#### <span id="page-27-1"></span>**Figure 7. Ethernet RJ45 connector CN7**

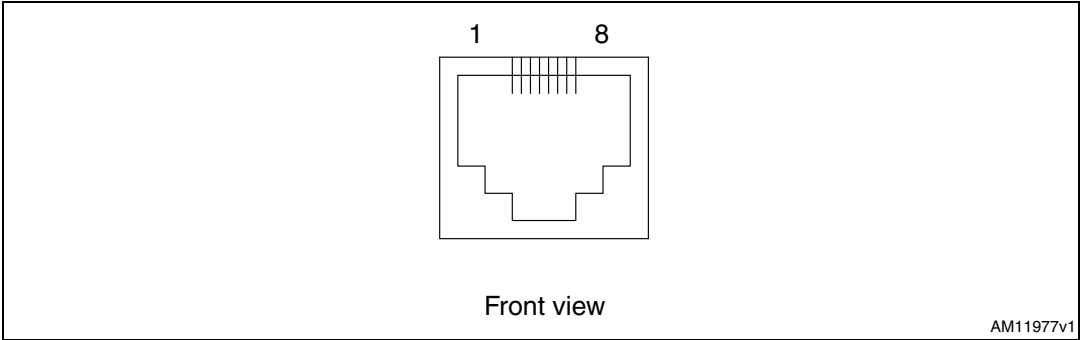

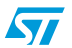

| Pin number | <b>Description</b> | Pin number | <b>Description</b> |  |  |
|------------|--------------------|------------|--------------------|--|--|
|            | $TxData+$          |            | TxData-            |  |  |
| ≏<br>P     | $RxData+$          |            | Shield             |  |  |
| 5          | Shield             | 6          | RxData-            |  |  |
|            | Shield             | 8          | Shield             |  |  |

<span id="page-28-1"></span>**Table 12. Ethernet connector pinout**

## <span id="page-28-0"></span>**5.14 JTAG debugging connector CN14**

<span id="page-28-3"></span>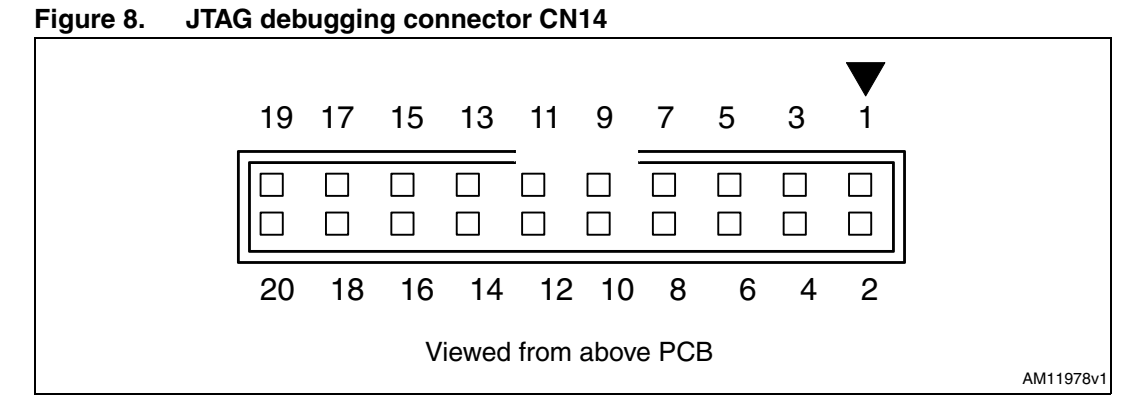

#### <span id="page-28-2"></span>**Table 13. JTAG debugging connector CN14**

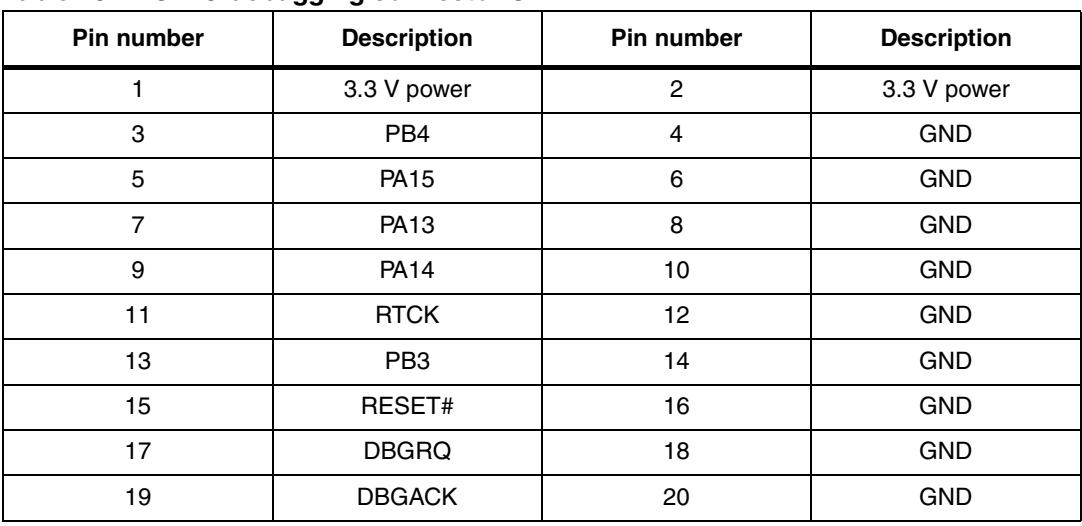

 $\bm{\varPi}$ 

## <span id="page-29-0"></span>**5.15 Power connector CN18**

The STM322xG-EVAL demonstration board can be powered from a DC 5 V power supply via the external power supply jack (CN18) shown in *[Figure 6](#page-14-1)*. The central pin of CN18 must be positive.

<span id="page-29-2"></span>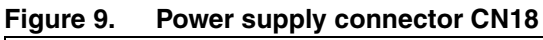

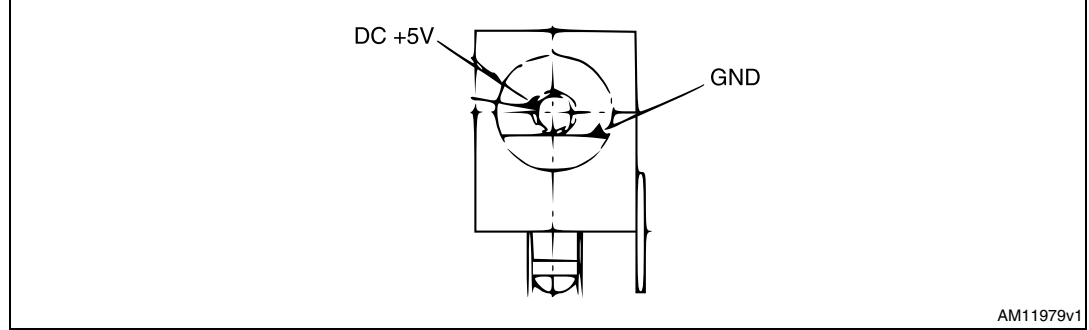

## <span id="page-29-1"></span>**5.16 TFT LCD connector CN19**

One 34-pin male header CN19 is available on the board for connecting the LCD module board MB785. Please refer to *[Section 5.11](#page-19-1)* for details.

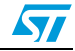

## <span id="page-30-0"></span>**6 In-Home Display with HTTP gateway firmware**

### <span id="page-30-1"></span>**6.1 Firmware structure**

*[Figure 10](#page-30-2)* shows the layers architecture of the firmware implementation.

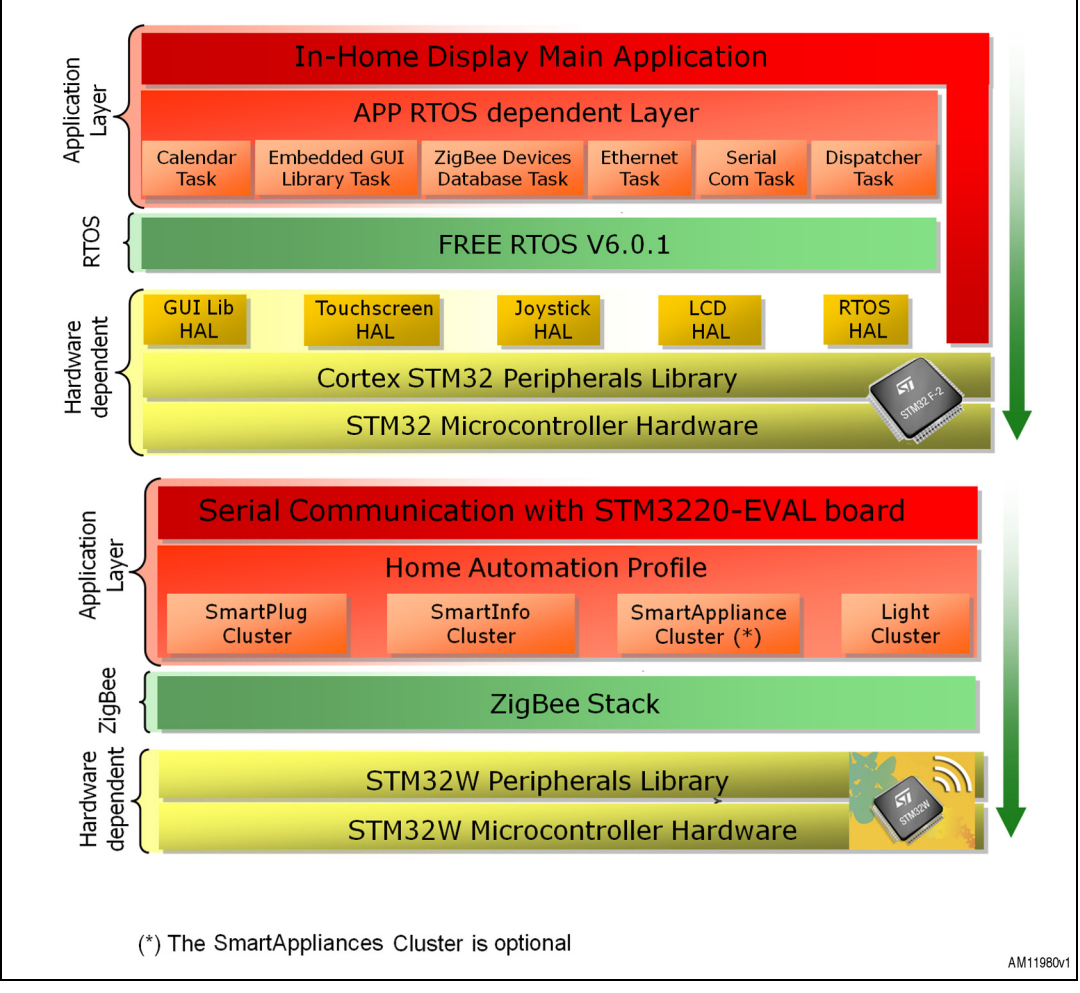

#### <span id="page-30-2"></span>**Figure 10. Firmware architecture**

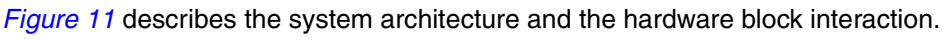

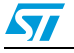

<span id="page-31-1"></span>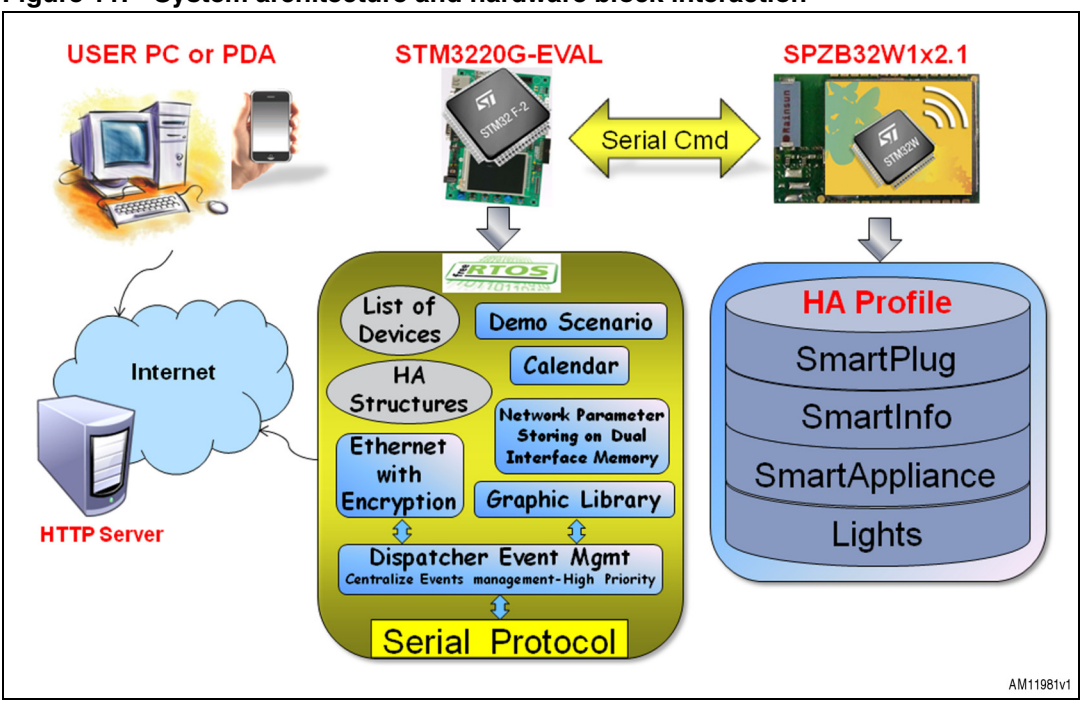

**Figure 11. System architecture and hardware block interaction**

This section describes the firmware implementation. The tasks/functions are described in the following format:

#### <span id="page-31-0"></span>**Table 14. Function description format**

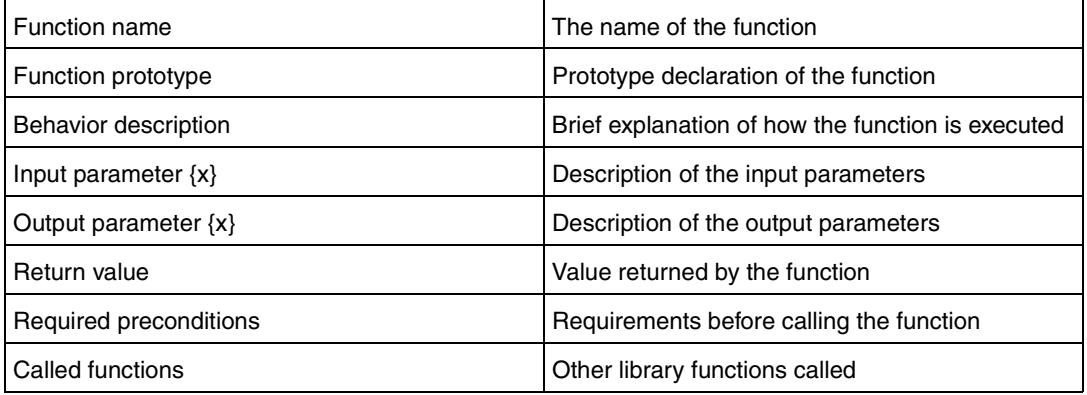

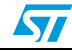

### <span id="page-32-0"></span>**6.2 main.c**

#### <span id="page-32-1"></span>**6.2.1 demo\_initTask**

*[Table 15](#page-32-2)* describes the demo\_initTask task:

<span id="page-32-2"></span>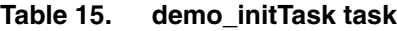

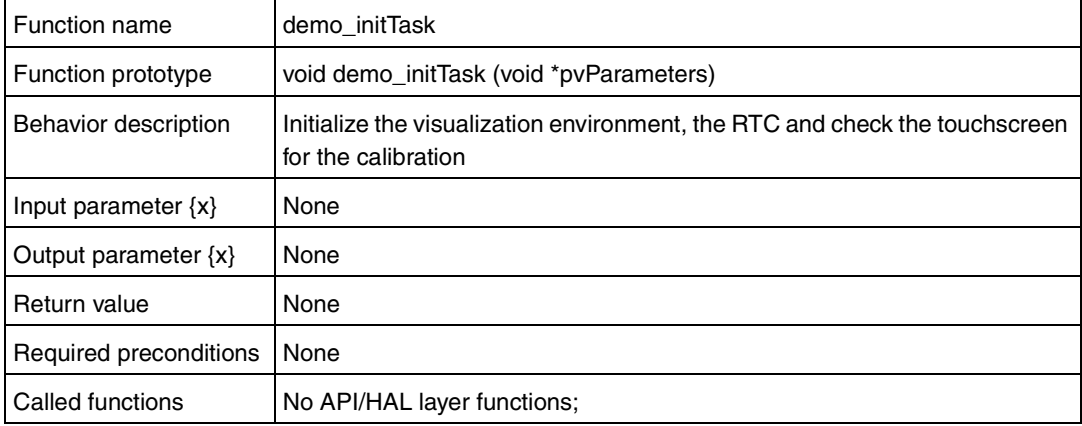

#### Example:

```
static void demo_initTask (void *pvParameters)
{
   #if TOUCH_SCREEN_CAPABILITY
     /* Check if Calibration has been done*/
     TS_CheckCalibration();
   #endif
   CursorInit(GL_NULL);
  \prime\,^{\star} Set the LCD Back Color ^{\star}\,^{\prime} GL_SetBackColor(GL_White);
   /* Set the Font Text Color */
   GL_SetTextColor(GL_Black); 
   GL_Clear(GL_White);
   GL_DrawButtonBMP( 210, 110, 
                      (LCD_Height/10)*2 + 100,
                      (LCD_Height/10)*2, 
                      (uint8_t*) STM32Logo);
   GL_DisplayAdjStringLine(3*(LCD_Height/5),(LCD_Width/3)*2 + 6,
                              "Loading.", GL_FALSE);
   GL_Delay(30);
```
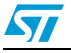

```
 GL_DisplayAdjStringLine(3*(LCD_Height/5), (LCD_Width/3)*2 + 6,
                          "Loading..", GL_FALSE);
 GL_Delay(30);
 GL_DisplayAdjStringLine(3*(LCD_Height/5), (LCD_Width/3)*2 + 6,
                          "Loading...", GL_FALSE);
 GL_Delay(30);
 GL_DisplayAdjStringLine(3*(LCD_Height/5), (LCD_Width/3)*2 + 6,
                          "Loading. ", GL_FALSE);
 GL_Delay(30);
 GL_DisplayAdjStringLine(3*(LCD_Height/5), (LCD_Width/3)*2 + 6,
                          "Loading..", GL_FALSE);
 GL_Delay(30);
 GL_DisplayAdjStringLine(3*(LCD_Height/5), (LCD_Width/3)*2 + 6,
                          "Loading...", GL_FALSE);
 GL_Delay(20);
 RTC_Settings();
 CursorShow(195, 50);
 vTaskResume(xGraphLibTaskHandle);
 while(!RTC_ClockIsSet)
  vTaskDelay(25);
 vTaskResume(xWEB_GetTaskHandle);
 vTaskResume(xZigNetMgmtHandle);
 vTaskResume(xCalendarTaskHandle);
 vTaskResume(xSmartPlugSamplingHandle);
 vTaskResume(xLedTaskHandle);
 vTaskSuspend(NULL);
```

```
}
```
34/81 Doc ID 022809 Rev 2

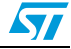

### <span id="page-34-0"></span>**6.3 web\_client.c**

#### <span id="page-34-1"></span>**6.3.1 Web\_Get\_Task**

*[Table 16](#page-34-2)* describes the Web\_Get\_Task task:

#### <span id="page-34-2"></span>**Table 16. Web\_Get\_Task task**

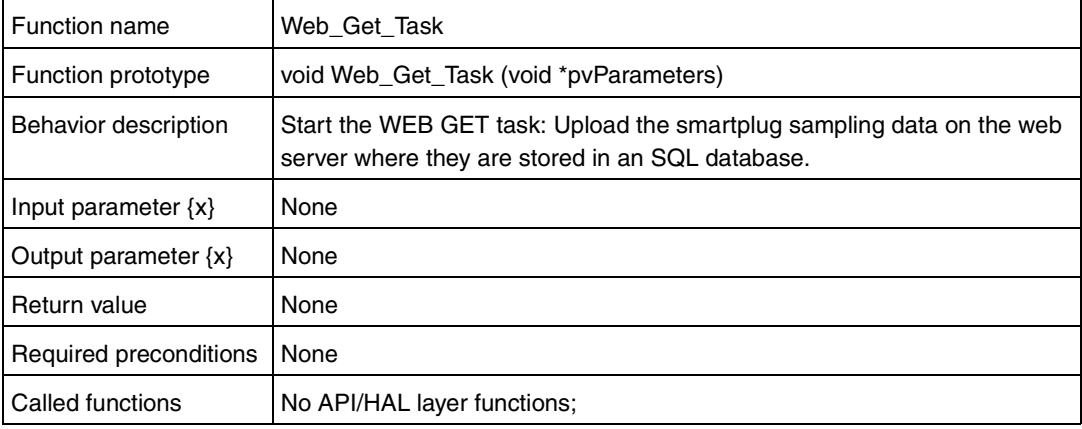

#### Example:

{

void Web\_Get\_Task(void \*pvParameters)

```
 struct netconn *conn; 
int ret = 0;
 int len = 0;
 int nErr = 0;
 vTaskSuspend( NULL );
 /* Create a new connection identifier. */
 conn = netconn_new(NETCONN_TCP);
 /* Bind the connection to WEB server port */
 ret = netconn_connect(conn, &WEB_SERVER_IP, WEB_SERVER_PORT);
 /* Infinite main loop ------------------------------------------------------*/
 while (1)
 { 
  if(SendToWeb == 1)
   {
     /* Check if the conn allocation has been successed */
    if (\text{conn} == 0) {
       /* Delete the current session data */
       netconn_delete(conn);
       /* Create a new connection identifier. */
```
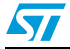

```
 conn = netconn_new(NETCONN_TCP);
         /* Start the connection */
        do
\overline{\mathcal{L}} /* Bind the connection to WEB server port */
           ret = netconn_connect(conn, &WEB_SERVER_IP, WEB_SERVER_PORT);
           /* Check if the Connection Binding has been successed */
          if (ret == ERR_MEM || ret == ERR_BUF || ret == ERR_VAL || ret == ERR_ARG )
\{ /* Delete the current session data */
             netconn_delete(conn);
             /* Create a new connection identifier. */
             conn = netconn_new(NETCONN_TCP);
             vTaskDelay(700);
 }
         }while(ret!=0);
       }
      /* Write the GET request to the buffer to be sent to WEB server */ len = strlen((char*)buf);
       /* Send application data to be encrypted */
       ret = netconn_write(conn, buf, len, NETCONN_NOFLAG);
       if(ret < 0)
\overline{\mathcal{L}} /* Write to WEB server failed */
         /* Bind the connection to WEB server port */
         ret = netconn_connect(conn, &WEB_SERVER_IP, WEB_SERVER_PORT);
         /* Check if the Connection Binding has been successes */
        if ( ret < 0 )
\overline{\mathcal{L}} /* Delete the current session data */
           netconn_delete(conn);
           /* Create a new connection identifier. */
          conn = netconn_new(NETCONN_TCP);
           do{
               /* Bind the connection to WEB server port */
               ret = netconn_connect(conn, &WEB_SERVER_IP, WEB_SERVER_PORT);
               /* Send application data to be encrypted */
               ret = netconn_write(conn, buf, len, NETCONN_NOFLAG);
           }while(ret<0);
```
36/81 Doc ID 022809 Rev 2

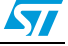
```
 }
     }
     SendToWeb = 0;
   }
   /* Insert 10 s delay */
   vTaskDelay(700);
 }
```
## **6.4 tasks\_misc.c**

}

### **6.4.1 GraphicLibTask**

*[Table 17](#page-36-0)* describes the GraphicLibTask task:

<span id="page-36-0"></span>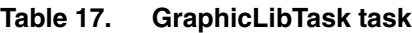

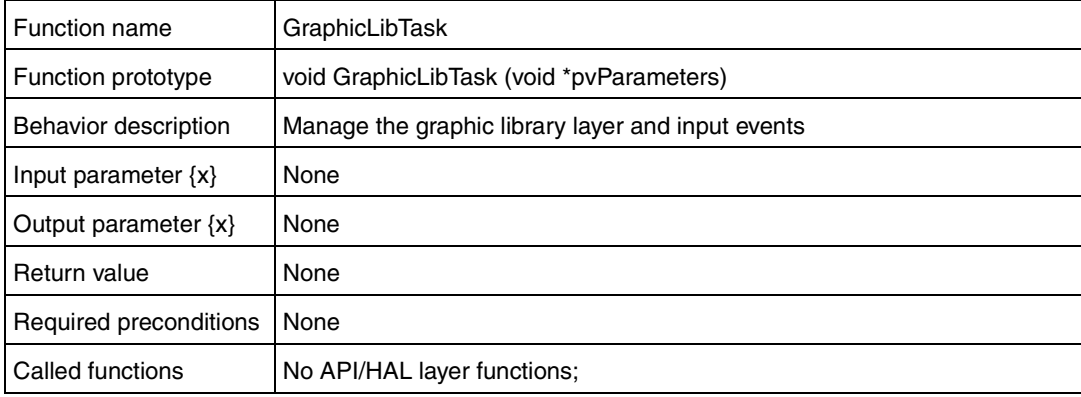

#### Example:

```
void GraphicLibTask( void *pvParameters)
{
     vTaskSuspend( NULL );
     /* Infinite main loop ---------------------------------------*/
     while (1)
     {
         /* Catching touch events */
         if ( TS_IsCalibrationDone() == SET )
         {
            /* Catch the user input through Touchscreen/Joystick */
            ProcessInputData();
          }
          /*Timeout calculate for power saving mode*/
```

```
 TimeOutCalculate();
 CatchInputEvents(); 
 vTaskDelay(3);
```
### **6.4.2 ZigNetMgmtTask**

}

}

*[Table 18](#page-37-0)* describes the ZigNetMgmtTask task:

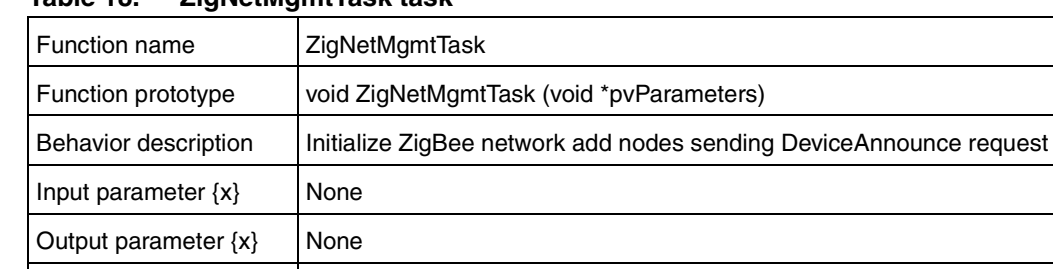

#### <span id="page-37-0"></span>**Table 18. ZigNetMgmtTask task**

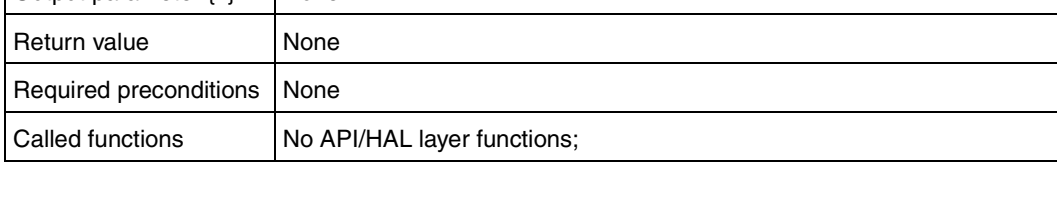

#### Example:

{

```
void ZigNetMgmtTask( void *pvParameters)
```

```
 vTaskSuspend( NULL );
 uint8_t NewDevFlag = 1;
 /* Load Device List stored into the Dual Interface EEPROM */
 if( Load_HA_DevList() == 0 && HA_DeviceCount > 0)
 {
     ZigBeeNet_InitDone = 1;
     ShowNetworkStatus();
     CursorShow(195, 50);
     vTaskResume(xWEB_GetTaskHandle);
 }
 /* Infinite main loop ---------------------------------------*/
 while (1)
 {
    USART_ITConfig(HA_USART, USART_IT_RXNE, ENABLE);
   while( (HA_DevAnn == 1) & (XigBeeNet_InitDone == 1) )
```
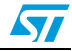

```
 {
          NewDevFlag = 1;
          for(uint8_t i=0; i<HA_DeviceCount; i++)
             if(ppHAdeviceList[i]->NetworkID == HA_NodeID)
             { 
               NewDevFlag = 0;
               break;
             }
          /* Adding the new device to the device list */
          if(NewDevFlag == 1)
          {
             ppHAdeviceList[HA_DeviceCount++] = NewHA_Device(0, HA_NodeID);
            Add HA DeviceToCombo(GL FALSE, 0);
          }
         HA_DevAnn = 0; /* Reset the FLAG to accept new device join */ }
        vTaskDelay(20);
     }
}
```
### **6.4.3 CalendarTask**

*[Table 19](#page-38-0)* describes the CalendarTask task:

#### <span id="page-38-0"></span>**Table 19. CalendarTask task**

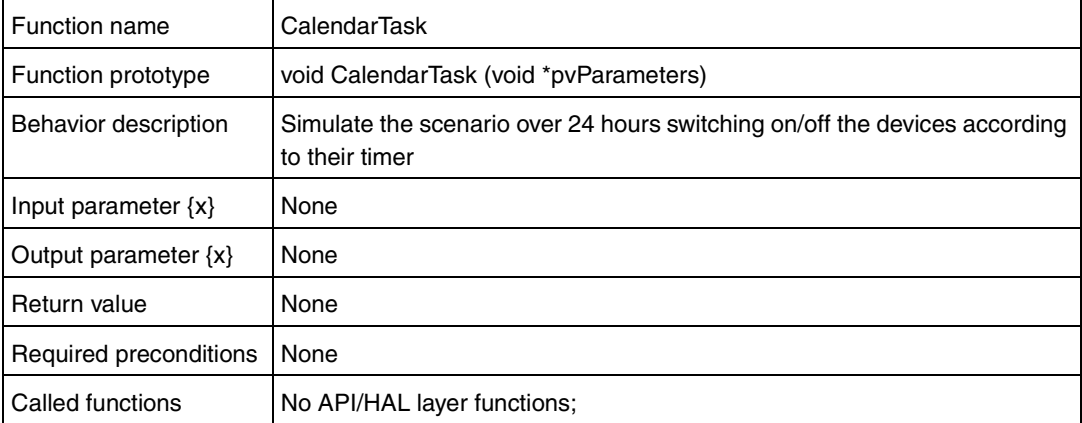

### Example:

void CalendarTask( void \*pvParameters)

{

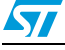

```
 vTaskSuspend( NULL );
  uint8_t * NodePower[16];
  uint8_t NodeLabel[20];
  /* Infinite main loop ---------------------------------------*/
 while (1) {
    if(HA_TimerActivated == 1){
      if(ppHAdeviceList[0]->Timer == HA_TIMER_ON)
       {
        if((ppHAdeviceList[0]->StartTime == HA_HourCounter) && 
            (ppHAdeviceList[0]->Status == 0))
         {
            SwitchDeviceON(ppHAdeviceList[0]->NetworkID);
            ppHAdeviceList[0]->Status = 1;
         }
         if((ppHAdeviceList[0]->StopTime <= HA_HourCounter) && 
             (ppHAdeviceList[0]->Status == 1))
         {
            SwitchDeviceOFF(ppHAdeviceList[0]->NetworkID);
            ppHAdeviceList[0]->Status = 0;
 }
         if(ppHAdeviceList[0]->Status == 1)
         {
            sprintf((char*)NodeLabel, "%s", ppHAdeviceList[0]->Label);
            if(strcmp((char*)NodeLabel, "WASHING_MACHINE") == 0)
               sprintf((char*)NodeLabel, "WashMach Status ON ");
            else
               sprintf((char*)NodeLabel, "%s Status ON ", NodeLabel);
            Set_Label( &pageS1E, 0x68, NodeLabel );
            sprintf((char*)NodePower, "Power %d Watt ", ppHAdeviceList[0]->Power);
 }
         else
         {
            sprintf((char*)NodeLabel, "%s", ppHAdeviceList[0]->Label);
            if(strcmp((char*)NodeLabel, "WASHING_MACHINE") == 0)
               sprintf((char*)NodeLabel, "WashMach Status OFF");
            else
               sprintf((char*)NodeLabel, "%s Status OFF", NodeLabel);
            Set_Label( &pageS1E, 0x68, NodeLabel );
            sprintf((char*)NodePower, "Power 0 Watt ");
```

```
40/81 Doc ID 022809 Rev 2
```
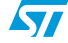

}

{

```
 }
        Set_Label( &pageS1E, 0x71, (uint8_t*)NodePower );
        RefreshPageControl( &pageS1E, 0x68 );
        RefreshPageControl( &pageS1E, 0x71 );
    if(ppHAdeviceList[1]->Timer == HA_TIMER_ON)
        if((ppHAdeviceList[1]->StartTime == HA_HourCounter) &&
            (ppHAdeviceList[1]->Status == 0))
        {
           SwitchDeviceON(ppHAdeviceList[1]->NetworkID);
           ppHAdeviceList[1]->Status = 1;
        }
        if((ppHAdeviceList[1]->StopTime <= HA_HourCounter) && 
            (ppHAdeviceList[1]->Status == 1))
        {
           SwitchDeviceOFF(ppHAdeviceList[1]->NetworkID);
           ppHAdeviceList[1]->Status = 0;
 }
        if(ppHAdeviceList[1]->Timer == HA_TIMER_ON)
\overline{\mathcal{L}} if(ppHAdeviceList[1]->Status == 1)
\{ sprintf((char*)NodeLabel, "%s", ppHAdeviceList[1]->Label);
             if(strcmp((char*)NodeLabel, "WASHING_MACHINE") == 0)
                sprintf((char*)NodeLabel, "WashMach Status ON ");
              else
                 sprintf((char*)NodeLabel, "%s Status ON ", NodeLabel);
             Set_Label( &pageS1E, 0x69, NodeLabel );
             sprintf((char*)NodePower, "Power %d Watt ", ppHAdeviceList[1]->Power);
 }
          else
\{ sprintf((char*)NodeLabel, "%s", ppHAdeviceList[1]->Label);
            if(strcmp((char*)NodeLabel, "WASHING_MACHINE") == 0)
                sprintf((char*)NodeLabel, "WashMach Status OFF");
            else
                sprintf((char*)NodeLabel, "%s Status OFF", NodeLabel);
            Set_Label( &pageS1E, 0x69, NodeLabel );
            sprintf((char*)NodePower, "Power 0 Watt ");
 }
```
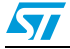

```
 Set_Label( &pageS1E, 0x72, (uint8_t*)NodePower );
         RefreshPageControl( &pageS1E, 0x69 );
         RefreshPageControl( &pageS1E, 0x72 );
       }
     }
     RTC_TimeStampShow();
   }
  vTaskDelay(90);
 }
```
### **6.4.4 SPSamplingTask**

}

*[Table 20](#page-41-0)* describes the SPsamplingTask task:

<span id="page-41-0"></span>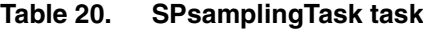

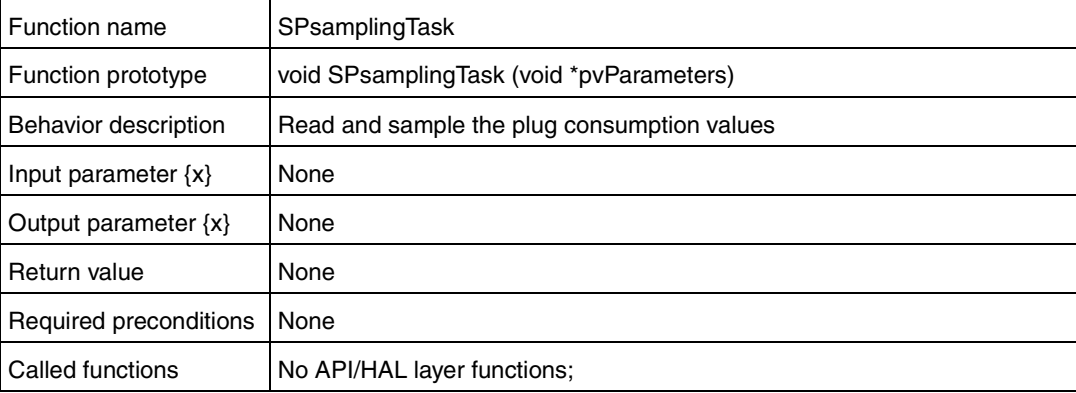

### Example:

```
void SPsamplingTask( void *pvParameters )
{ 
 uint8_t i=0, j=0, f=0, g=0; uint8_t index = 0;
   vTaskSuspend( NULL );
   /* Infinite main loop ------------------------------------------------------*/
   while (1)
   {
     if(HA_ReportReceived)
     {
       HA_ReportReceived = 0;
       for(; index < HA_DeviceCount; index++)
       {
```
 $\overline{\mathbf{S}}$ 

57

```
 if(HA_NodeID == ppHAdeviceList[index]->NetworkID)
          break;
      }
     if(intex == 0) {
        if ( ppHAdeviceList[0]->Status == 1 )
        {
         if(HA_Attribute == 0x0000) /* Type of data = Energy */
\{smart_points1[i%N_SAMPLES] = ppHAdeviceList[0]->Energy;
            i++;
 }
         else if(HA_Attribute == 0x0400)/* Type of data = Power */
\{ smart_points1B[i%N_SAMPLES] = ppHAdeviceList[0]->Power;
            j++;
          }
          sendData_ToWeb(ppHAdeviceList[0]->NetworkID, ppHAdeviceList[0]->Label, 
                         ppHAdeviceList[0]->Power, ppHAdeviceList[0]->Energy);
        }
        else
        {
          smart_points1[i%N_SAMPLES] = 0;
          smart_points1B[j%N_SAMPLES] = 0;
          i++;
         j++; }
      }
      else if(index == 1)
      {
        if ( ppHAdeviceList[1]->Status == 1 )
        {
         if(HA_Attribute == 0x0000) /* Type of data = Energy */
          {
            smart_points2[f%N_SAMPLES] = ppHAdeviceList[1]->Energy;
           f_{++};
          }
         else if(HA_Attribute == 0x0400)/* Type of data = Power */
\{ smart_points2B[g%N_SAMPLES] = ppHAdeviceList[1]->Power;
```
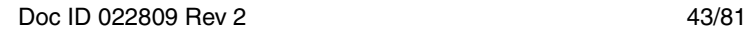

```
 g++;
          }
          sendData_ToWeb(ppHAdeviceList[1]->NetworkID, ppHAdeviceList[1]->Label, 
                          ppHAdeviceList[1]->Power, ppHAdeviceList[1]->Energy);
         }
         else
         {
          smart_points2[f%N_SAMPLES] = 0;
          smart_points2B[g%N_SAMPLES] = 0;
         f++; g++;
 }
       }
      else if(ppHAdeviceList[index] && HA_NodeID == ppHAdeviceList[index]->NetworkID)
        sendData_ToWeb(ppHAdeviceList[index]->NetworkID,ppHAdeviceList[index]->Label,
                       ppHAdeviceList[index]->Power, ppHAdeviceList[index]->Energy);
     if((i == N\_SAMPLES) || (j == N\_SAMPLES) || (f == N\_SAMPLES) || (g == N\_SAMPLES)) {
       i=0;j=0;f=0;g=0; for(uint8_t k=0; k<N_SAMPLES; k++)
         {
          smart_points1[k] = 0;
         smart\_points1B[k] = 0;smart\_points2[k] = 0; smart_points2B[k] = 0;
         }
       }
    }
    index = 0;
    USART_ITConfig(HA_USART, USART_IT_RXNE, ENABLE);
    vTaskDelay(100);
```
44/81 Doc ID 022809 Rev 2

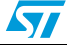

 } }

### **6.4.5 ToggleLed Task**

*[Table 21](#page-44-0)* describes the ToggleLed Task:

<span id="page-44-0"></span>**Table 21. ToggleLed Task**

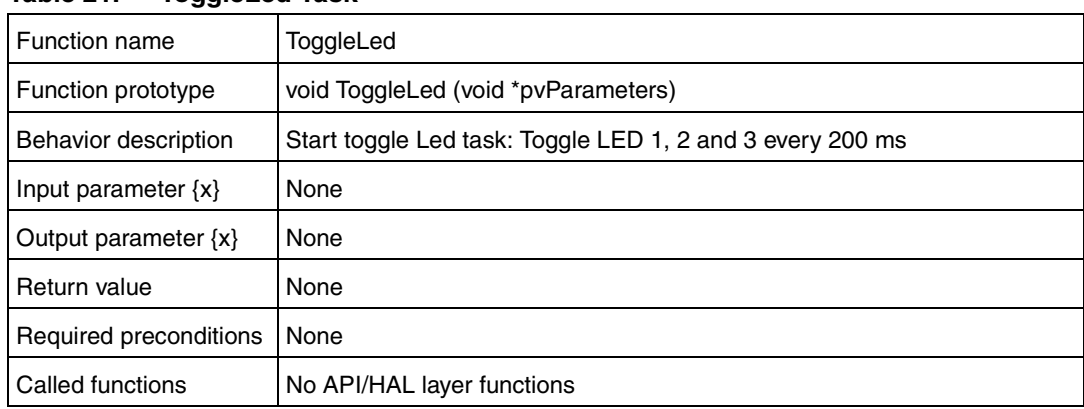

#### Example:

```
void ToggleLed( void *pvParameters)
{
   vTaskSuspend( NULL );
   portTickType xLastWakeTime;
   const portTickType xFrequency = 200;
  /* Initialize the xLastWakeTime variable with the current time */ xLastWakeTime = xTaskGetTickCount();
   /* Infinite loop */ 
  for(; )
   {
       STM_EVAL_LEDToggle(LED1);
       /* Insert 12 ms delay */
       vTaskDelay(12);
       STM_EVAL_LEDToggle(LED1);
       /* Insert 12 ms delay */
       vTaskDelay(12);
       STM_EVAL_LEDToggle(LED2);
       /* Insert 10 ms delay */
       vTaskDelay(12);
       STM_EVAL_LEDToggle(LED2);
       /* Insert 12 ms delay */
```
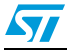

 } }

```
 vTaskDelay(12);
 STM_EVAL_LEDToggle(LED3);
 /* Insert 12 ms delay */
 vTaskDelay(12);
 STM_EVAL_LEDToggle(LED3);
 /* Insert 12 ms delay */
 vTaskDelay(12);
 STM_EVAL_LEDToggle(LED2);
 /* Insert 12 ms delay */
 vTaskDelay(12);
 STM_EVAL_LEDToggle(LED2);
 vTaskDelayUntil(&xLastWakeTime, xFrequency);
```
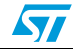

# **7 Getting started with the system**

### **7.1 Hardware requirements**

- ZigBee adapter board with the ZigBee module SPZB32W onboard
- STM322xG-EVAL board with the jumpers set as described in *[Section 7.2](#page-46-0)*
- VDC / 2 A isolated power supply is recommended
- One JTAG programmer/debugger dongle (J-Link from SEGGER or IAR Systems™ is recommended). It is unnecessary if no modifications to the firmware code have been performed.

## <span id="page-46-0"></span>**7.2 STM322xG-EVAL demonstration board setup**

Set up the STM322xG-EVAL board as follows:

- Keep jumper JP16, JP21 and JP22 not fitted
- Set JP5 in 1-2 position, and JP6 in 2-3 position
- Disconnect motor control board from CN5
- **Bemove MicroSD card from CN6**
- Remove R115 and R140.

Set up the STEVAL-IDZ001V1 adapter as follows:

- Place the adapter on the STM322xG-EVAL board so that it is well fixed on connectors CN2, CN3 and CN4
- Set JP3 and JP4 in 1-2 position in order to set the communication between STM32W108CB and STM32F2x7x via UART
- Set JP1 and JP2 in position 1-2 to assign 0xA6 as  $I^2C$  address for the dual interface EEPROM (M24LR64r).

# **7.3 STM322xG-EVAL and ZigBee adapter pins mapping**

The connections between the MCU and the ZigBee module + EEPROM dual interface are shown in *[Table 12](#page-28-0)*.

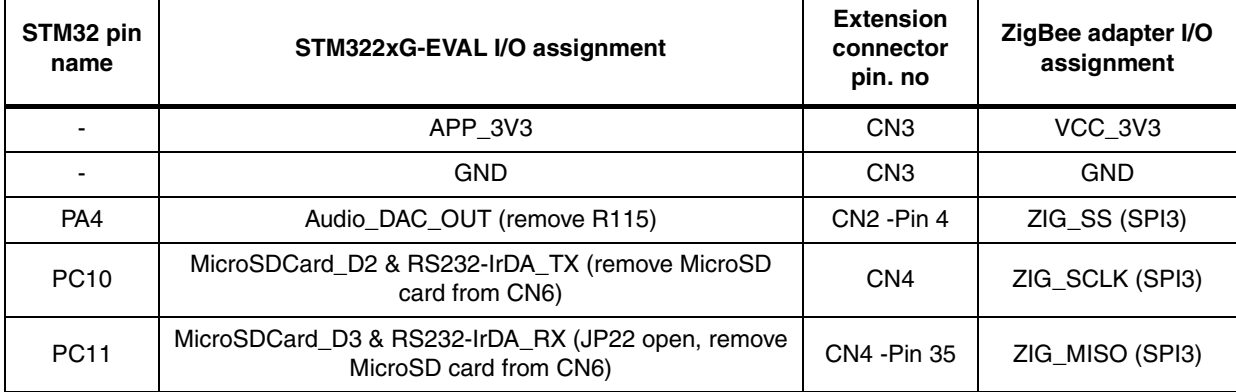

### **Table 22. ZigBee adapter pinout description**

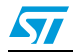

| STM32 pin<br>name           | STM322xG-EVAL I/O assignment                                                                       | <b>Extension</b><br>connector<br>pin. no | ZigBee adapter I/O<br>assignment |
|-----------------------------|----------------------------------------------------------------------------------------------------|------------------------------------------|----------------------------------|
| <b>PC12</b>                 | MicroSDCard CLK (remove MicroSD card from CN6)                                                     | CN4 - Pin 34                             | ZIG MOSI (SPI3)                  |
| PA <sub>8</sub>             | MCO (JP5 open)                                                                                     | CN <sub>3</sub>                          | I2C3_SCK                         |
| PC <sub>9</sub>             | MicroSDCard_D1 & I2S_CKIN (keep JP16 on open)                                                      | CN <sub>3</sub>                          | I2C3 SDA                         |
| P <sub>D</sub> <sub>2</sub> | MicroSDCard CMD                                                                                    | CN <sub>4</sub>                          | ZIG_HOST_INT                     |
| PC <sub>8</sub>             | MicroSDCard_D0 & MC (remove MicroSD card from CN6,<br>disconnect motor control board from CN5)     | CN3 - Pin 18                             | ZIG RSTB                         |
| <b>PH13</b>                 | MicroSDCard_detect & MC (remove MicroSD card from<br>CN6, disconnect motor control board from CN5) | CN <sub>3</sub>                          | ZIG WAKE                         |
| <b>PH15</b>                 | SmartCard_3/5V & MC (disconnect motor control board<br>from CN5)                                   | CN3 - Pin 5                              | VCC-GPIO (for<br>M24LR64-r)      |
| PC <sub>6</sub>             | I2S_MCK & SmartCard_IO (JP21 open)                                                                 | CN <sub>3</sub>                          | <b>USART6 TX</b>                 |
| PC <sub>7</sub>             | LED4 (Remove R140)                                                                                 | CN <sub>3</sub>                          | USART6 RX                        |

**Table 22. ZigBee adapter pinout description (continued)**

### **7.4 Program/update dual interface EEPROM with network parameters**

The dual interface EEPROM M24LR64-r stores the network parameters of the STM322xG-EVAL board inside the first 3 blocks of the sector 1 and the IP address of the web server at the fourth block of the sector 1, where each block is 4 bytes. The schema is the following:

- Block 0000: IP address
- Block 0001: subnet mask
- Block 0002: default gateway
- Block 0003: web server IP address.

*[Figure 12](#page-48-0)* shows a screenshot of the "M24LRxx application software", the GUI application that allows the user to program the M24LR64-r memory through an RF reader (i.e. FEIG) included in the demo kit (USB based) of the dual interface EEPROM:

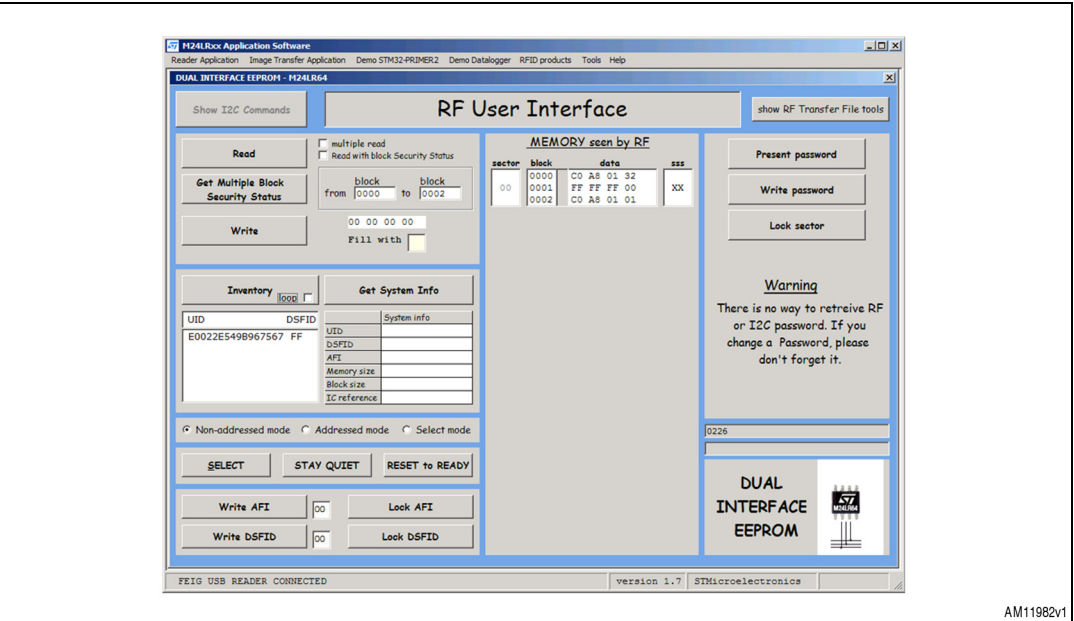

<span id="page-48-0"></span>**Figure 12. M24LRxx application software**

For more information on the M24LRxx application software, see the UM0853 user manual, the GUI application is available from the ST website:

http://www.st.com/internet/com/SOFTWARE\_RESOURCES/SW\_COMPONENT/SW\_FUN CTION/m24lr\_application\_software.zip.

### **7.5 Configure IAR tool for building, debugging, and programming application**

Together with the firmware library package, an example application is delivered in order to provide the final user with a real example of the "In-Home Display with HTTP gateway" application usage.

The delivered example application has been written and developed using IAR EWARM 6.30 IDE and can be built for the STM32F2x7x microcontroller.

The workspace is created using the IAR embedded workbench 6.30 IDE, using the ARM® based 32-bit STM32F2x7x firmware library (ver. 1.0.0), CMSIS compliant, and in C language.

The tree structure of the project is organized separating and grouping the source files with the header files, both for the project files and the library files, as shown in *[Figure 13](#page-49-0)*.

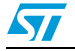

<span id="page-49-0"></span>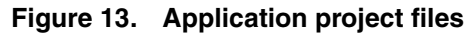

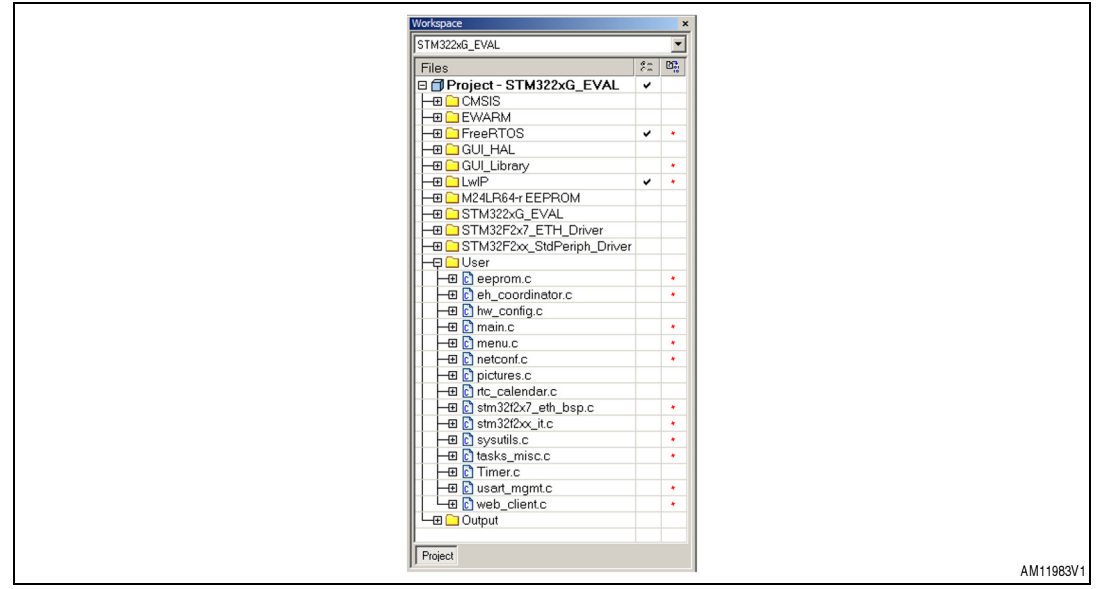

In order to load the project, click on File\Open\Workspace and in the window that appears select, in \project folder\EWARM, the file "Project.eww".

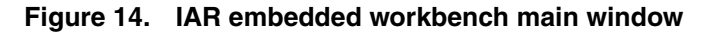

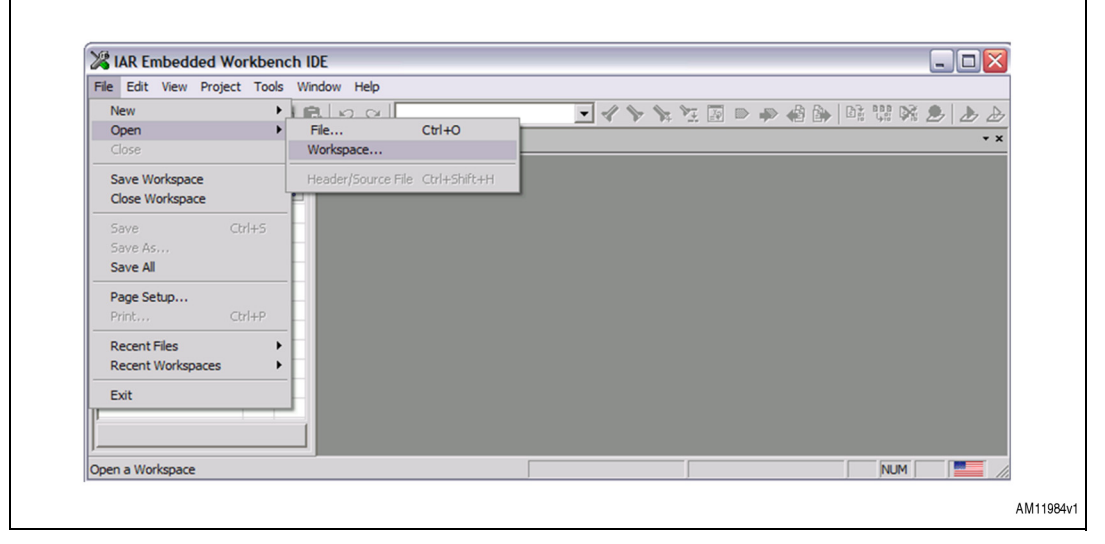

On the main node, where the program name located in the files window is shown, right click and select Options. In the window which appears, select the Debugger item in the Category list box, and select the proper debugging tool in the Driver list box, then press the OK button. In the proposed example the J-Link dongle is used (*[Figure 15](#page-50-0)*).

Press the "Make" icon or click on "Project \ Rebuild All". Any error or warning should appear once the compiling has completed. Connect the J-Link tool to the USB port of the PC, and connect the flat cable with the programming adapter. Plug the adapter into the dongle connector. Press the Debug icon, CTRL+D or click Project\Debug. The debugger starts to download the firmware to the dongle through the J-Link debugger\programmer. Press the Go button, F5 or click Debug\Go in order to execute the firmware in Debug mode. To run the dongle in Standalone mode, press the Stop Debugging icon, CTRL+SHIFT+D or click

Debug\Stop Debugging. Then remove the J-Link adapter from the dongle and reset the board by unplugging and plugging the power cable back in.

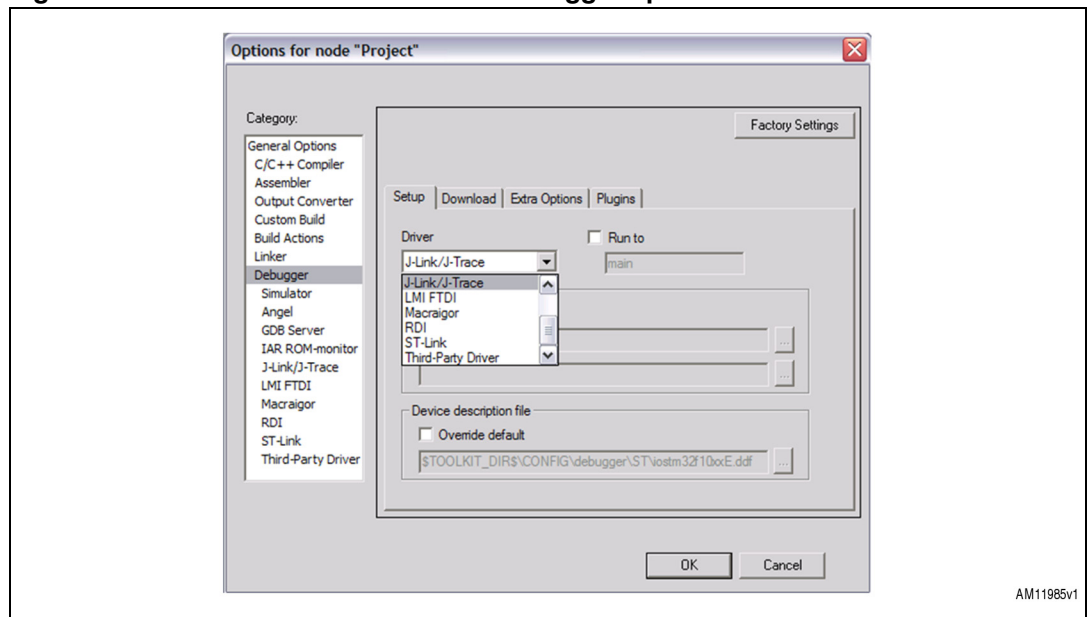

<span id="page-50-0"></span>**Figure 15. IAR embedded workbench debugger options**

In order to use the application project, it is necessary to:

- Include all the firmware delivered in the In-Home Display with HTTP gateway package containing the FreeRTOS core files, see *[Figure 13](#page-49-0)*.
- Create the desired menu application functions in the file menu.c.
- Put inside "picture.c" the HEX dump of the pictures to be used with the application GUI.
- Implement a main function as described in the following section.

## **7.6 Example application - main.c**

An example of a main application is reported below. The main function contains an example of the In-Home Display with HTTP gateway application initialization/configuration and implements the classic operations:

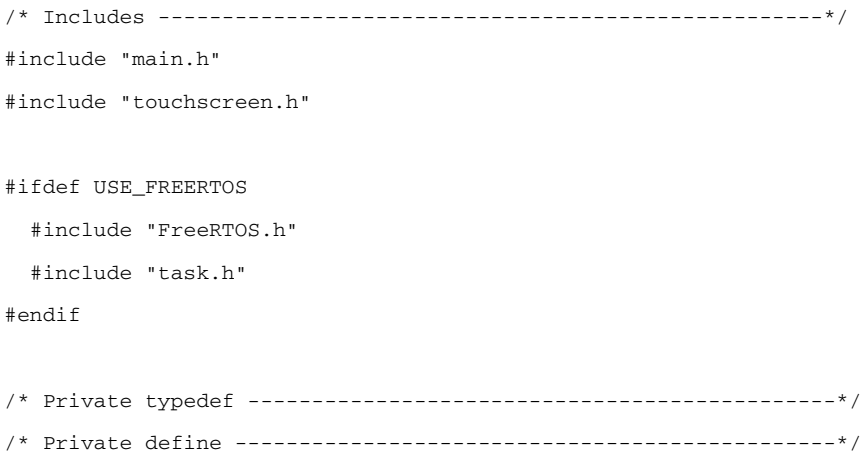

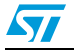

```
/*--------------- Tasks Priority -------------*/
#define WEB_TASK_PRIO ( configMAX_PRIORITIES - 3 )
#define LED_TASK_PRIO ( tskIDLE_PRIORITY + 1 )
/* Private macro ------------------------------------------------*/
/* Private variables --------------------------------------------*/
/* Task Handles */
xTaskHandle xSmartPlugSamplingHandle, xWEB_GetTaskHandle, xGraphLibTaskHandle,
             xLedTaskHandle, xCalendarTaskHandle, xZigNetMgmtHandle;
   /* Static IP Address */
uint8_t IP_ADDR0;
uint8_t IP_ADDR1;
uint8_t IP_ADDR2;
uint8_t IP_ADDR3;
   /* Subnet Mask */
uint8_t NETMASK_ADDR0;
uint8_t NETMASK_ADDR1;
uint8_t NETMASK_ADDR2;
uint8_t NETMASK_ADDR3;
   /* Default Gateway */
uint8_t GW_ADDR0;
uint8_t GW_ADDR1;
uint8_t GW_ADDR2;
uint8_t GW_ADDR3;
   /* Web Server Static IP Address */
uint8_t WEB_SERVER_IP_ADDR0;
uint8_t WEB_SERVER_IP_ADDR1;
uint8_t WEB_SERVER_IP_ADDR2;
uint8_t WEB_SERVER_IP_ADDR3;
extern uint8_t RTC_ClockIsSet;
/* Private function prototypes ----------------------------------*/
static void demo_initTask( void *pvParameters );
extern void (*pDelayFunc)(uint32_t nTime);
extern void (*pSysTickFunc)(void);
```
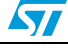

```
extern void DelayCounter(uint32_t nTime);
extern void DelayRTOS(uint32_t nTime);
#ifdef __GNUC__
/* With GCC/RAISONANCE, small printf (option LD Linker->Libraries->Small printf
   set to 'Yes') calls __io_putchar() */
#define PUTCHAR_PROTOTYPE int __io_putchar(int ch)
#else
#define PUTCHAR_PROTOTYPE int fputc(int ch, FILE *f)
#endif /* GNUC *//* Private functions -------------------------------------------*/
/**
   * @brief Main program.
   * @param None
   * @retval None
   */
int main(void)
{
   pDelayFunc = DelayCounter;
   /*!< At this stage the microcontroller clock setting is already configured to
        120 MHz, this is done through SystemInit() function which is called from
        startup file (startup_stm32f2xx.s) before to branch to application main.
        To reconfigure the default setting of SystemInit() function, refer to
        system_stm32f2xx.c file
    */
   /* Setup STM32 system (USART, RNG, HASH, CRYP) and STM322xG-EVAL resources */
   System_Setup();
   EEprom_NetConfigReadFunc();
   /* Configure Ethernet (GPIOs, clocks, MAC, DMA) */
   ETH_BSP_Config();
   /* Initialize the LwIP stack */
   LwIP_Init();
  portBASE_TYPE res = xTaskCreate(demo_initTask, "DEMO_INIT",
                                   configMINIMAL_STACK_SIZE*12, NULL,
                                    configMAX_PRIORITIES-1, NULL);
```
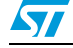

 /\* Start the WEB GET task: Update the SmartPlug data on the WebServer \*/ res = xTaskCreate(Web\_Get\_Task, "WEB\_GET", configMINIMAL\_STACK\_SIZE\*22, NULL, tskIDLE\_PRIORITY+4, &xWEB\_GetTaskHandle); /\* Start the Graphic Library task: Check the Touchscreen, Joystick, Button user interaction \*/ res = xTaskCreate(GraphicLibTask, (signed portCHAR \*) "GraphicLibrary", configMINIMAL\_STACK\_SIZE\*16, NULL, tskIDLE\_PRIORITY+6, &xGraphLibTaskHandle); /\* Start the ZigBee Network Management task: manage the whole ZigBee network and keep trace of the alive Nodes \*/ res = xTaskCreate(ZigNetMgmtTask, (signed portCHAR \*) "ZigNetMgmt", configMINIMAL\_STACK\_SIZE\*4, NULL, tskIDLE\_PRIORITY+2, &xZigNetMgmtHandle); /\* Start the Calendar task: Update the date/time and show it on the LCD  $*/$  res = xTaskCreate(CalendarTask, (signed portCHAR \*) "Calendar", configMINIMAL\_STACK\_SIZE\*4, NULL, tskIDLE\_PRIORITY+2, &xCalendarTaskHandle); /\* Start the SmartPlug Measurement Sampling task: Sample the measured power/energy of each Node \*/ res = xTaskCreate(SPsamplingTask, (signed portCHAR \*) "SmartPlugSampling", configMINIMAL\_STACK\_SIZE\*6, NULL, tskIDLE\_PRIORITY+3, &xSmartPlugSamplingHandle); /\* Start toggleLed task: Toggle LED 1, 2 and 3 every 200ms \*/ res = xTaskCreate(ToggleLed,"LED",configMINIMAL\_STACK\_SIZE/4, NULL, LED\_TASK\_PRIO, &xLedTaskHandle); pDelayFunc = DelayRTOS; /\* Start the scheduler \*/ vTaskStartScheduler();  $/*$  We should never get here as control is now taken by the scheduler  $*/$ for $(j; j)$ ;

The initialization process is charged with preparing the basic mechanism of the system:

- Hardware peripheral configuration and initialization
- ZigBee stack initialization
- **FreeRTOS** task creation
- Starting system.

}

The clock distribution and the interrupt settings are two components which are strongly dependent on the target project. An example of clock rate may be 72 MHz as the maximum

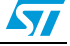

speed of the current STM32 microcontroller. It can be decreased to reduce the power consumption. The clock rate assumptions are:

- System HCLK 72 MHz
- Low speed peripheral PCLK1 72 MHz
- High speed peripheral PCLK2 36 MHz
- Analog-to-digital converter ADCCLK 36 MHz.

The interrupt setting situation is very similar to clock distribution. The library functions involved with interrupt managing do not take the priorities into account; they only perform very necessary and absolutely common settings to make them serviceable.

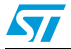

# **8 In-Home Display with HTTP gateway GUI application**

## **8.1 Application user interface**

After a board reset, if the firmware is correctly loaded into the Flash memory and the board power is correctly supplied, the main screen is displayed, as shown in *[Figure 16](#page-55-0)*.

<span id="page-55-0"></span>**Figure 16. Home screen**

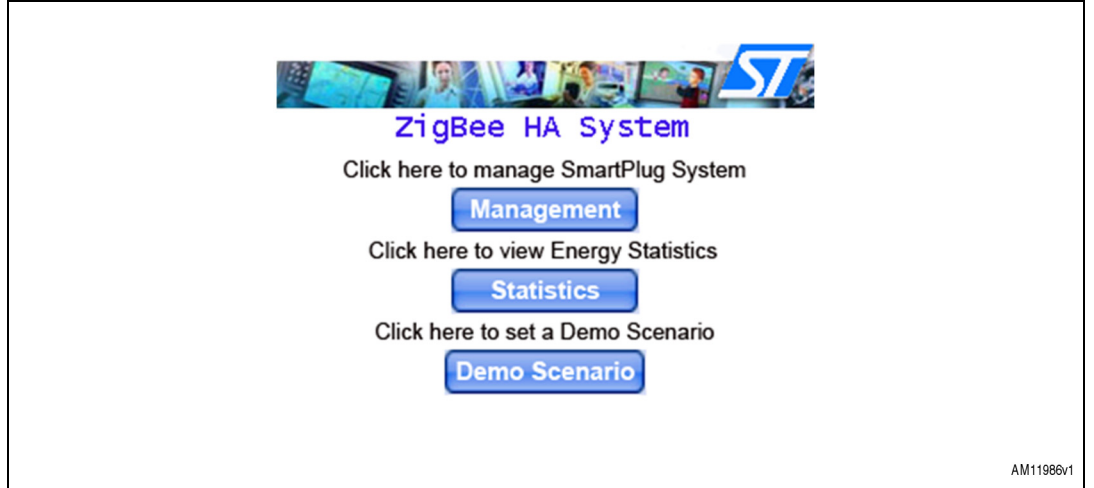

If the network has already been set up in the past, after some seconds, when the ZigBee network initialization is complete, the home screen looks like that in *[Figure 17](#page-55-1)*.

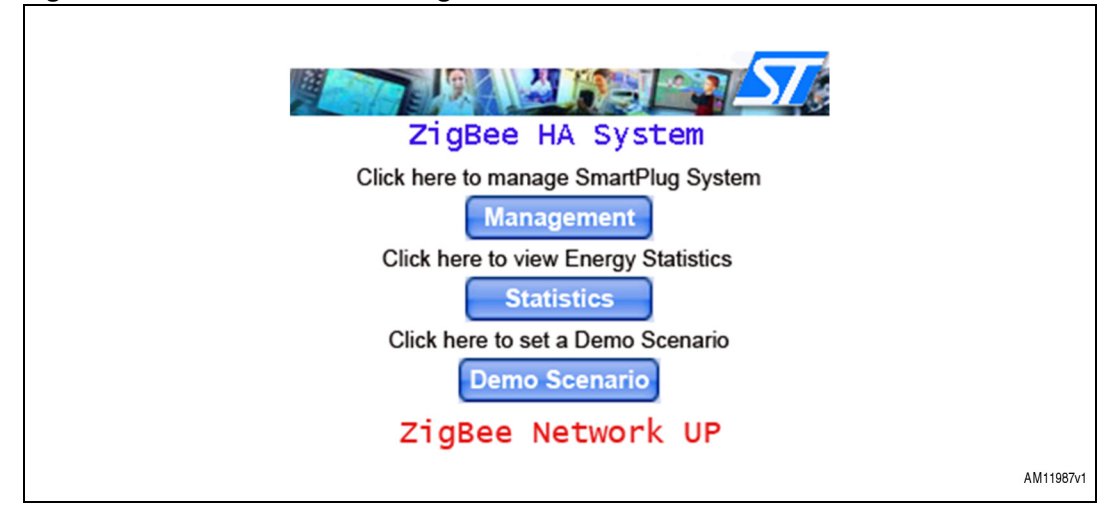

<span id="page-55-1"></span>**Figure 17. Home screen after ZigBee network initialization done**

At this point, the ZigBee nodes can be switched on and joined to the ZigBee network just created. The default channel is 16, so set it on the ZigBee nodes accordingly.

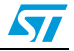

If "Management" is chosen, two situations are possible:

a) If no plug is connected to the smartplug coordinator, the following screen is shown:

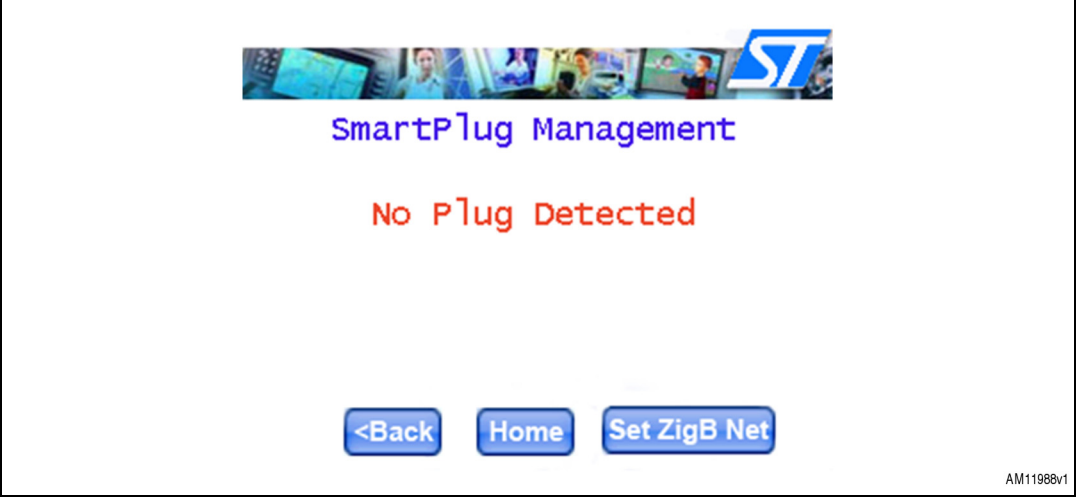

#### **Figure 18. No plug detected**

From this screen it is possible to run the ZigBee network setup by which a new ZigBee network is formed. The screen in *[Figure 19](#page-56-0)* is shown:

#### <span id="page-56-0"></span>**Figure 19. Setup ZigBee network**

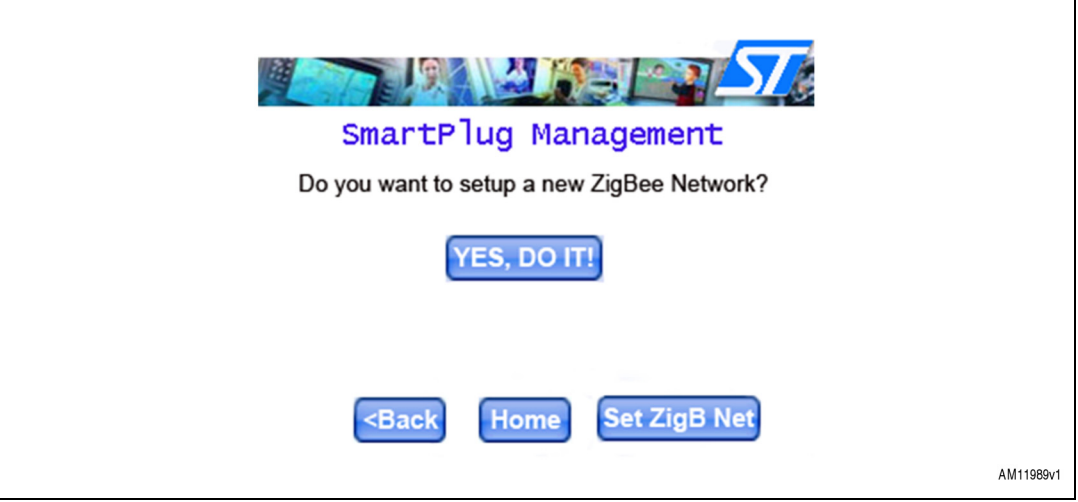

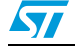

If no network already exists with the current coordinator, the screen in *[Figure 20](#page-57-0)* is shown:

<span id="page-57-0"></span>**Figure 20. Setting ZigBee network up**

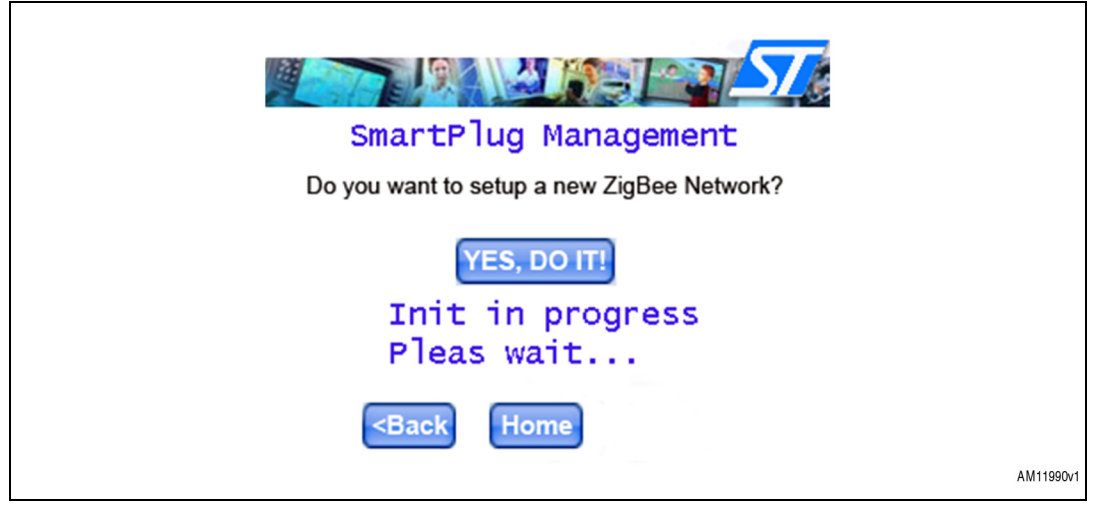

If a ZigBee network had already been set up, it must be reinitialized, so the screen in *[Figure 21](#page-57-1)* is shown:

#### <span id="page-57-1"></span>**Figure 21. Reinitializing ZigBee network**

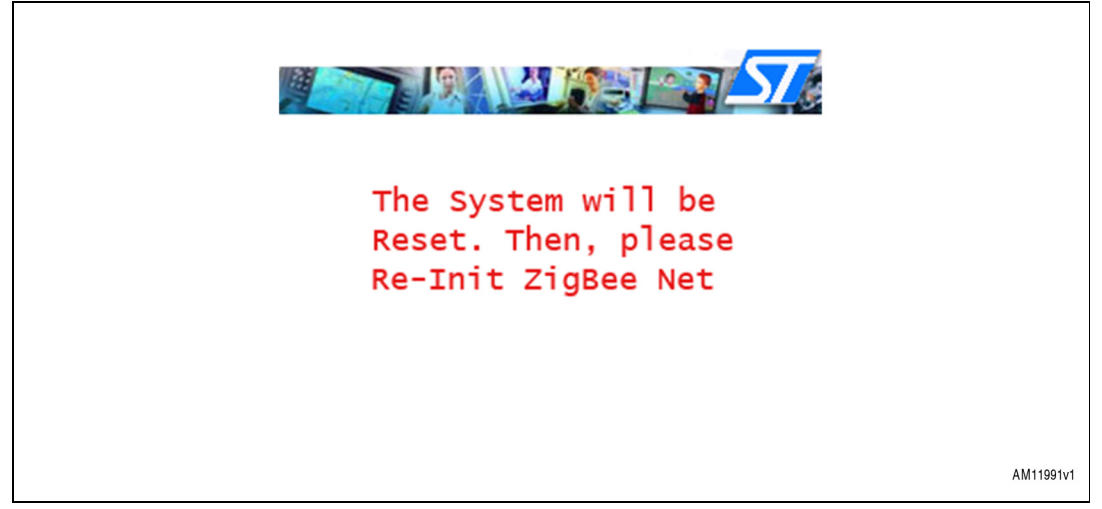

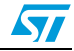

b) If one or more plugs are detected the following screen is shown:

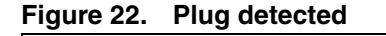

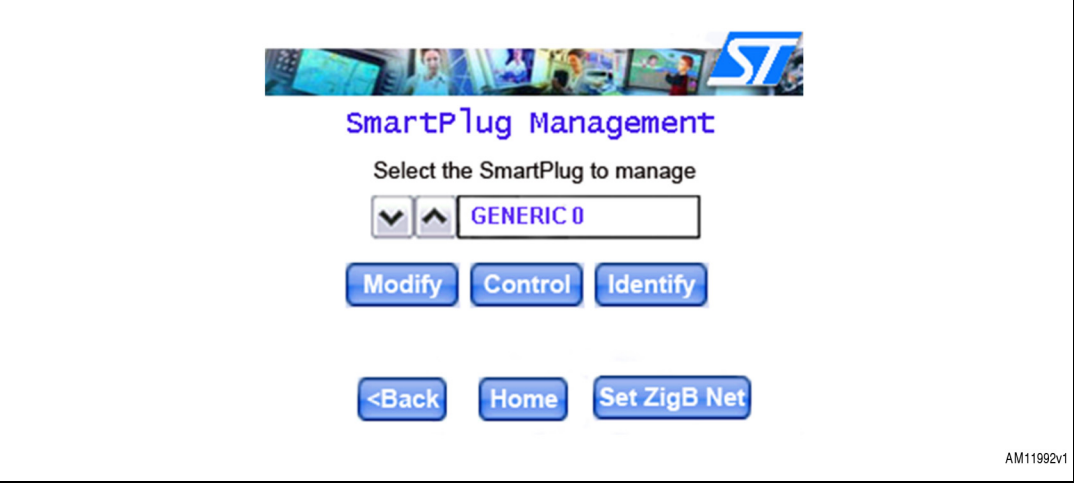

There are three main buttons: modify, control and identify. They allow the management of the smartplug device.

If "Modify" is chosen, the user can change the label of the selected plug, through the screen shown in *[Figure 23](#page-58-0)*, choosing the new label from a list contained in a combobox.

<span id="page-58-0"></span>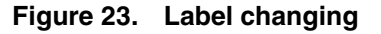

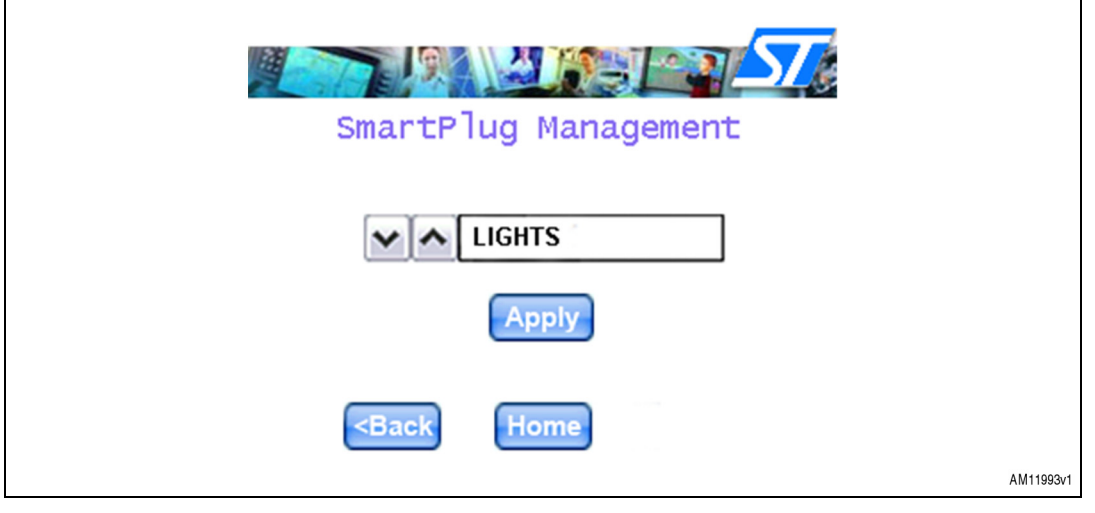

The user should scroll the list of the labels and select the "Apply" button in order to save the information and set the label also in the plug device via ZigBee protocol.

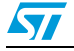

When "Control" is chosen, it is possible to switch on/off the smartplug device. The following screen shows the scenario:

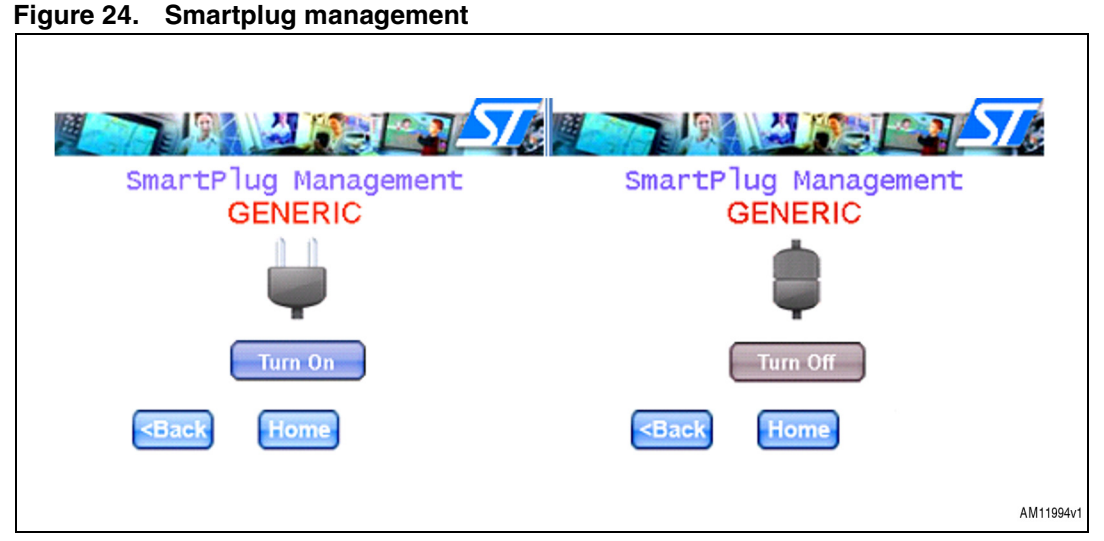

When "Identify" is chosen, the system shows the network ID of the selected node, which is a 16-bit number shown in hexadecimal format. *[Figure 25](#page-59-0)* below shows the respective screen:

<span id="page-59-0"></span>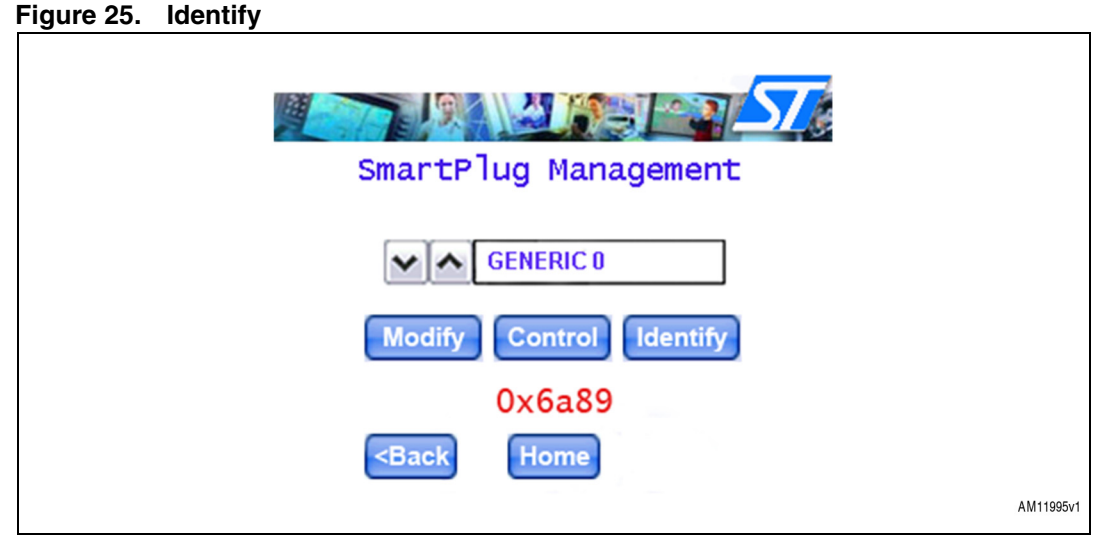

In the home screen, by clicking on "Statistics" it is possible to see the electrical consumption of the single smartplug device or the total consumption related to all plugs connected to the smartplug coordinator.

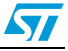

The following screen is shown:

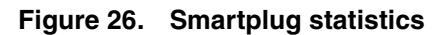

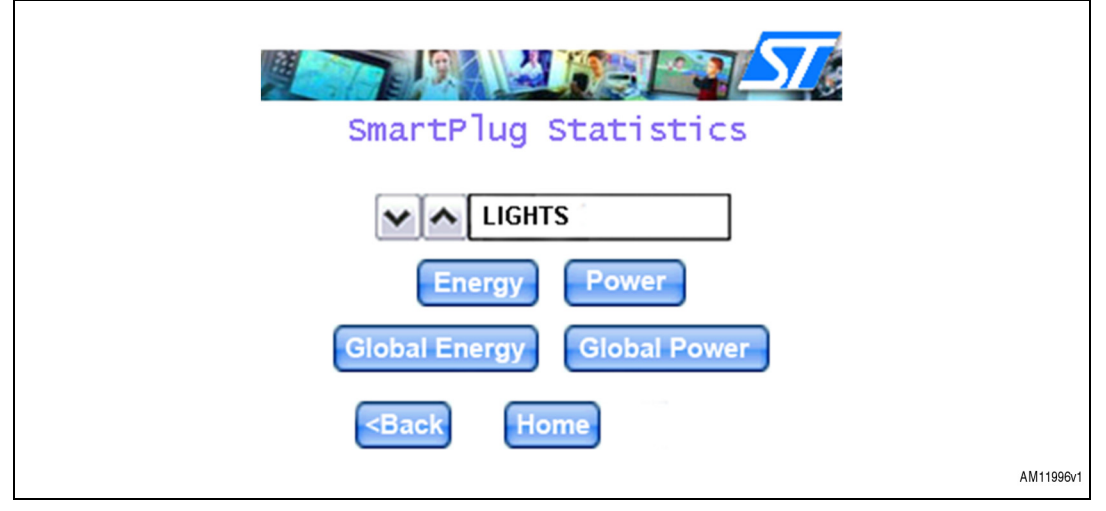

When energy is chosen, the following screen, representing the energy consumption of the selected smartplug device, is shown:

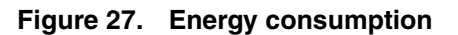

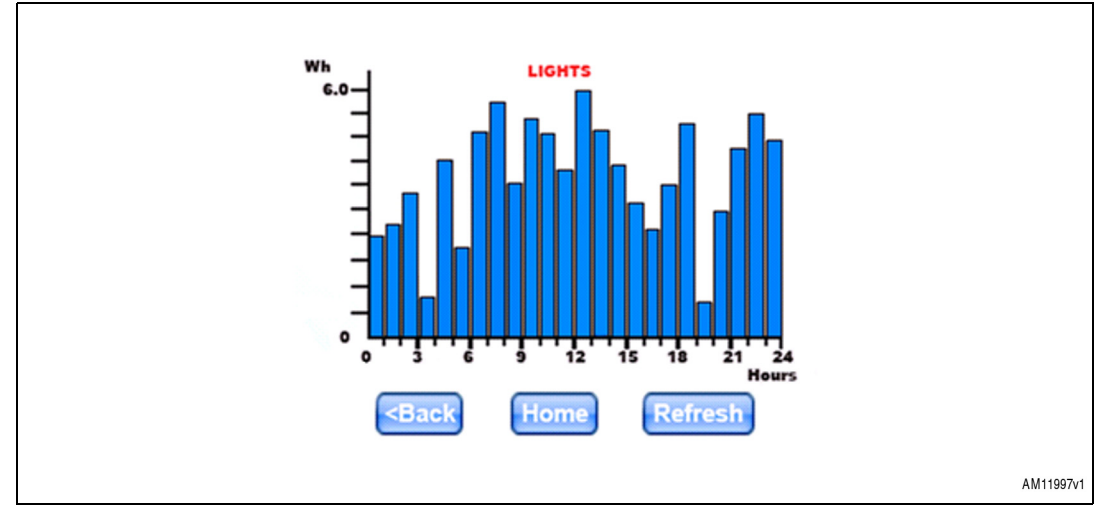

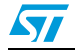

When global energy is chosen, the following screen, representing the energy consumption of the whole smartplug network, is shown:

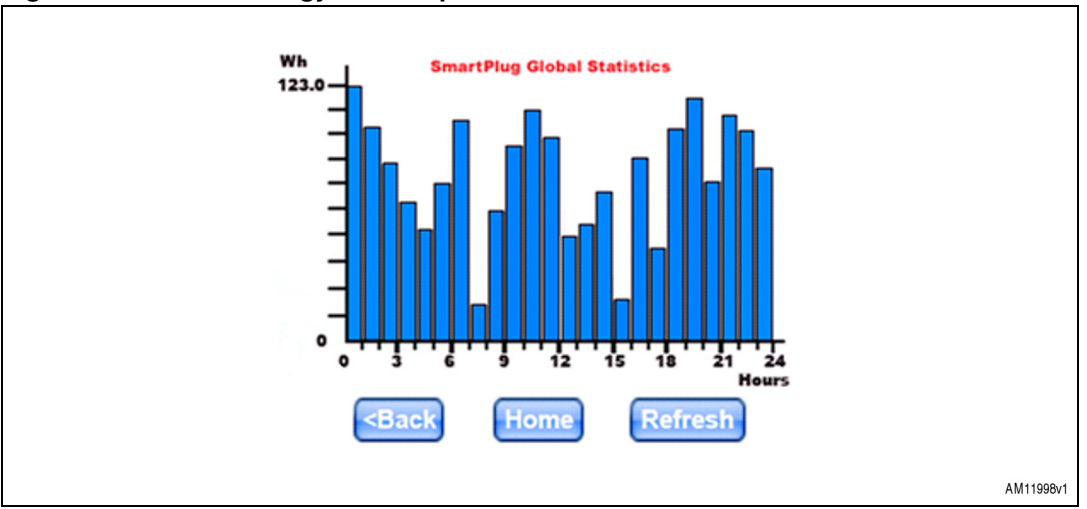

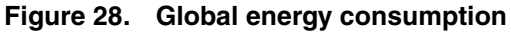

When power is chosen, the following screen, representing the power consumption of the selected smartplug device, is shown:

### **Figure 29. Power consumption**

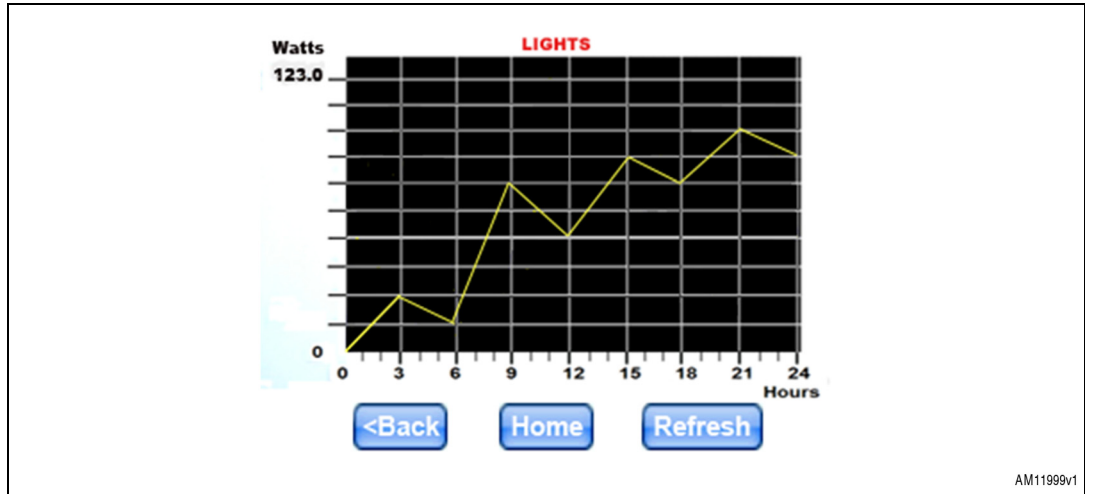

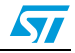

When global power is chosen, the following screen, representing the power consumption of the whole smartplug network, is shown:

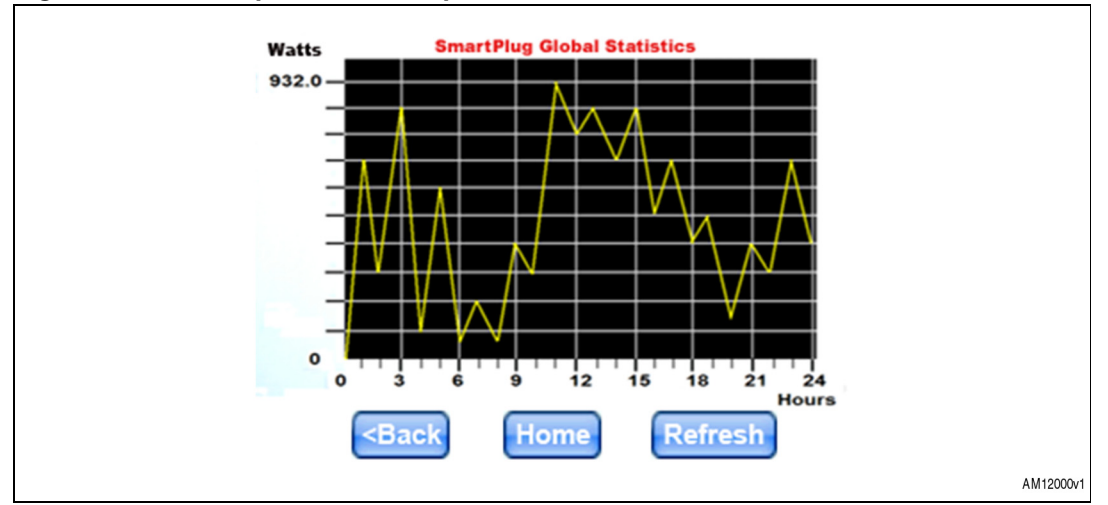

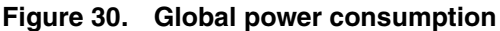

When the refresh button is chosen, it is possible to make a refresh of the graph chart in relation to the sampled points of the power consumption.

When the home button is chosen, it returns to the home screen.

On the home screen, by clicking on "Demo Scenario" it is possible to set a configuration for the nodes in order to enable automatic timers.

Only the first two nodes can be configured for the demo scenario.

The following screen is shown:

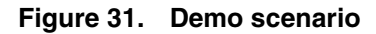

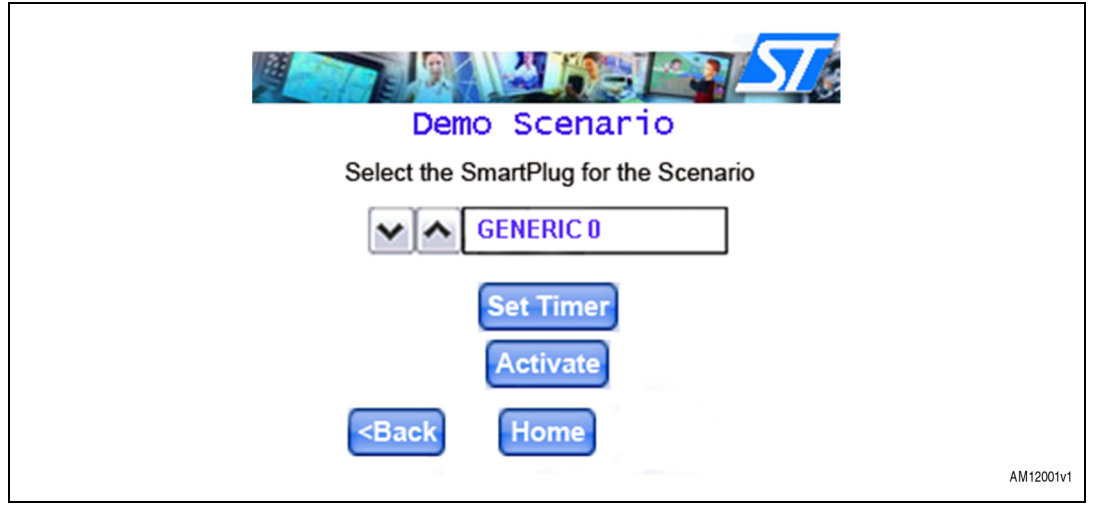

When the "Set Timer" button is chosen, a new screen is shown where the user can set up the parameter for the timer related to a smartplug node.

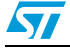

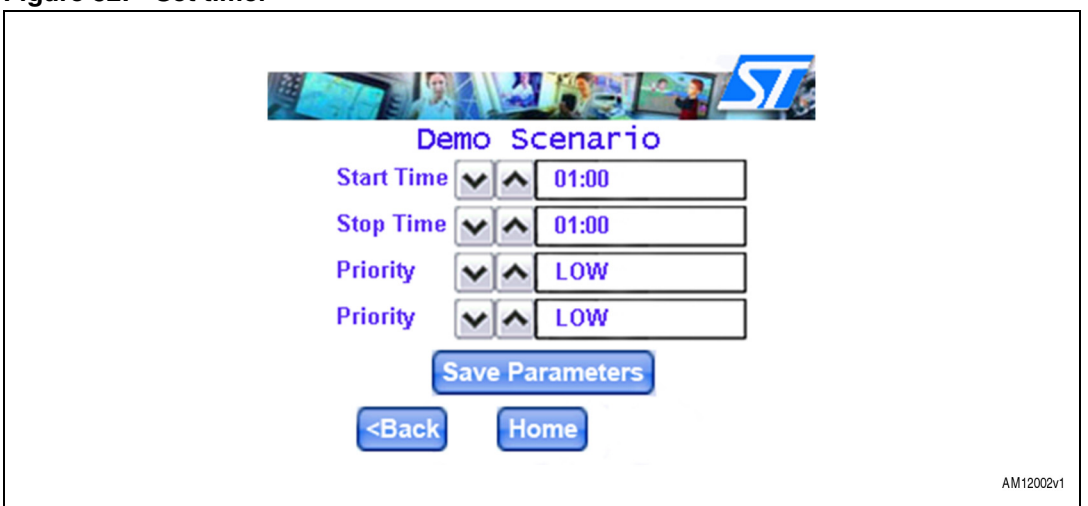

**Figure 32. Set timer**

After setting up the parameters, the user must choose "Save Parameters" in order to apply the changes. Then, the user must choose "Back", bringing up the previous screen so that the timer can be activated with the respective button. Before activating the timer, the user can set it for another smartplug, so that the timer scenario is activated for 2 devices (the maximum allowed for the demo).

Clicking on the "Activate" button, the following screen is shown:

#### **Figure 33. Activate timer**

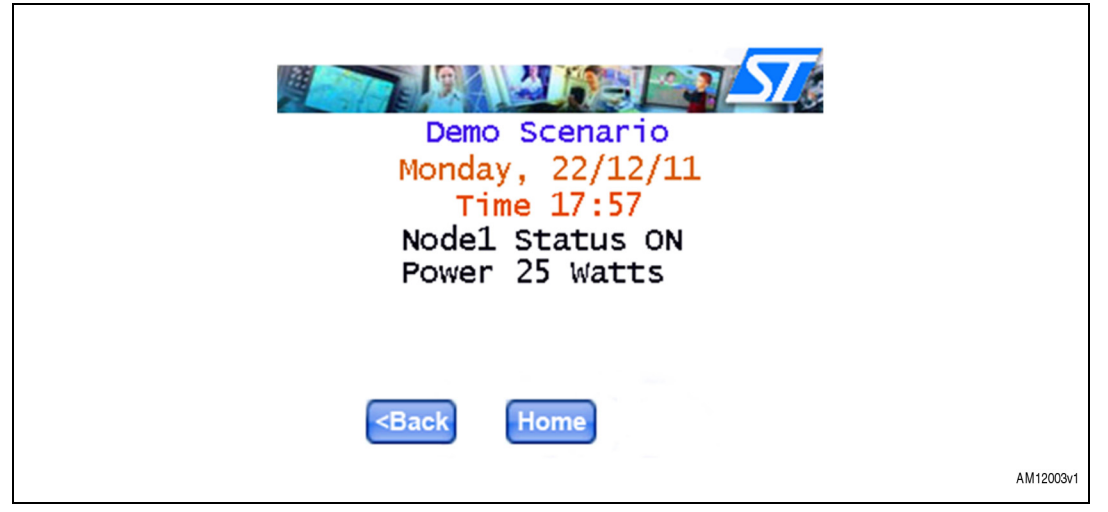

In this way, the demo scenario is running and the node for which the timer is activated is switched on and off according to the timer parameters set in the previous screen. In this screen the user can visualize the current date and time, the node status (off or on) and the instant power consumption. If the timer is activated also for a second node, its status and power consumption are shown after those of the first node.

When the home button is selected, it returns to the home screen.

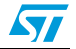

# **9 Web server hosting energy consumption data**

### **9.1 Features overview**

Each time a smartplug node joins the network and its load type is configured through the GUI interface, it starts reporting power and energy consumption measured values.

These data are received from the coordinator board and routed via Ethernet to the web server.

The user can browse these data from another PC connecting to the web server and logging in with a username and password. Then, the user can look at the reporting table, export data to an Excel file or plot them to graphical charts.

## **9.2 Accessing the website**

The following image shows the login page of the web server:

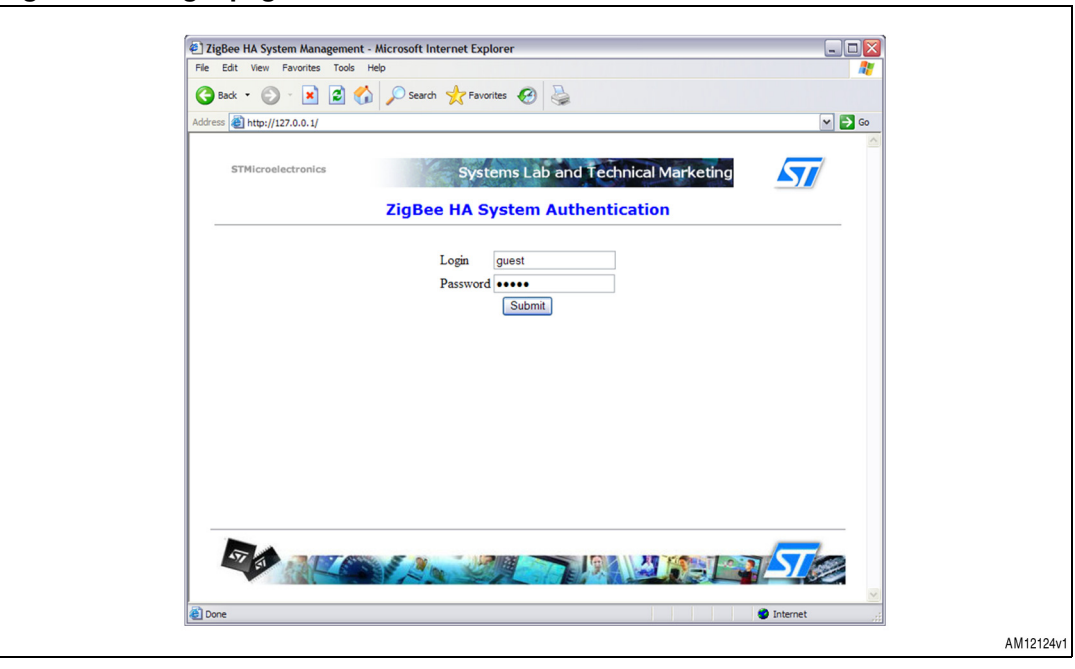

**Figure 34. Login page**

For example, the user can log in using "guest" as both username and password.

## **9.3 Browsing reporting data**

After login, the browser is redirected to the following page where the user can choose the smartplug of which they want to query the reporting data. It can be selected from a combobox containing a list of all the smartplugs that have sent reports. From this page on, the user can always return using the specific "Back" button.

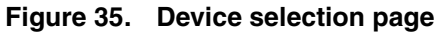

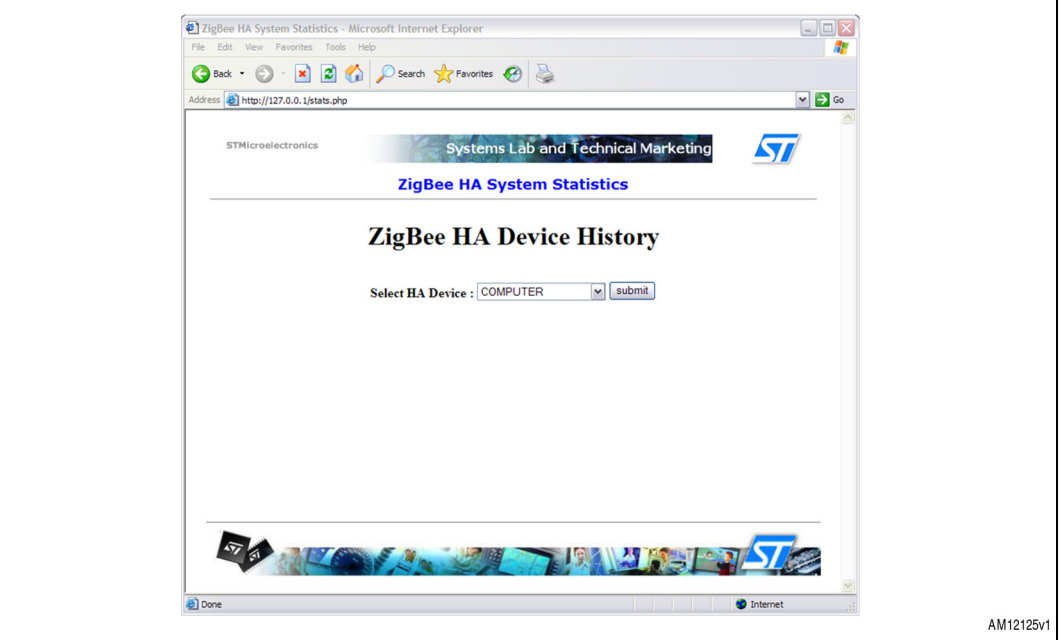

After selecting the smartplug device, the following page is displayed:

#### **Figure 36. Energy data table page**

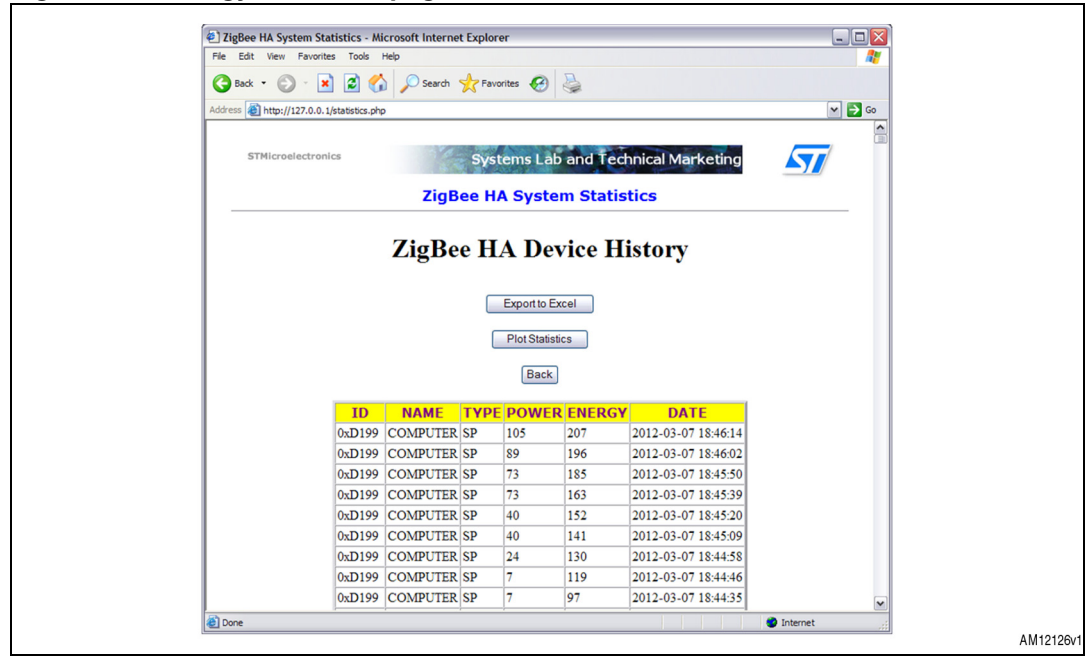

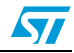

57

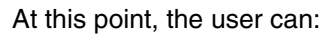

1. Export the table of data to an Excel file, clicking on the "Export to Excel" button. See the following image:

**Figure 37. Export data page**

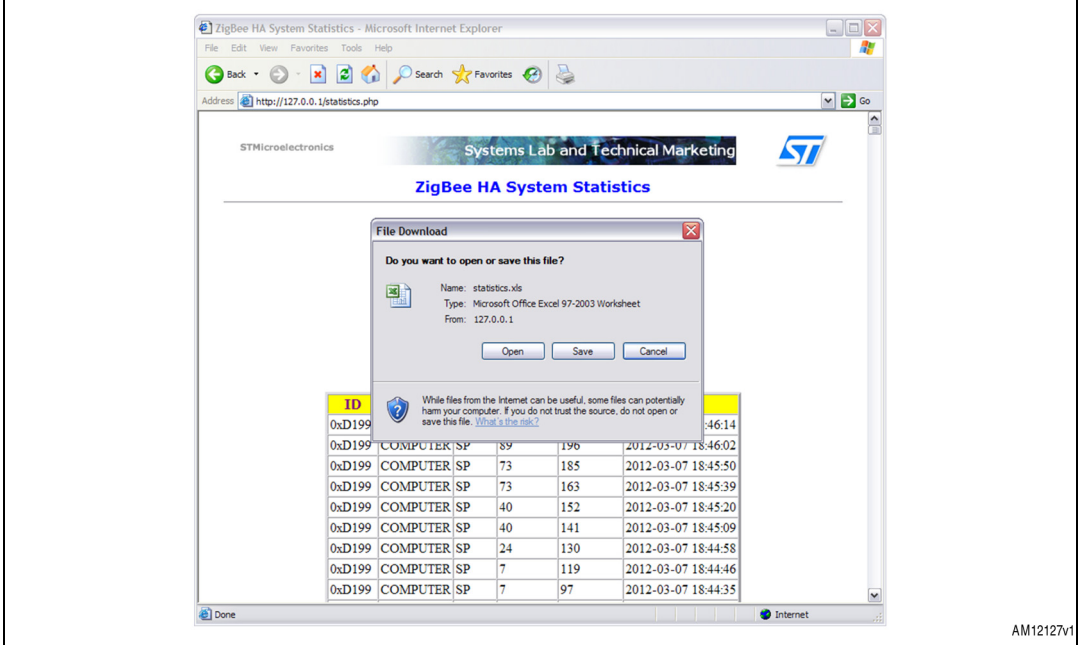

2. Plot the data to graphical charts, where the user can select the day for which to plot the data, as shown from the following screen:

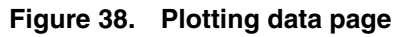

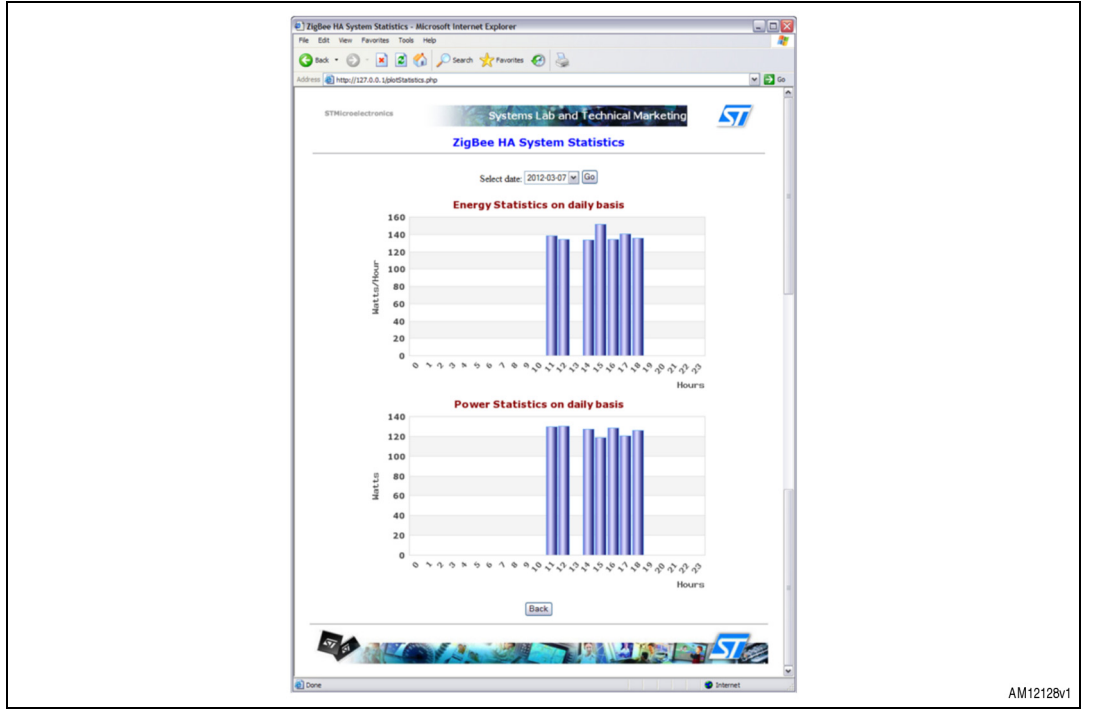

3. Return in order to select another smartplug device using the "Back" button.

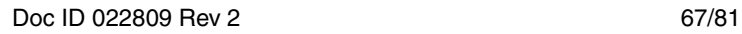

# **10 Schematics**

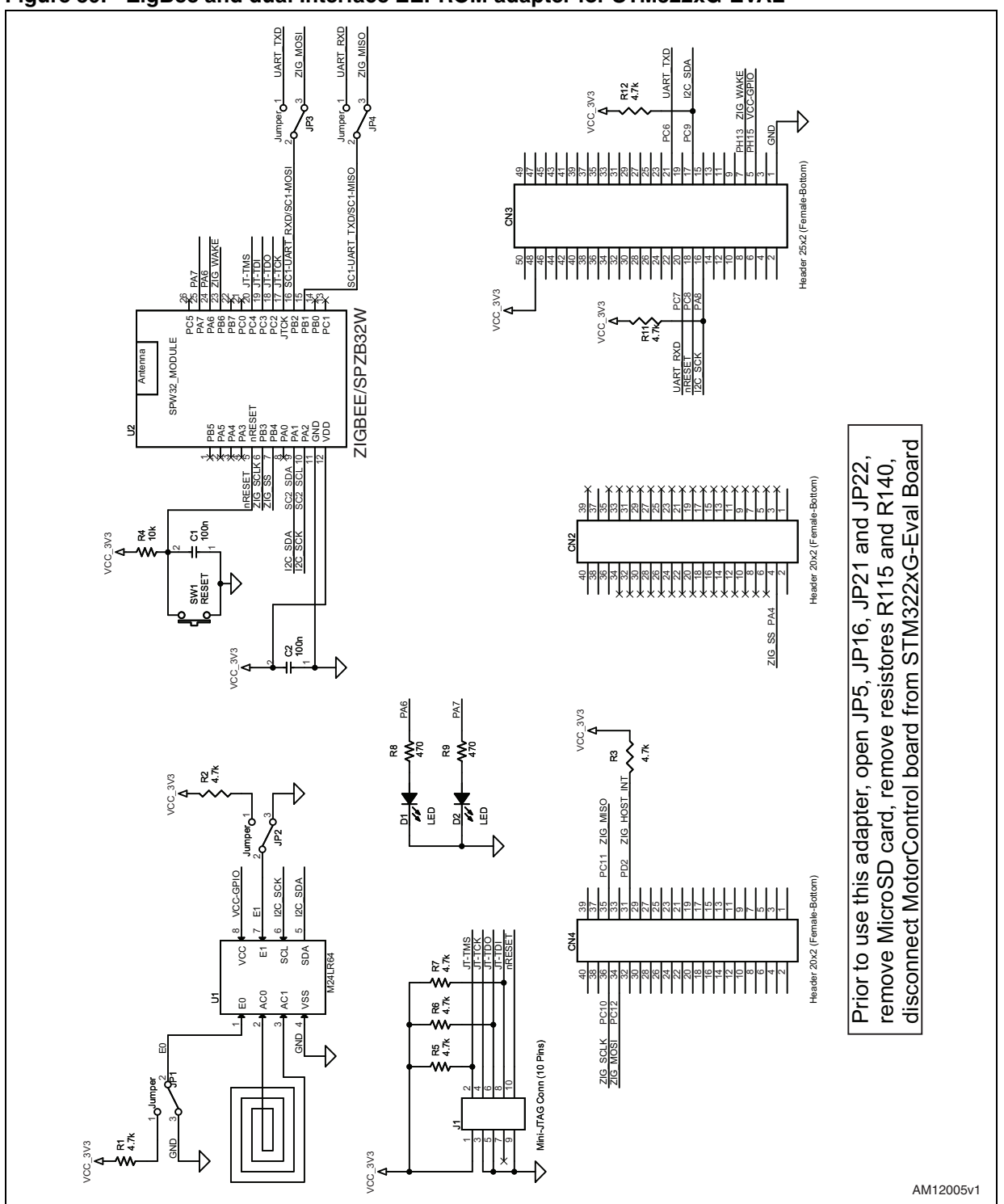

**Figure 39. ZigBee and dual Interface EEPROM adapter for STM322xG-EVAL**

68/81 Doc ID 022809 Rev 2

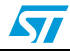

 $\sqrt{2}$ 

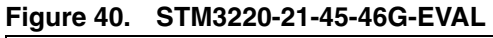

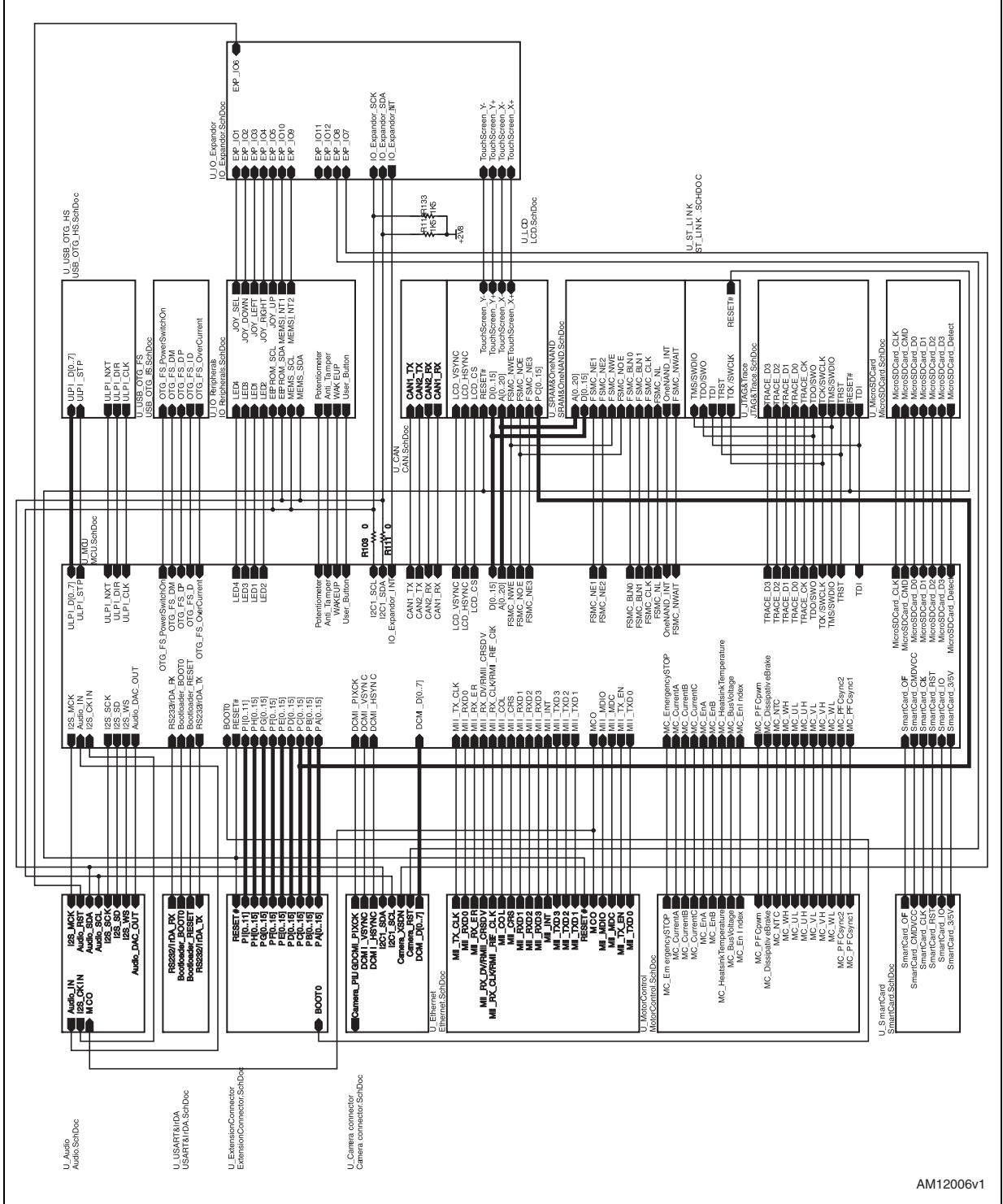

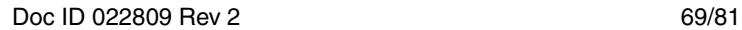

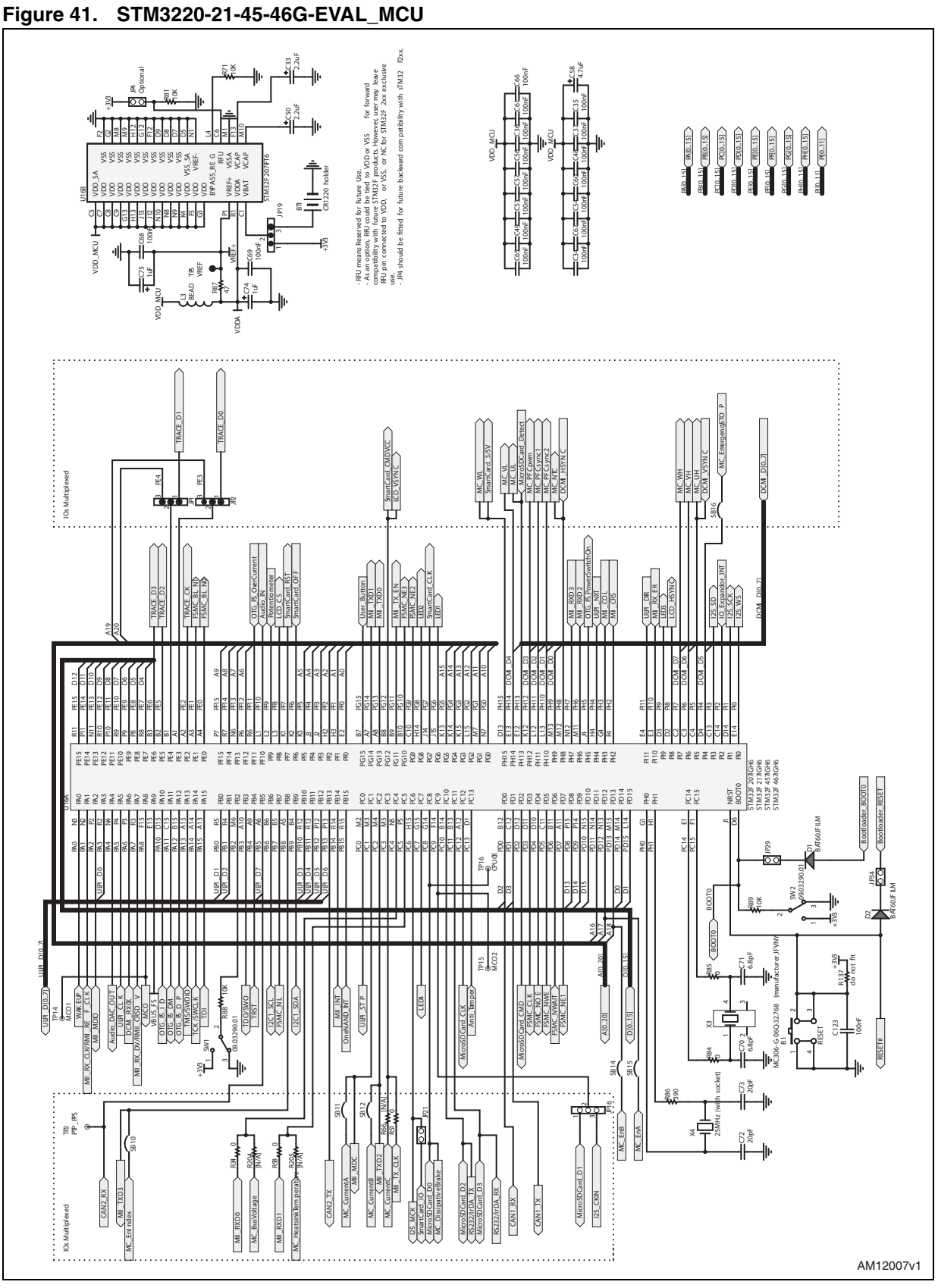

70/81 Doc ID 022809 Rev 2

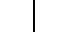

 $\sqrt{2}$ 

 $\sqrt{27}$ 

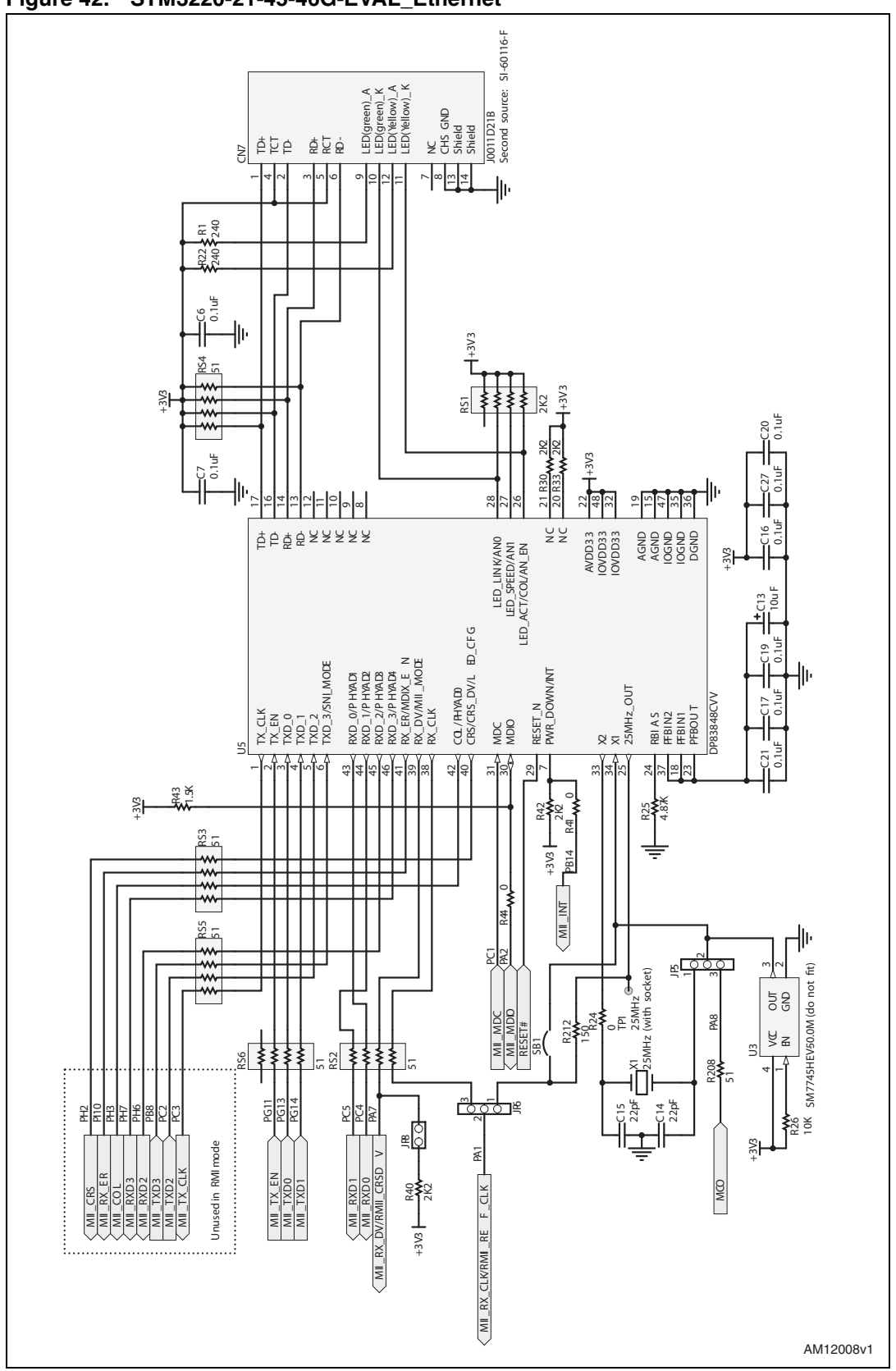

**Figure 42. STM3220-21-45-46G-EVAL\_Ethernet**

Doc ID 022809 Rev 2 71/81

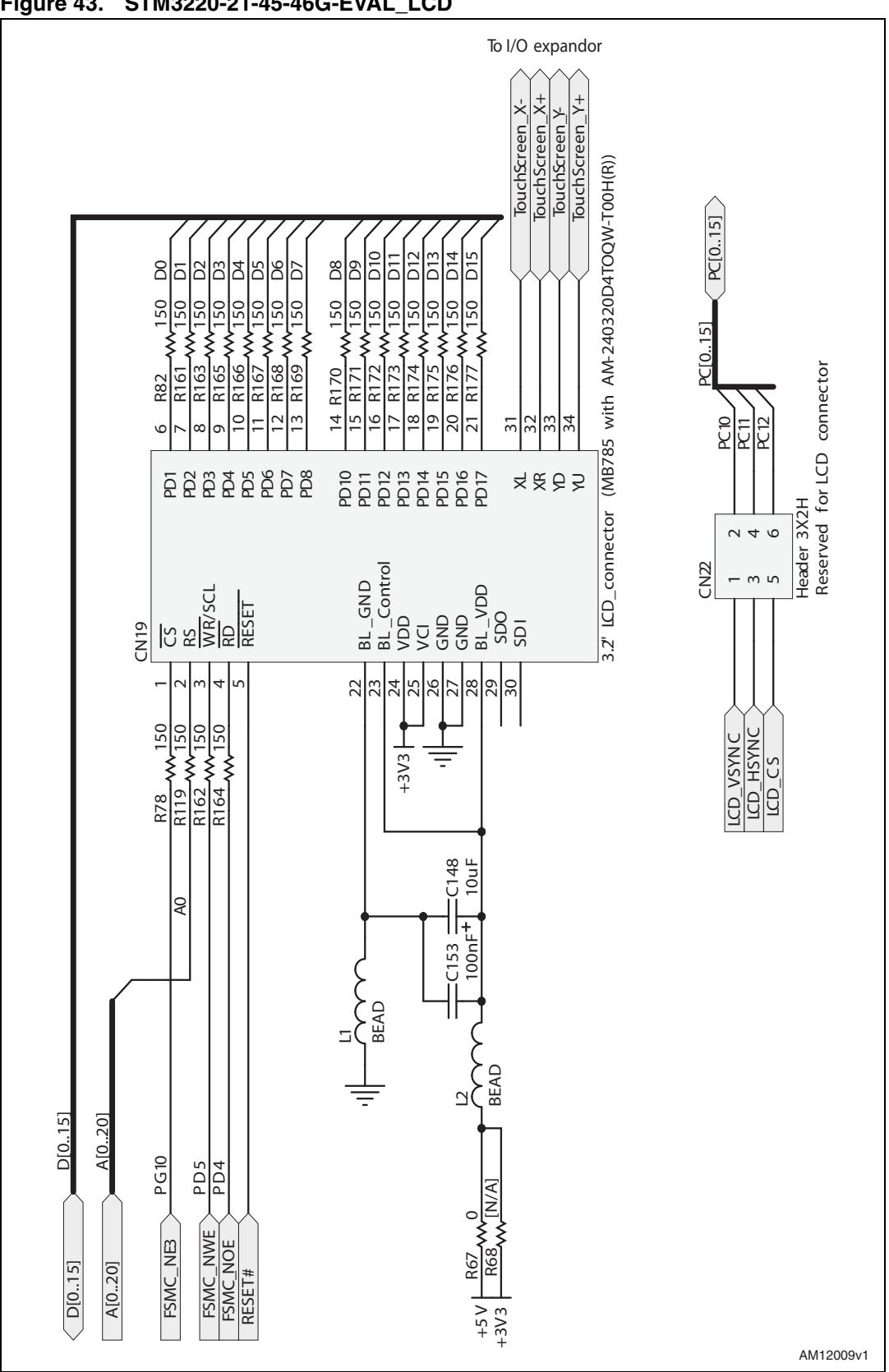

**Figure 43. STM3220-21-45-46G-EVAL\_LCD**

72/81 Doc ID 022809 Rev 2

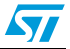
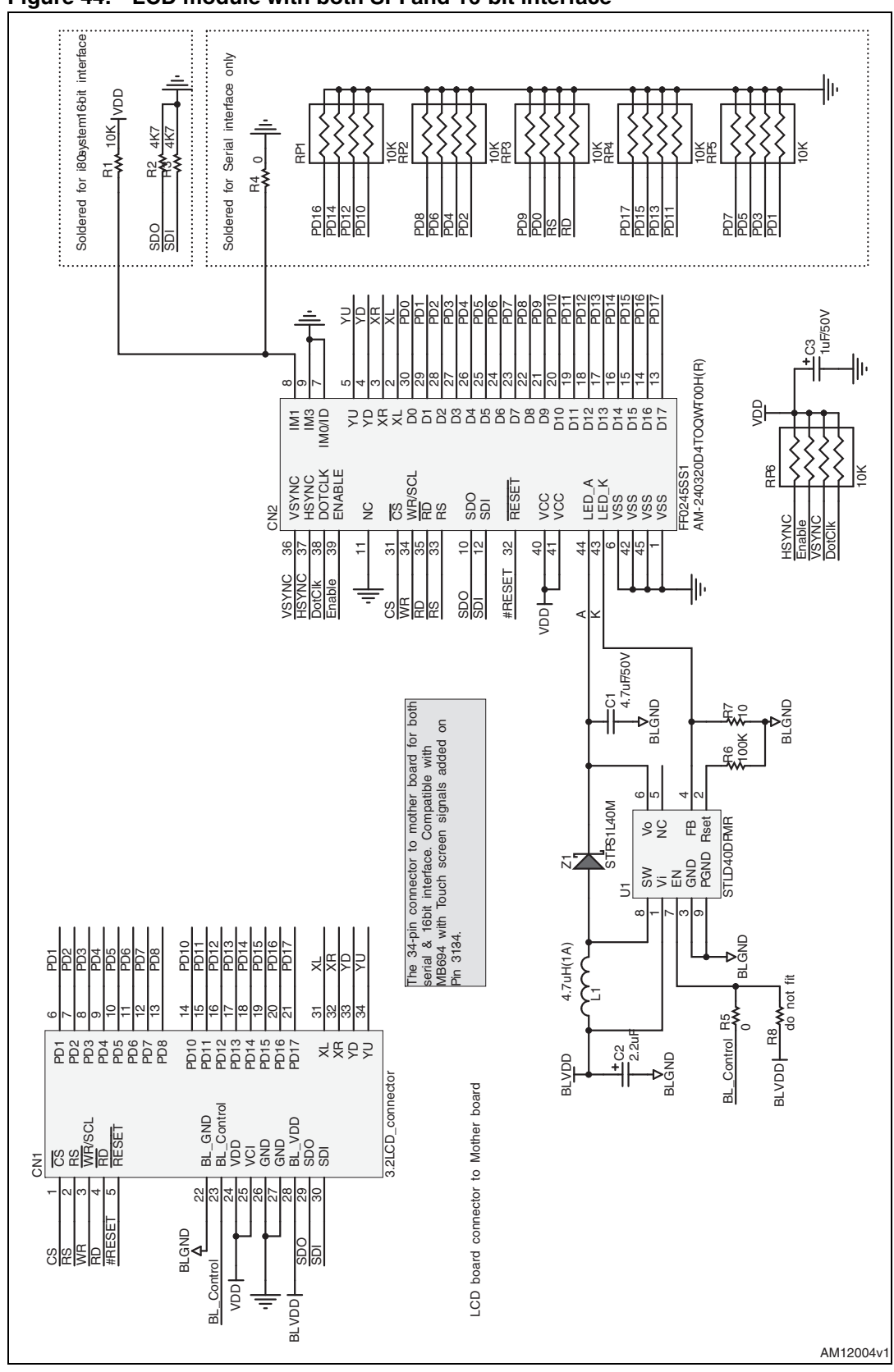

**Figure 44. LCD module with both SPI and 16-bit interface**

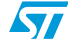

Doc ID 022809 Rev 2 73/81

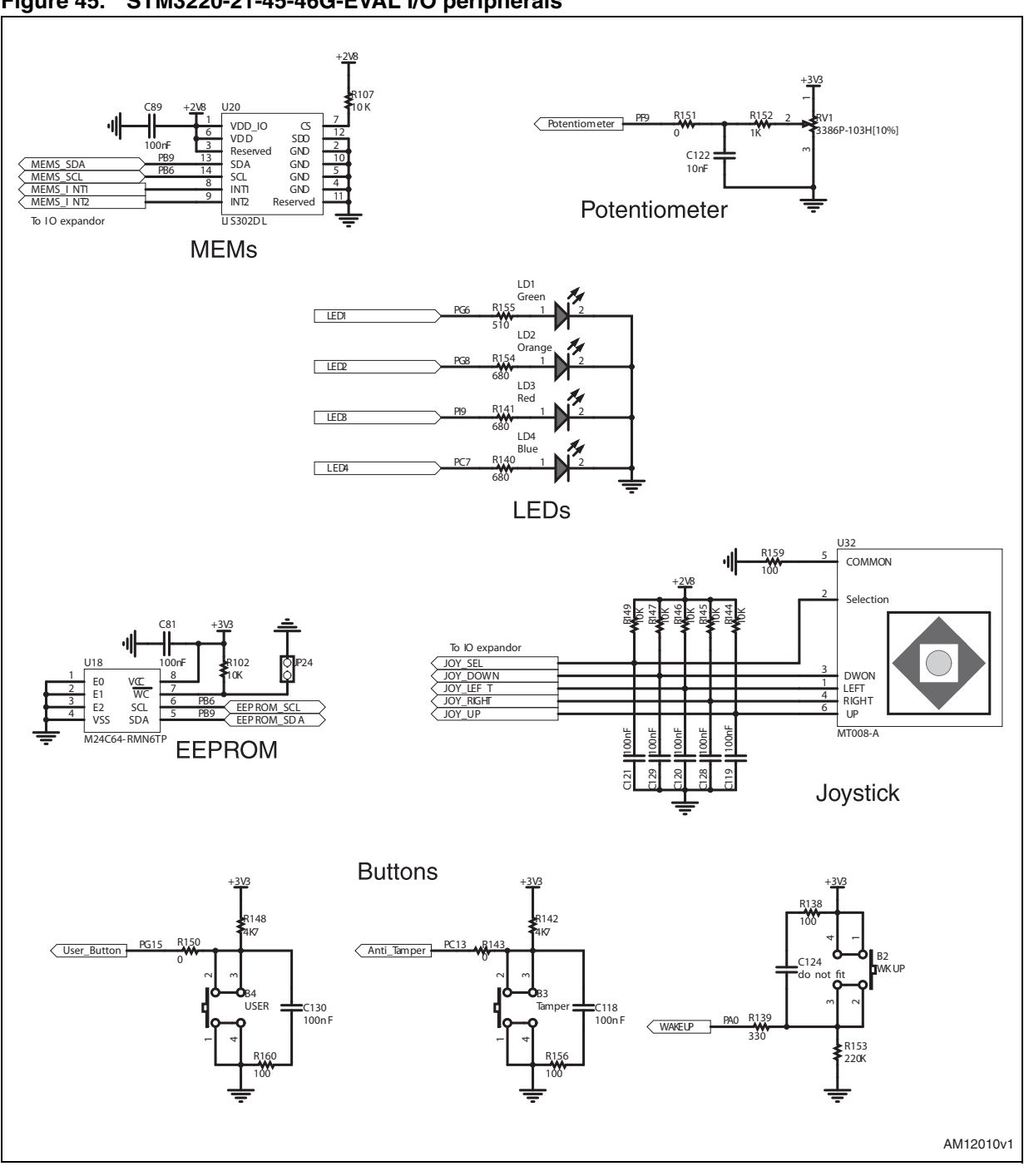

## **Figure 45. STM3220-21-45-46G-EVAL I/O peripherals**

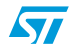

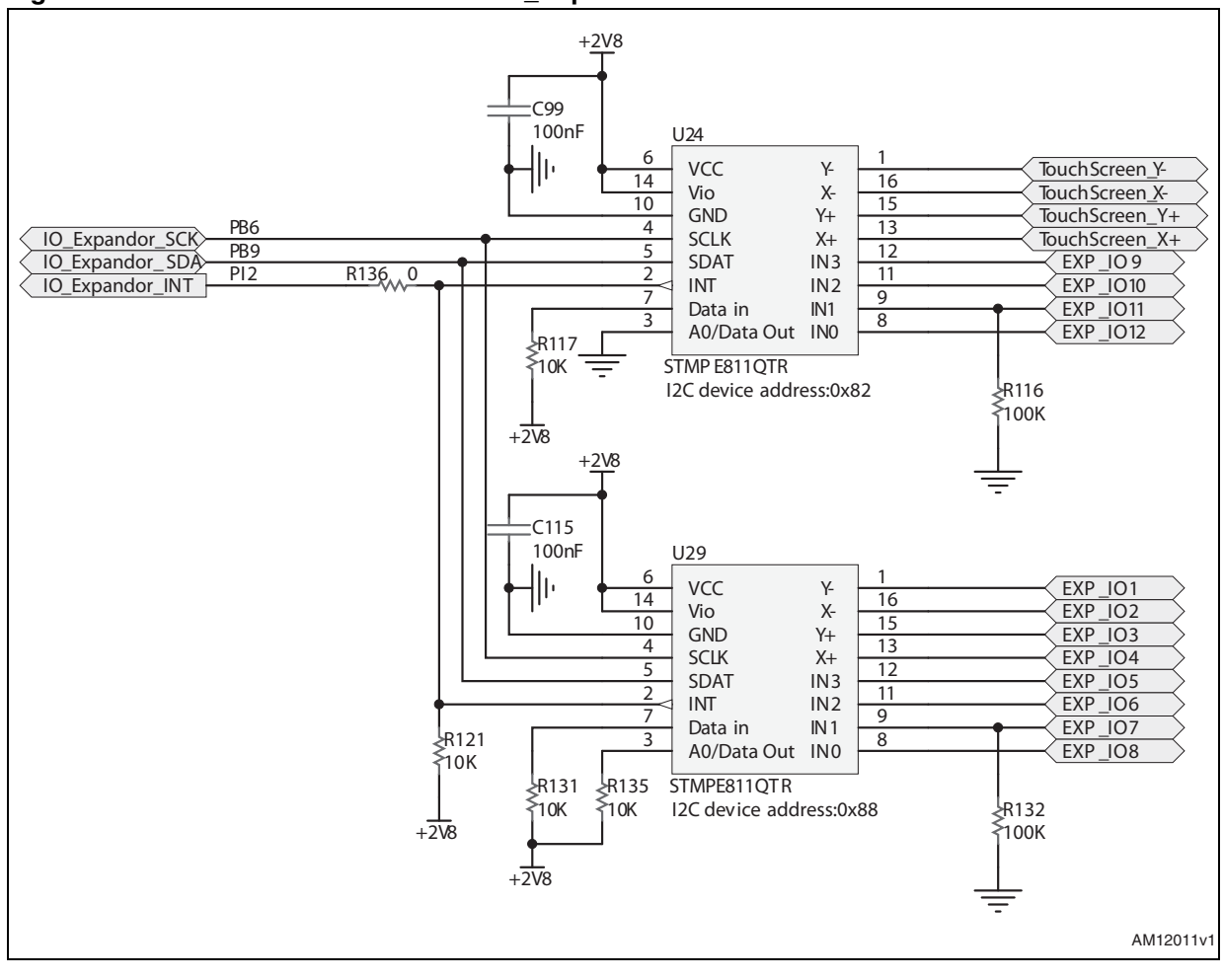

**Figure 46. STM3220-21-45-46G-EVAL I/O\_Expander**

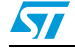

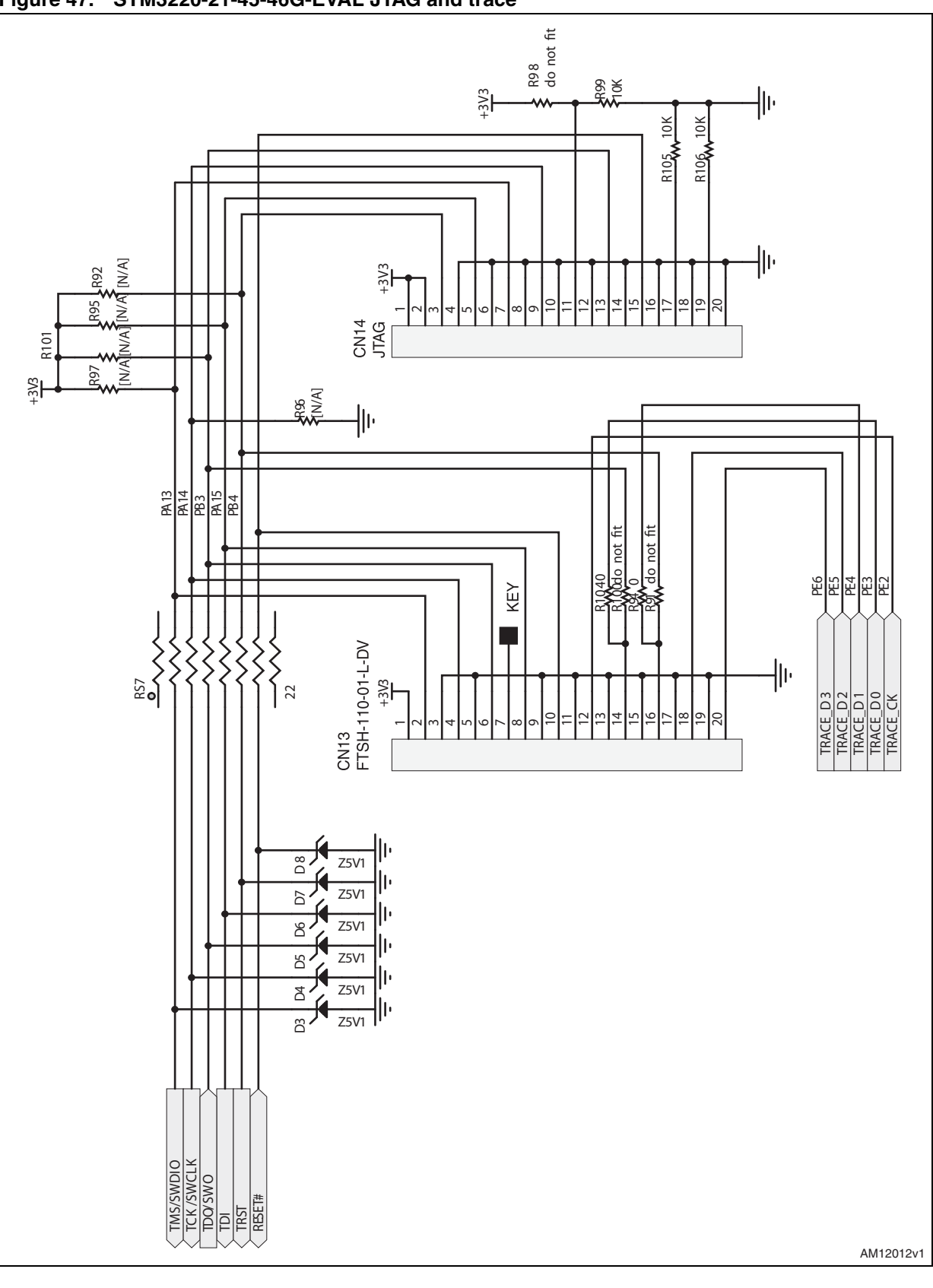

**Figure 47. STM3220-21-45-46G-EVAL JTAG and trace**

76/81 Doc ID 022809 Rev 2

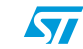

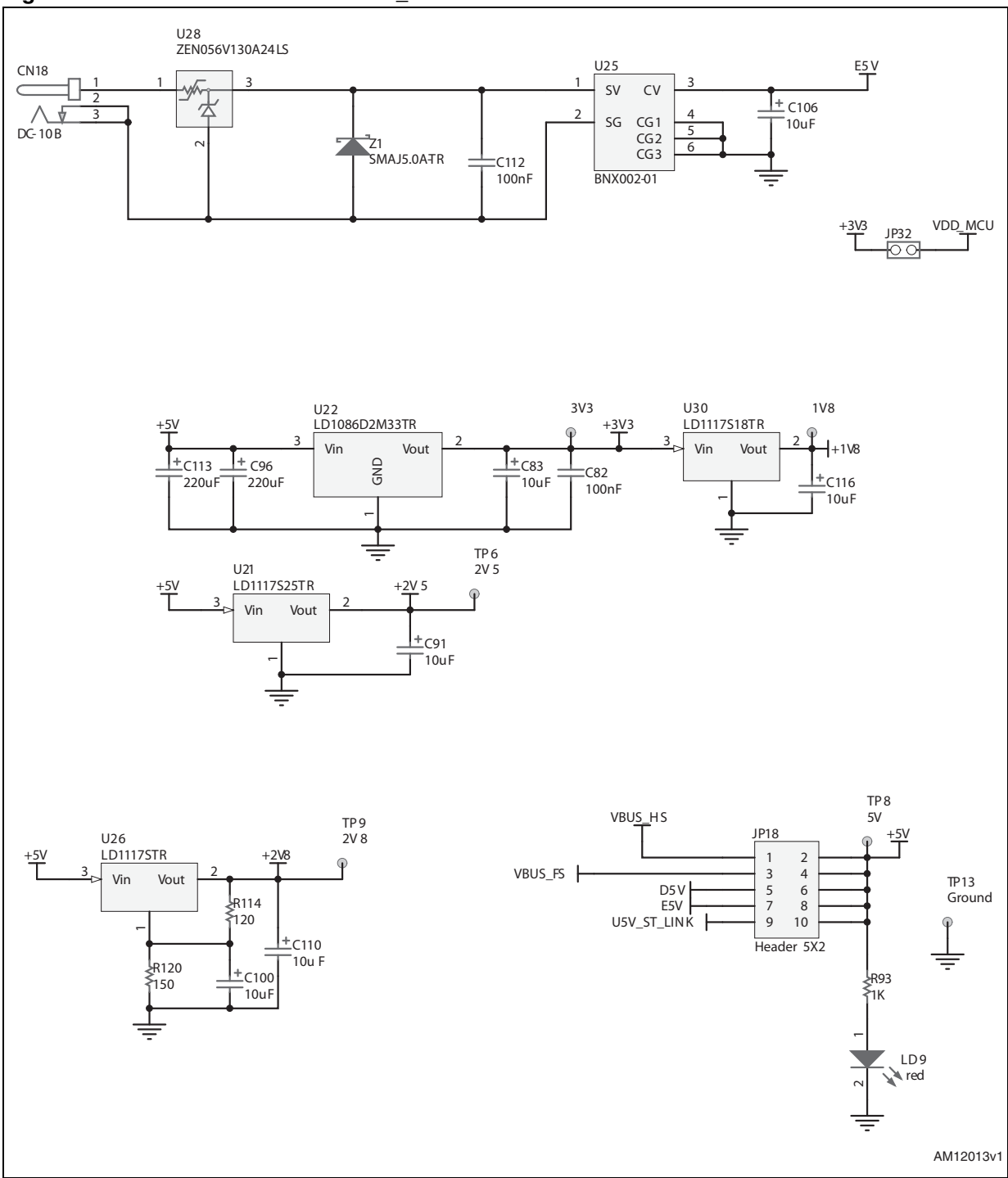

### **Figure 48. STM3220-21-45-46G-EVAL\_Power**

Doc ID 022809 Rev 2 77/81

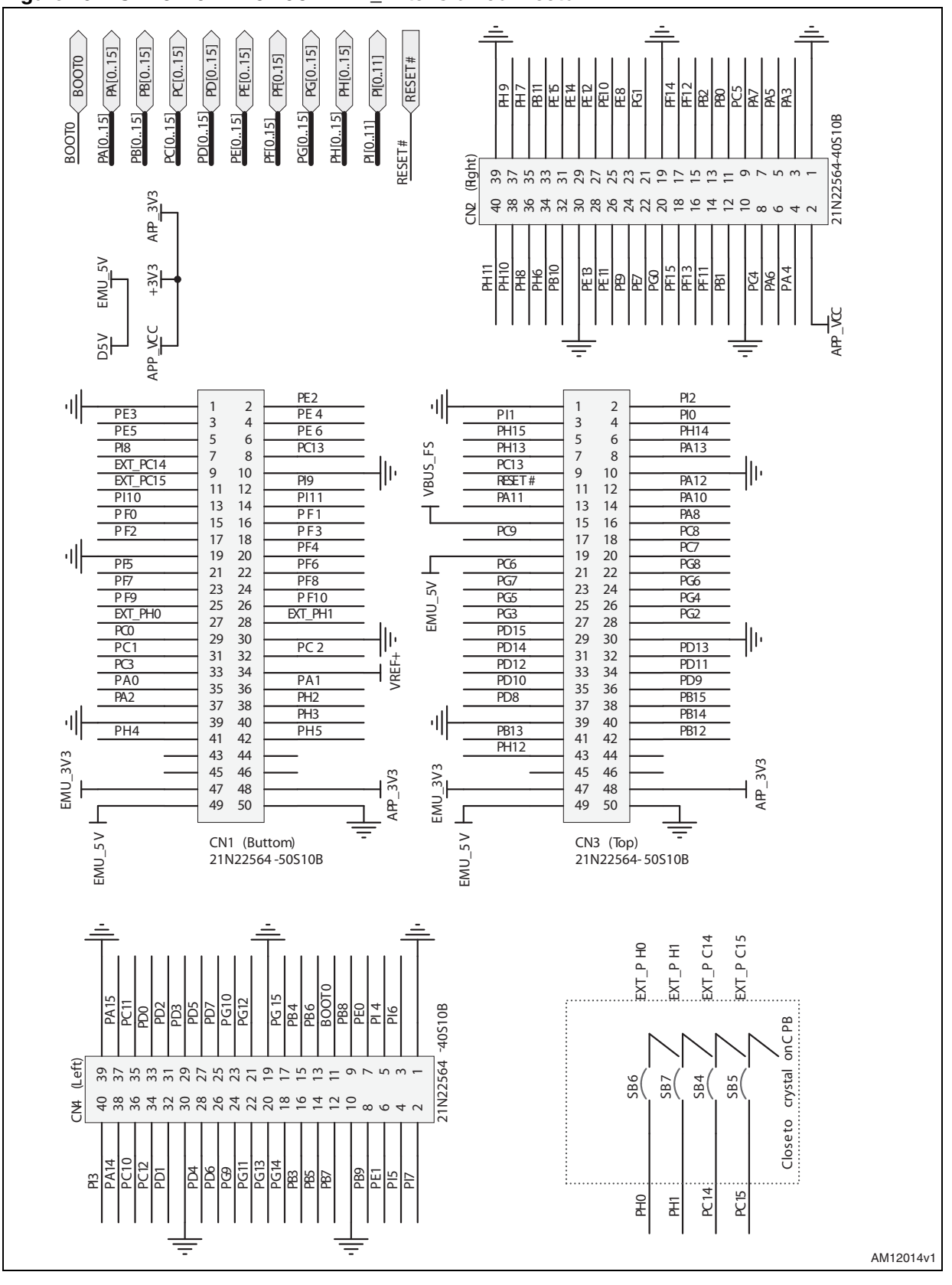

**Figure 49. STM3220-21-45-46G-EVAL\_Extension connector**

78/81 Doc ID 022809 Rev 2

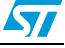

## **11 References**

- 1. STEVAL-IHP004V1 schematics diagram
- 2. M24LR64, datasheet
- 3. STM322xG-EVAL evaluation board UM1057, user manual
- 4. AN3128, application note
- 5. ZigBee-Dual IFs EEPROM Adapter for STM322xG-EVAL UM1519, user manual
- 6. SPZB32W1A2.1 module, datasheet
- 7. UM0853, user manual

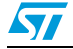

# **12 Revision history**

#### Table 23. **Document revision history**

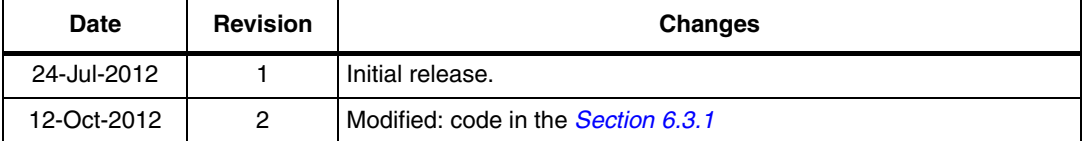

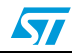

#### **Please Read Carefully:**

Information in this document is provided solely in connection with ST products. STMicroelectronics NV and its subsidiaries ("ST") reserve the right to make changes, corrections, modifications or improvements, to this document, and the products and services described herein at any time, without notice.

All ST products are sold pursuant to ST's terms and conditions of sale.

Purchasers are solely responsible for the choice, selection and use of the ST products and services described herein, and ST assumes no liability whatsoever relating to the choice, selection or use of the ST products and services described herein.

No license, express or implied, by estoppel or otherwise, to any intellectual property rights is granted under this document. If any part of this document refers to any third party products or services it shall not be deemed a license grant by ST for the use of such third party products or services, or any intellectual property contained therein or considered as a warranty covering the use in any manner whatsoever of such third party products or services or any intellectual property contained therein.

**UNLESS OTHERWISE SET FORTH IN ST'S TERMS AND CONDITIONS OF SALE ST DISCLAIMS ANY EXPRESS OR IMPLIED WARRANTY WITH RESPECT TO THE USE AND/OR SALE OF ST PRODUCTS INCLUDING WITHOUT LIMITATION IMPLIED WARRANTIES OF MERCHANTABILITY, FITNESS FOR A PARTICULAR PURPOSE (AND THEIR EQUIVALENTS UNDER THE LAWS OF ANY JURISDICTION), OR INFRINGEMENT OF ANY PATENT, COPYRIGHT OR OTHER INTELLECTUAL PROPERTY RIGHT.**

**UNLESS EXPRESSLY APPROVED IN WRITING BY TWO AUTHORIZED ST REPRESENTATIVES, ST PRODUCTS ARE NOT RECOMMENDED, AUTHORIZED OR WARRANTED FOR USE IN MILITARY, AIR CRAFT, SPACE, LIFE SAVING, OR LIFE SUSTAINING APPLICATIONS, NOR IN PRODUCTS OR SYSTEMS WHERE FAILURE OR MALFUNCTION MAY RESULT IN PERSONAL INJURY, DEATH, OR SEVERE PROPERTY OR ENVIRONMENTAL DAMAGE. ST PRODUCTS WHICH ARE NOT SPECIFIED AS "AUTOMOTIVE GRADE" MAY ONLY BE USED IN AUTOMOTIVE APPLICATIONS AT USER'S OWN RISK.**

Resale of ST products with provisions different from the statements and/or technical features set forth in this document shall immediately void any warranty granted by ST for the ST product or service described herein and shall not create or extend in any manner whatsoever, any liability of ST.

ST and the ST logo are trademarks or registered trademarks of ST in various countries.

Information in this document supersedes and replaces all information previously supplied.

The ST logo is a registered trademark of STMicroelectronics. All other names are the property of their respective owners.

© 2012 STMicroelectronics - All rights reserved

STMicroelectronics group of companies

Australia - Belgium - Brazil - Canada - China - Czech Republic - Finland - France - Germany - Hong Kong - India - Israel - Italy - Japan - Malaysia - Malta - Morocco - Philippines - Singapore - Spain - Sweden - Switzerland - United Kingdom - United States of America

**www.st.com**

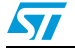

Doc ID 022809 Rev 2 81/81